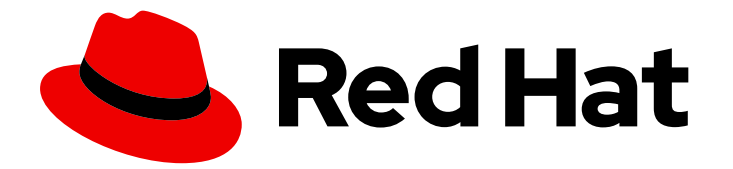

# Red Hat Process Automation Manager 7.13

Red Hat Process Automation Manager と他の製 品およびコンポーネントの統合

Last Updated: 2023-12-20

## 法律上の通知

Copyright © 2023 Red Hat, Inc.

The text of and illustrations in this document are licensed by Red Hat under a Creative Commons Attribution–Share Alike 3.0 Unported license ("CC-BY-SA"). An explanation of CC-BY-SA is available at

http://creativecommons.org/licenses/by-sa/3.0/

. In accordance with CC-BY-SA, if you distribute this document or an adaptation of it, you must provide the URL for the original version.

Red Hat, as the licensor of this document, waives the right to enforce, and agrees not to assert, Section 4d of CC-BY-SA to the fullest extent permitted by applicable law.

Red Hat, Red Hat Enterprise Linux, the Shadowman logo, the Red Hat logo, JBoss, OpenShift, Fedora, the Infinity logo, and RHCE are trademarks of Red Hat, Inc., registered in the United States and other countries.

Linux ® is the registered trademark of Linus Torvalds in the United States and other countries.

Java ® is a registered trademark of Oracle and/or its affiliates.

XFS ® is a trademark of Silicon Graphics International Corp. or its subsidiaries in the United States and/or other countries.

MySQL<sup>®</sup> is a registered trademark of MySQL AB in the United States, the European Union and other countries.

Node.js ® is an official trademark of Joyent. Red Hat is not formally related to or endorsed by the official Joyent Node.js open source or commercial project.

The OpenStack ® Word Mark and OpenStack logo are either registered trademarks/service marks or trademarks/service marks of the OpenStack Foundation, in the United States and other countries and are used with the OpenStack Foundation's permission. We are not affiliated with, endorsed or sponsored by the OpenStack Foundation, or the OpenStack community.

All other trademarks are the property of their respective owners.

### 概要

本書では、Spring Boot、Red Hat Single Sign-On などの他の製品やコンポーネントと Red Hat Process Automation Manager を統合する方法を説明します。

## 目次

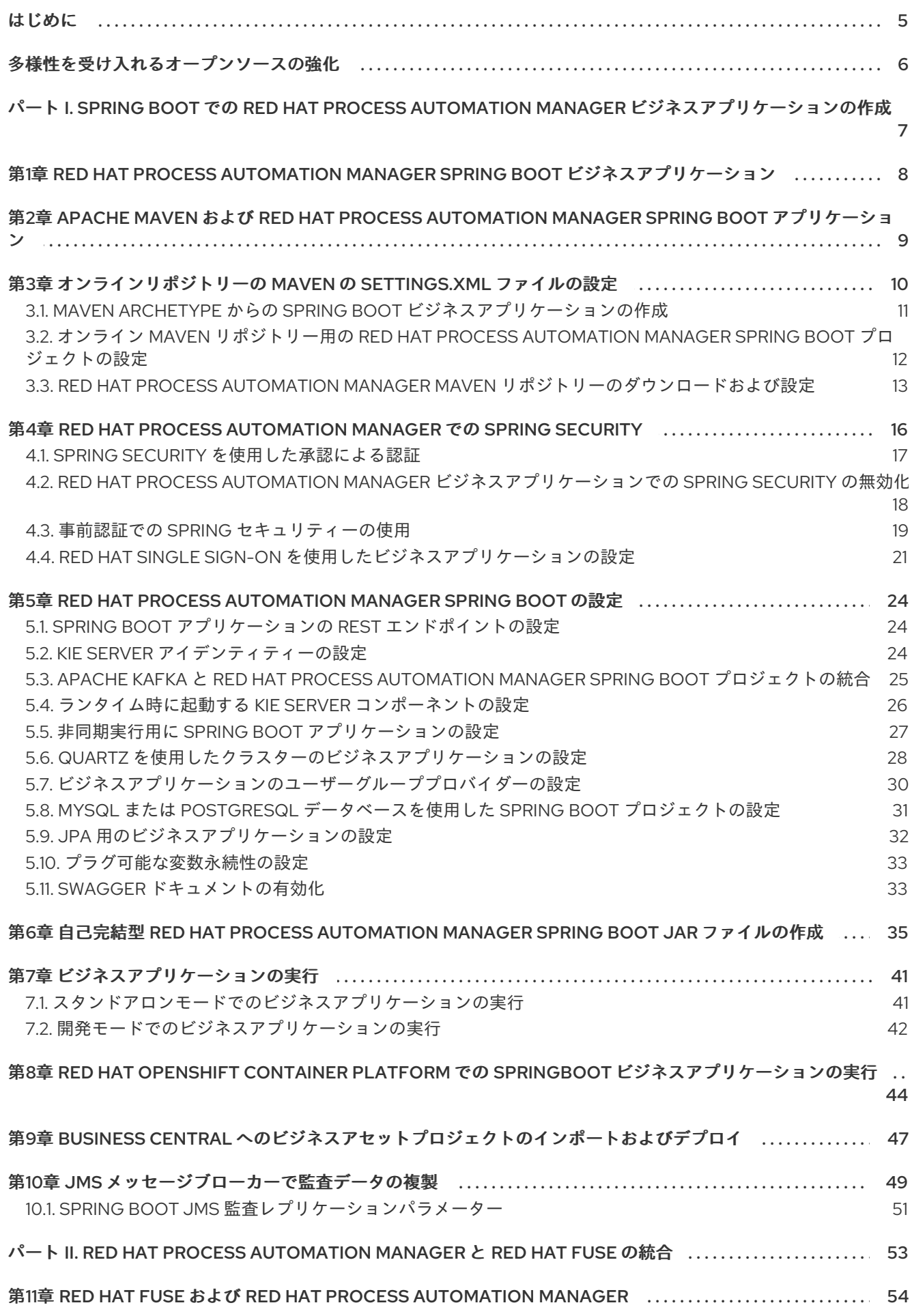

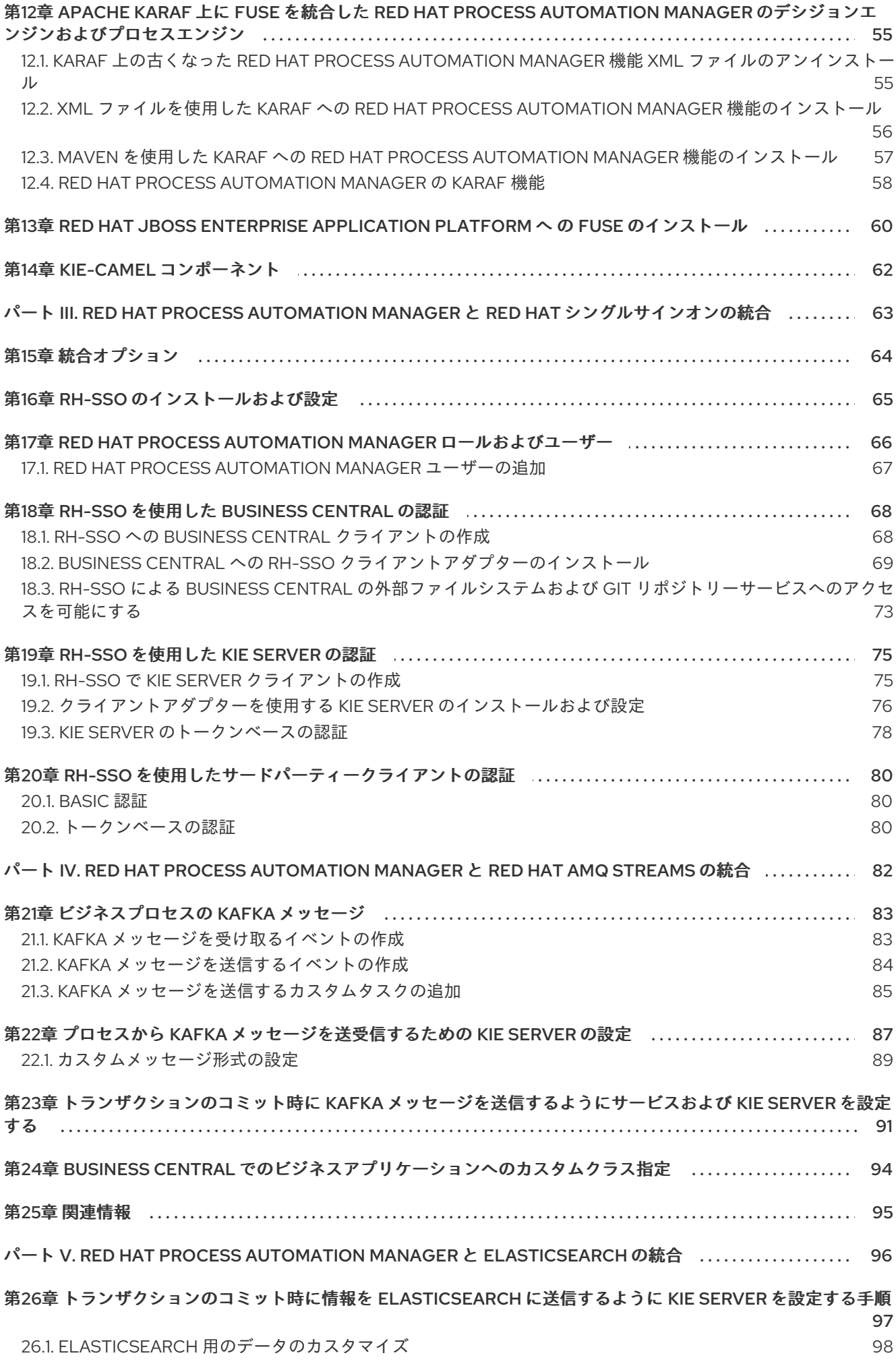

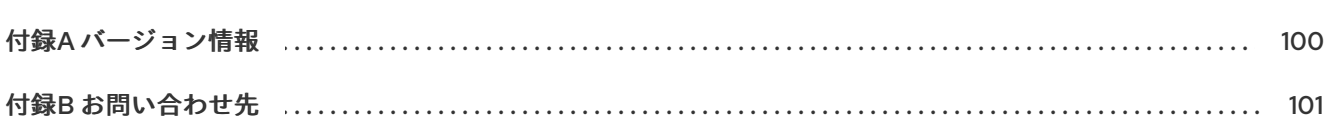

目次

## はじめに

<span id="page-8-0"></span>開発者またはシステム管理者は、Spring Boot、Red Hat Single Sign-On などの他の製品やコンポーネ ントと Red Hat Process Automation Manager を統合することができます。

## 多様性を受け入れるオープンソースの強化

<span id="page-9-0"></span>Red Hat では、コード、ドキュメント、Web プロパティーにおける配慮に欠ける用語の置き換えに取り 組んでいます。まずは、マスター (master)、スレーブ (slave)、ブラックリスト (blacklist)、ホワイトリ スト (whitelist) の 4 つの用語の置き換えから始めます。この取り組みにより、これらの変更は今後の複 数のリリースに対して段階的に実施されます。詳細は、弊社の CTO である Chris Wright [のメッセージ](https://www.redhat.com/en/blog/making-open-source-more-inclusive-eradicating-problematic-language) を参照してください。

## <span id="page-10-0"></span>パート I. SPRING BOOT での RED HAT PROCESS AUTOMATION MANAGER ビジネスアプリケーションの作成

開発者は、Maven archetype コマンドを使用して Red Hat Process Automation Manager Spring Boot ビジネスアプリケーションを作成し、それらのアプリケーションを設定して、既存のサービスまたはク ラウドにデプロイできます。

## <span id="page-11-0"></span>第1章 RED HAT PROCESS AUTOMATION MANAGER SPRING BOOT ビジネスアプリケーション

Spring Framework は、Java アプリケーション開発用に包括的なインフラストラクチャーサポートを提 供する Java プラットフォームです。Spring Boot は、Spring Boot スターターをベースにした、軽量フ レームワークです。Spring Boot スターターは、**pom.xml** ファイルで、このファイルには Spring Boot プロジェクトに追加可能な依存関係の記述子セットが含まれます。

Red Hat Process Automation Manager Spring Boot ビジネスアプリケーションは、特定のビジネス機能 を提供する個別サービスを柔軟に、UI に依存せず、論理的にグループ化します。ビジネスアプリケー ションは、Spring Boot スターターをベースにしています。通常、個別にデプロイされ、個別にバー ジョン管理できます。完全なビジネスアプリケーションを使用すると、ドメインは特定のビジネスゴー ル (たとえば、注文管理や宿泊管理など) を達成できます。ビジネスアプリケーションを作成して設定し た後には、OpenShift で、既存のサービスやクラウドにデプロイできます。

ビジネスアプリケーションには、以下のプロジェクト 1 つ以上と、同じ型のプロジェクトを複数含める ことができます。

- ビジネスアセット (KJAR): ビジネスプロセス、ルール、フォームが含まれており、Business Central へのインポートが簡単です。
- データモデル: データモデルのプロジェクトでは、サービスプロジェクトやビジネスアセットプ ロジェクト間で共有される、共通のデータ構造を提供しています。これにより、適切なカプセ ル化、再利用の促進、ショートカットの軽減が可能になります。各サービスプロジェクトは、 独自の公開データモデルを公開できます。
- 動的アセット: ケース管理で使用できるアセットが含まれています。
- サービス:実際のサービスにさまざまな機能を提供する、デプロイメント可能なプロジェクト。 これには、ビジネスを管理するビジネスロジックが含まれます。多くの場合に、サービスプロ ジェクトにはビジネスアセットとデータモデルプロジェクトが含まれます。ビジネスアプリ ケーションは、サービスをより小さなコンポーネントサービスプロジェクトに分割して、管理 性を向上できます。

## <span id="page-12-0"></span>第2章 APACHE MAVEN および RED HAT PROCESS AUTOMATION MANAGER SPRING BOOT アプリケーション

Apache Maven は分散型構築自動化ツールで、ソフトウェアプロジェクトの作成、ビルド、および管理 を行うために Java アプリケーション開発で使用されます。Maven は Project Object Model (POM) ファ イルと呼ばれる標準の設定ファイルを使用して、プロジェクトの定義や構築プロセスの管理を行いま す。POM ファイルは、モジュールおよびコンポーネントの依存関係、ビルドの順番、結果となるプロ ジェクトパッケージのターゲットを記述し、XML ファイルを使用して出力します。これにより、プロ ジェクトが適切かつ統一された状態でビルドされるようになります。

Maven リポジトリーには、Java ライブラリー、プラグイン、およびその他のビルドアーティファクト が格納されます。デフォルトのパブリックリポジトリーは Maven 2 Central Repository ですが、複数の 開発チームの間で共通のアーティファクトを共有する目的で、社内のプライベートおよび内部リポジト リーとすることが可能です。また、サードパーティーのリポジトリーも利用できます。

Spring Boot プロジェクトでオンライン Maven リポジトリーを使用するか、Red Hat Process Automation Manager Maven リポジトリーをダウンロードできます。Spring Boot プロジェクトでオン ライン Maven リポジトリーを使用することが推奨されます。リポジトリーマネージャーまたは共有 サーバー上のリポジトリーと使用する Maven 設定は、プロジェクトの制御および管理性を向上させま す。

## <span id="page-13-0"></span>第3章 オンラインリポジトリーの MAVEN の SETTINGS.XML ファ イルの設定

ユーザーの **settings.xml** ファイルを設定して、Maven プロジェクトでオンライン Maven リポジトリー を使用できます。これは、推奨の手法です。リポジトリーマネージャーまたは共有サーバー上のリポジ トリーと使用する Maven 設定は、プロジェクトの制御および管理性を向上させます。

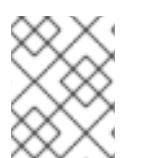

### 注記

Maven の **settings.xml** ファイルを変更してリポジトリーを設定する場合、変更はすべて の Maven プロジェクトに適用されます。

#### 手順

1. テキストエディターまたは統合開発環境 (IDE) で Maven の **~/.m2/settings.xml** ファイルを開 きます。

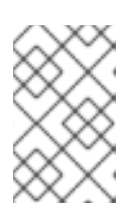

#### 注記

**~/.m2/** ディレクトリーに **settings.xml** ファイルがない場合に は、**\$MAVEN\_HOME/.m2/conf/** ディレクトリーから **~/.m2/** ディレクトリーに **settings.xml** ファイルをコピーします。

2. 以下の行を Maven の **settings.xml** ファイルの **<profiles>** 要素に追加します。

```
<!-- Configure the Maven repository -->
<profile>
 <id>red-hat-enterprise-maven-repository</id>
 <repositories>
  <repository>
   <id>red-hat-enterprise-maven-repository</id>
   <url>https://maven.repository.redhat.com/ga/</url>
   <releases>
    <enabled>true</enabled>
   </releases>
   <snapshots>
    <enabled>false</enabled>
   </snapshots>
  </repository>
 </repositories>
 <pluginRepositories>
  <pluginRepository>
   <id>red-hat-enterprise-maven-repository</id>
   <url>https://maven.repository.redhat.com/ga/</url>
   <releases>
    <enabled>true</enabled>
   </releases>
   <snapshots>
    <enabled>false</enabled>
   </snapshots>
  </pluginRepository>
 </pluginRepositories>
</profile>
```
3. 以下の行を **settings.xml** ファイルの **<activeProfiles>** 要素に追加し、ファイルを保存します。

<activeProfile>red-hat-enterprise-maven-repository</activeProfile>

### <span id="page-14-0"></span>3.1. MAVEN ARCHETYPE からの SPRING BOOT ビジネスアプリケーショ ンの作成

Maven アーキタイプを使用して、Spring Boot フレームワークを使用するビジネスアプリケーションを 作成できます。これにより、Red Hat Process Automation Manager のインストールと設定の必要性が なくなります。ビジネスアセットプロジェクト、データモデルプロジェクト、またはサービスプロジェ クトを作成できます。

#### 前提条件

● Apache Maven 3.5 以降

#### 手順

次のコマンドのいずれかを入力して、Spring Boot ビジネスアプリケーションプロジェクトを作成しま す。これらのコマンドで、**business-application** をビジネスアプリケーションの名前に置き換えます。

● ビジネスプロセス、ルールおよびフォームを含むビジネスアセットプロジェクトを作成するに は:

mvn archetype:generate -B -DarchetypeGroupId=org.kie -DarchetypeArtifactId=kie-kjararchetype -DarchetypeVersion=7.67.0.Final-redhat-00024 -DgroupId=com.company - DartifactId=business-application-kjar -Dversion=1.0-SNAPSHOT -Dpackage=com.company

このコマンドは、**business-application-kjar-1.0-SNAPSHOT.jar** を生成するプロジェクトを作 成します。

● サービスプロジェクトとビジネス資産プロジェクトの間で共有される共通のデータ構造を提供 するデータモデル資産プロジェクトを作成するには、次の手順に従います。

mvn archetype:generate -B -DarchetypeGroupId=org.kie -DarchetypeArtifactId=kie-modelarchetype -DarchetypeVersion=7.67.0.Final-redhat-00024 -DgroupId=com.company - DartifactId=business-application-model -Dversion=1.0-SNAPSHOT - Dpackage=com.company.model

このコマンドは、**business-application-model-1.0-SNAPSHOT.jar** を生成するプロジェクトを 作成します。

ケース管理機能を提供する動的資産プロジェクトを作成するには:

mvn archetype:generate -B -DarchetypeGroupId=org.kie -DarchetypeArtifactId=kie-kjararchetype -DarchetypeVersion=7.67.0.Final-redhat-00024 -DcaseProject=true - DgroupId=com.company -DartifactId=business-application-kjar -Dversion=1.0-SNAPSHOT - Dpackage=com.company

このコマンドは、**business-application-kjar-1.0-SNAPSHOT.jar** を生成するプロジェクトを作 成します。

- サービスプロジェクト (ビジネスを運用するビジネスロジックを含むさまざまな機能を備えた サービスを提供するデプロイ可能なプロジェクト) を作成するには、次のいずれかのコマンドを 入力します。
	- ビジネス自動化は、プロセス管理、ケース管理、意思決定管理、および最適化の機能をカ バーしています。これらはデフォルトで、ビジネスアプリケーションのサービスプロジェ クトで設定されますが、設定によってオフにすることができます。プロセス管理、ケース 管理、意思決定管理、および最適化の機能を含むビジネスアプリケーションサービスプロ ジェクト (デフォルトの設定) を作成するには:

mvn archetype:generate -B -DarchetypeGroupId=org.kie -DarchetypeArtifactId=kieservice-spring-boot-archetype -DarchetypeVersion=7.67.0.Final-redhat-00024 - DgroupId=com.company -DartifactId=business-application-service -Dversion=1.0- SNAPSHOT -Dpackage=com.company.service -DappType=bpm

意思決定管理は、主に意思決定とルールに関連する機能をカバーしています。意思決定お よびルール関連の機能を含む意思決定管理サービスプロジェクトを作成するには:

mvn archetype:generate -B -DarchetypeGroupId=org.kie -DarchetypeArtifactId=kieservice-spring-boot-archetype -DarchetypeVersion=7.67.0.Final-redhat-00024 - DgroupId=com.company -DartifactId=business-application-service -Dversion=1.0- SNAPSHOT -Dpackage=com.company.service -DappType=brm

ビジネスの最適化では、計画の問題とソリューションに関連する機能がカバーされていま す。OptaPlanner サービスプロジェクトの Red Hat ビルドを作成して、計画の問題とソ リューション関連の機能を解決するには、次の手順を実行します。

mvn archetype:generate -B -DarchetypeGroupId=org.kie -DarchetypeArtifactId=kieservice-spring-boot-archetype -DarchetypeVersion=7.67.0.Final-redhat-00024 - DgroupId=com.company -DartifactId=business-application-service -Dversion=1.0- SNAPSHOT -Dpackage=com.company.service -DappType=planner

これらのコマンドは、**business-application-service-1.0-SNAPSHOT.jar** を生成するプロ ジェクトを作成します。

多くの場合に、サービスプロジェクトにはビジネスアセットとデータモデルプロジェクト が含まれます。ビジネスアプリケーションは、サービスをより小さなコンポーネントサー ビスプロジェクトに分割して、管理性を向上できます。

## <span id="page-15-0"></span>3.2. オンライン MAVEN リポジトリー用の RED HAT PROCESS AUTOMATION MANAGER SPRING BOOT プロジェクトの設定

Red Hat Process Automation Manager Spring Boot プロジェクトを作成したら、アプリケーションデー タを保存するためにオンライン Maven リポジトリーで設定します。

#### 前提条件

● Maven の archetype コマンドで作成した Spring Boot のビジネスアプリケーションのサービス [ファイルがある。詳細は、「](#page-14-0)Maven archetype からの Spring Boot ビジネスアプリケーション の作成」 を参照してください。

#### 手順

1. Red Hat Process Automation Manager Spring Boot アプリケーションが含まれるディレクト

リーで、テキストエディターまたは IDE で **<BUSINESS-APPLICATION>-service/pom.xml** ファイルを開きます。**<BUSINESS-APPLICATION>** は Spring Boot プロジェクトの名前に置き 換えてください。

2. 以下のリポジトリーを **repositories** 要素に追加します。

```
<repository>
 <id>jboss-enterprise-repository-group</id>
 <name>Red Hat JBoss Enterprise Maven Repository</name>
 <url>https://maven.repository.redhat.com/ga/</url>
 <layout>default</layout>
 <releases>
  <updatePolicy>never</updatePolicy>
 </releases>
 <snapshots>
  <updatePolicy>daily</updatePolicy>
 </snapshots>
</repository>
```
3. 以下のプラグインを **pluginRepositories** 要素に追加します。

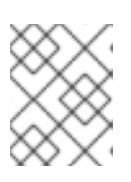

#### 注記

**pom.xml** ファイルに **pluginRepositories** 要素がない場合は、これも追加しま す。

<pluginRepository> <id>jboss-enterprise-repository-group</id> <name>Red Hat JBoss Enterprise Maven Repository</name> <url>https://maven.repository.redhat.com/ga/</url> <layout>default</layout> <releases> <updatePolicy>never</updatePolicy> </releases> <snapshots> <updatePolicy>daily</updatePolicy> </snapshots> </pluginRepository>

これにより、お使いのビジネスアプリケーションに、製品化した Maven リポジトリーが追加さ れます。

## <span id="page-16-0"></span>3.3. RED HAT PROCESS AUTOMATION MANAGER MAVEN リポジト リーのダウンロードおよび設定

オンライン Maven リポジトリーを使用しない場合は、Red Hat Process Automation Manager Maven リポジトリーをダウンロードして設定できます。Red Hat Process Automation Manager Maven リポジ トリーには、Java 開発者がアプリケーションの構築に使用する要件の多くが含まれています。この手 順では、Maven の **settings.xml** ファイルを編集し、Red Hat Process Automation Manager Maven リ ポジトリーを設定する方法を説明します。

## 注記

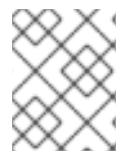

Maven の **settings.xml** ファイルを変更してリポジトリーを設定する場合、変更はすべて の Maven プロジェクトに適用されます。

#### 前提条件

● Red Hat Process Automation Manager Spring Boot プロジェクトを作成している。

#### 手順

- 1. Red Hat カスタマーポータルの Software [Downloads](https://access.redhat.com/jbossnetwork/restricted/listSoftware.html) ページに移動し (ログインが必要)、ド ロップダウンオプションから以下の製品およびバージョンを選択します。
	- 製品: Process Automation Manager
	- バージョン: 7.13.4
- 2. Red Hat Process Automation Manager 7.13 Maven リポジトリー(**rhpam-7.13.4-mavenrepository.zip**) をダウンロードします。
- 3. ダウンロードしたアーカイブをデプロイメントします。
- 4. **~/.m2/** ディレクトリーに移動し、テキストエディターまたは統合開発環境 (IDE) で Maven の **settings.xml** ファイルを開きます。
- 5. 以下の行を Maven **settings.xml** ファイルの **<profiles>** 要素に追加します。ここ で、**<MAVEN\_REPOSITORY>** はダウンロードした Maven リポジトリーのパスで す。**<MAVEN\_REPOSITORY>** の形式 は、**file://\$PATH** (例: **file:///home/userX/rhpam-7.13.4.GA-maven-repository/maven-repository**) にする必要があります。

<profile> <id>red-hat-enterprise-maven-repository</id> <repositories> <repository> <id>red-hat-enterprise-maven-repository</id> <url><MAVEN\_REPOSITORY></url> <releases> <enabled>true</enabled> </releases> <snapshots> <enabled>false</enabled> </snapshots> </repository> </repositories> <pluginRepositories> <pluginRepository> <id>red-hat-enterprise-maven-repository</id> <url><MAVEN\_REPOSITORY></url> <releases> <enabled>true</enabled> </releases> <snapshots> <enabled>false</enabled> </snapshots>

</pluginRepository> </pluginRepositories> </profile>

6. 以下の行を Maven の **settings.xml** ファイルの **<activeProfiles>** 要素に追加し、ファイルを保 存します。

<activeProfile>red-hat-enterprise-maven-repository</activeProfile>

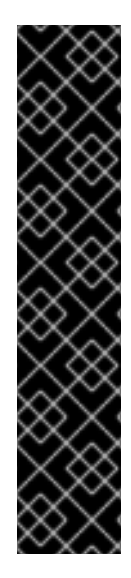

### 重要

Maven リポジトリーに古いアーティファクトが含まれる場合は、プロジェクトをビルド またはデプロイしたときに以下のいずれかの Maven エラーメッセージが表示されること があります。ここで、**<ARTIFACT\_NAME>** は不明なアーティファクトの名前 で、**<PROJECT\_NAME>** は構築を試みているプロジェクトの名前になります。

- **Missing artifact <PROJECT\_NAME>**
- **[ERROR] Failed to execute goal on project <ARTIFACT\_NAME>; Could not resolve dependencies for <PROJECT\_NAME>**

この問題を解決するには、**~/.m2/repository** ディレクトリーにあるローカルリポジト リーのキャッシュバージョンを削除し、最新の Maven アーティファクトを強制的にダウ ンロードします。

## <span id="page-19-0"></span>第4章 RED HAT PROCESS AUTOMATION MANAGER での SPRING SECURITY

Spring Security は、Spring Security [ライブラリー](https://spring.io/projects/spring-security) を設定するサーブレットフィルターのコレクション によって提供されます。これらのフィルターは、ユーザー名とパスワードを使用した認証およびロール を使用した承認を行います。Red Hat Process Automation Manager Spring Boot アプリケーションで生 成されるデフォルトの Spring Security 実装は、認証なしで承認を行います。つまり、アプリケーショ ンに対して有効なユーザー名とパスワードを持つユーザーは、ロールなしでアプリケーションにアクセ スできます。

サーブレットフィルターは、CSRF (Cross-Site Request Forgery) や CORS (Cross-Origin Resource Sharing) などの一般的な脆弱性から Spring Boot アプリケーションを保護します。Spring Web は **[DispatcherServlet](https://docs.spring.io/spring/docs/current/spring-framework-reference/web.html#mvc-servlet)** に依存し、受信した HTTP 要求を **@Controller** アノテーションが付けられた基盤と なる java REST リソースにリダイレクトします。**DispatchServlet** は、セキュリティーなどの要素に依 存しません。ビジネスアプリケーションロジックの外部でセキュリティーなどの実装の詳細を処理する ことは、優れた方法であり、より効率的です。そのため、Spring はフィルターを使用して HTTP 要求を 傍受してから、それらを **DispatchServlet** にルーティングします。

典型的な Spring Security 実装は、複数のサーブレットフィルターを使用する以下の手順で設定されま す。

- 1. HTTP 要求からユーザー認証情報を抽出し、デコードまたは復号します。
- 2. データベース、Web サービス、Red Hat Single Sign-On などの企業アイデンティティープロバ イダーに対して認証情報を検証することにより、完全な認証を行います。
- 3. 承認されたユーザーが要求を実行する権限を持っているかどうかを決定することにより、完全 な承認を行います。
- 4. ユーザーが認証および承認された場合は、要求を **DispatchServlet** に伝播します。

Spring はこれらの手順を個別のフィルターに分割し、FilterChain で連結させます。この連鎖メソッド は、ほとんどすべてのアイデンティティープロバイダーとセキュリティーフレームワークと連携するた めに必要な柔軟性を提供します。Spring Security では、プログラムを使用してアプリケーションの FilterChain を定義できます。次のセクションは、Maven archetype コマンドを使用して作成された Spring Boot ビジネスアプリケーションサービスファイルの **business-applicationservice/src/main/java/com/company/service/DefaultWebSecurityConfig.java** ファイルからのもので す。詳細は、「Maven archetype からの Spring Boot [ビジネスアプリケーションの作成」](#page-14-0) を参照してく ださい。

@Configuration("kieServerSecurity") @EnableWebSecurity public class DefaultWebSecurityConfig extends WebSecurityConfigurerAdapter {

```
@Override (1)
protected void configure(HttpSecurity http) throws Exception {
  http
       .cors().and()
       \text{cstr}(.).disable() (2)
       .authorizeRequests() (3)
       .antMatchers("/rest/*").authenticated().and()
       .httpBasic().and() (4).headers().frameOptions().disable(); (5)
}
```
- (1) デフォルトの **configure(HttpSecurity http)** メソッドをオーバーライドし、Spring HttpClient fluent API/DSL を使用してカスタムの FilterChain を定義します。
- (2) ローカルテストにおける CORS トークンおよび CSRF トークンの一般的な脆弱性フィル ターを無効にします。
- (3) パターン rest/\*に送信された要求には認証が必要ですが、ロールは定義されていません。
- (4) 承認ヘッダーによる Basic 認証を許可します (ヘッダー Authorization: Basic dGVzdF91c2VyOnBhc3N3b3Jk など)。
- (5) 要求/レスポンスから X-Frame-Options ヘッダーを削除します。

この設定により、認証されたユーザーは KIE API を実行できます。

デフォルトの実装は外部アイデンティティープロバイダーに統合されないため、ユーザーはメモリー内 の同じ **DefaultWebSecurityConfg** クラスで定義されます。以下のセクションは、Red Hat Process Automation Manager Spring Boot ビジネスアプリケーションの作成時に提供されるユーザーを示して います。

#### @Autowired

public void configureGlobal(AuthenticationManagerBuilder auth) throws Exception { auth.inMemoryAuthentication().withUser("user").password("user").roles("kie-server"); auth.inMemoryAuthentication().withUser("wbadmin").password("wbadmin").roles("admin"); auth.inMemoryAuthentication().withUser("kieserver").password("kieserver1!").roles("kie-server"); }

### <span id="page-20-0"></span>4.1. SPRING SECURITY を使用した承認による認証

デフォルトでは、Red Hat Process Automation Manager Spring Boot アプリケーションに対して有効な ユーザー名とパスワードを持つユーザーは、ロールなしでアプリケーションにアクセスできます。 Spring Security の認証および承認は、**HTTPSecurity** フィルターチェーン設定から取得します。特定の ロールマッピングを持たないユーザーから REST API を保護するには、Spring Security **.authorizeRequests()** メソッドを使用して、承認する URL を一致させます。

#### 前提条件

● Red Hat Process Automation Manager Spring Boot アプリケーションがある。

#### 手順

- 1. Red Hat Process Automation Manager Spring Boot アプリケーションが含まれるディレクト リーで、テキストエディターまたは IDE で **business-applicationservice/src/main/java/com/company/service/DefaultWebSecurityConfig.java** ファイルを開 きます。
- 2. 特定のロールがある場合にのみ認証されたユーザーによるアクセス要求を承認するには、以下 のいずれかの方法で **.antMatchers("/rest/\*").authenticated().and()** 行を編集します。
	- 1つのロールを承認するには、以下の例のように antMatchers メソッドを編集します。こ こで、**<role>** はユーザーがアクセスするために必要なロールに置き換えます。

@Configuration("kieServerSecurity") @EnableWebSecurity public class DefaultWebSecurityConfig extends WebSecurityConfigurerAdapter {

```
さまざまなロールのうちの 1 つを持つユーザーを承認するには、以下の例のように
 antMatchers メソッドを編集します。ここで、<role> および <role1> はそれぞれ、ユー
 ザーがアクセスするために持つことができるロールです。
      @Override
      protected void configure(HttpSecurity http) throws Exception {
        http
          .cors().and().csrf().disable()
          .authorizeRequests()
            .antMatchers("/**").hasRole("<role>")
            .anyRequest().authenticated()
          .and().httpBasic()
          .and().headers().frameOptions().disable();
      }
      ...
   @Configuration("kieServerSecurity")
   @EnableWebSecurity
   public class DefaultWebSecurityConfig extends WebSecurityConfigurerAdapter {
      @Override
      protected void configure(HttpSecurity http) throws Exception {
        http
          .cors().and().csrf().disable()
          .authorizeRequests()
            .antMatchers("/**").hasAnyRole("<role>", "<role1")
            .anyRequest().authenticated()
          .and().httpBasic()
          .and().headers().frameOptions().disable();
      }
      ...
```
**authorizeRequests** メソッドでは、特定の式に対する要求の承認が必要です。すべての要求が正常に認 証されている必要があります。認証は、HTTP Basic 認証を使用して実行されます。認証されたユー ザーが、自分では持っていないロールに対して保護されているリソースにアクセスしようとすると、そ のユーザーは **HTTP 403 (Forbidden)** エラーを受け取ります。

## <span id="page-21-0"></span>4.2. RED HAT PROCESS AUTOMATION MANAGER ビジネスアプリケー ションでの SPRING SECURITY の無効化

Red Hat Process Automation Manager ビジネスアプリケーションで Spring Security を設定して、認証 なしでセキュリティーコンテキストを提供することができます。

#### 前提条件

● Red Hat Process Automation Manager Spring Boot アプリケーションがある。

### 手順

1. Red Hat Process Automation Manager Spring Boot アプリケーションが含まれるディレクト リーで、テキストエディターまたは統合開発環境 (IDE) で **business-applicationservice/src/main/java/com/company/service/DefaultWebSecurityConfig.java** ファイルを開 きます。

<span id="page-22-1"></span>2. 以下の例で示すように **.antMatchers** メソッドを編集します。

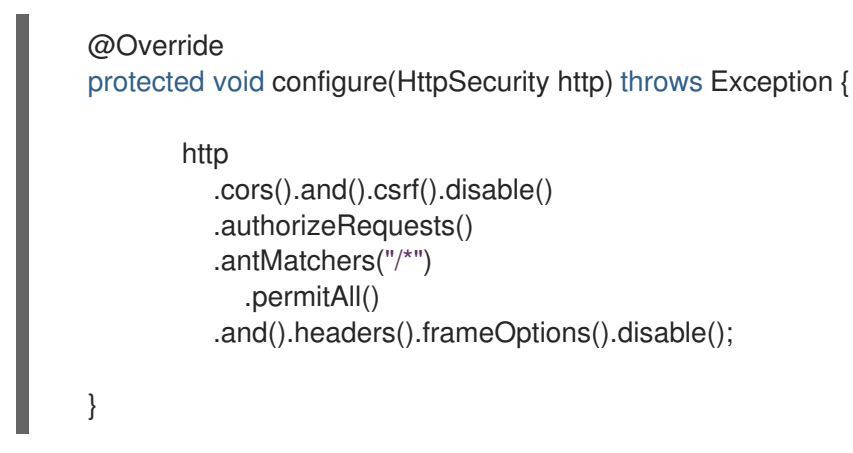

**PermitAll** メソッドは、指定された URL パターンに対するすべての要求を許可します。

#### 注記

**HttpServletRequest** にセキュリティーコンテキストが渡されないため、Spring は **AnonymousAuthenticationToken** を作成し、**ROLE\_ANONYMOUS** ロール以外の指定 されたロールを持たない **anonymousUser** ユーザーで **SecurityContext** を追加します。 ユーザーは、アプリケーションの多くの機能にアクセスできません。たとえば、割り当 てられたタスクをグループ化するためにアクションを割り当てることができなくなりま す。

### <span id="page-22-0"></span>4.3. 事前認証での SPRING セキュリティーの使用

**PermitAll** メソッドを使用して Spring Security 認証を無効にすると、すべてのユーザーはアプリケー ションにログインできますが、ユーザーのアクセスと機能は限定されます。ただし、ユーザーを事前に 認証できるため (指定されたサービスアカウントなど)、ユーザーのグループは同じログインを使用でき ますが、ユーザーのグループに必要なすべてのパーミッションが付与されます。このため、各ユーザー に認証情報を作成する必要はありません。

事前認証を実装する最も簡単な方法は、カスタムフィルターサーブレットを作成 し、**DefaultWebSecurityConfig** クラスのセキュリティー FilterChain の前に追加することです。これ により、カスタマイズされたプロファイルベースのセキュリティーコンテキストを挿入し、そのコンテ ンツを制御して、シンプルに保つことができます。

#### 前提条件

● Red Hat Process Automation Manager Spring Boot アプリケーションがあり、Spring Security を 「Red Hat Process Automation Manager [ビジネスアプリケーションでの](#page-22-1) Spring Security の 無効化」 に従って無効化している。

#### 手順

1. **AnonymousAuthenticationFilter** クラスを拡張する以下のクラスを作成します。

import org.springframework.security.authentication.AnonymousAuthenticationToken; import org.springframework.security.core.Authentication; import org.springframework.security.core.AuthenticationException; import org.springframework.security.core.GrantedAuthority; import org.springframework.security.core.authority.SimpleGrantedAuthority; import org.springframework.security.core.context.SecurityContextHolder;

```
2. 以下の変数を置き換えてください。
      import org.springframework.security.web.authentication.AnonymousAuthenticationFilter;
      import javax.servlet.FilterChain;
      import javax.servlet.ServletException;
      import javax.servlet.ServletRequest;
      import javax.servlet.ServletResponse;
      import javax.servlet.http.HttpServletRequest;
      import java.io.IOException;
      import java.util.Arrays;
      import java.util.Collections;
      import java.util.List;
      public class <CLASS_NAME> extends AnonymousAuthenticationFilter {
        private static final Logger log = LoggerFactory.getLogger(<CLASS_NAME>.class);
        public AnonymousAuthFilter() {
           super("PROXY_AUTH_FILTER");
        }
        @Override
        public void doFilter(ServletRequest req, ServletResponse res, FilterChain chain)
             throws IOException, ServletException {
      SecurityContextHolder.getContext().setAuthentication(createAuthentication((HttpServletReques
      t) req));
          log.info("SecurityContextHolder pre-auth user: {}", SecurityContextHolder.getContext());
          if (log.isDebugEnabled()) {
             log.debug("Populated SecurityContextHolder with authenticated user: {}",
                  SecurityContextHolder.getContext().getAuthentication());
          }
           chain.doFilter(req, res);
        }
        @Override
        protected Authentication createAuthentication(final HttpServletRequest request)
             throws AuthenticationException {
           log.info("<ANONYMOUS_USER>");
           List<? extends GrantedAuthority> authorities = Collections
               .unmodifiableList(Arrays.asList(new SimpleGrantedAuthority("<ROLE>")
               ));
           return new AnonymousAuthenticationToken("ANONYMOUS", "
      <ANONYMOUS_USER>", authorities);
        }
      }
```
**<CLASS\_NAME>** を、このクラスの名前 (**AnonymousAuthFilter** など) に置き換えます。

- **<ANONYMOUS USER> をユーザー ID (Service Group など) に置き換えます。**
- <ROLE> を <ANONYMOUS USER> に付与する必要がある権限を持つロールに置き換えま す。
- 3. **<ANONYMOUS\_USER>** に複数のロールを割り当てる必要がある場合は、以下の例に示すよう にロールを追加します。

.unmodifiableList(Arrays.asList(new SimpleGrantedAuthority("<ROLE>") , new SimpleGrantedAuthority("<ROLE2>")

4. **.anonymous().authenticationFilter(new <CLASS\_NAME>()).and()** を **business-applicationservice/src/main/java/com/company/service/DefaultWebSecurityConfig.java** ファイルに追 加します。**<CLASS\_NAME>** は作成したクラス名に置き換えます。

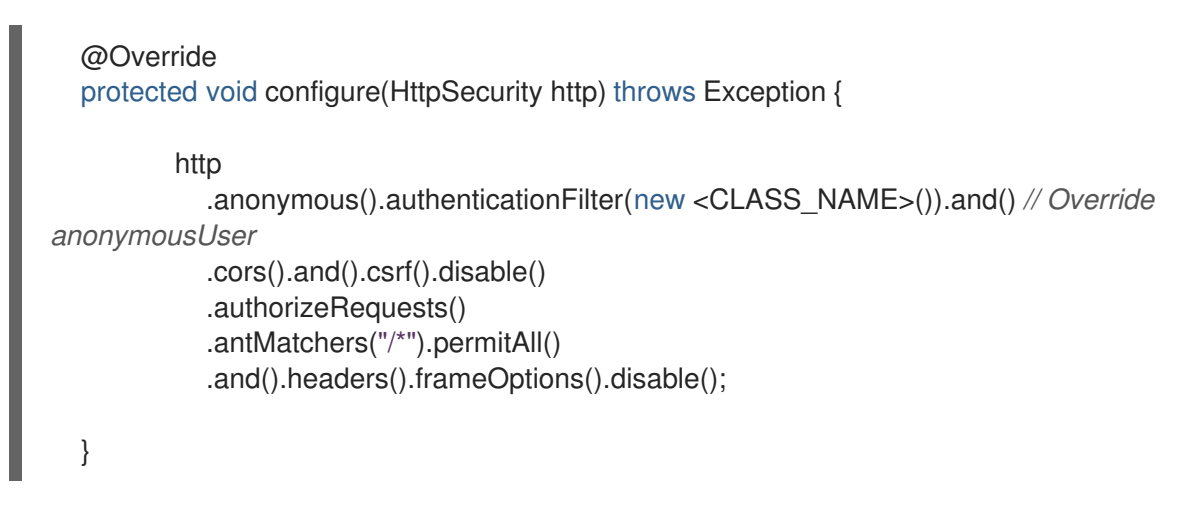

## <span id="page-24-0"></span>4.4. RED HAT SINGLE SIGN-ON を使用したビジネスアプリケーションの 設定

ほとんどの組織は、シングルサインオン (SSO) トークンを使用して、ユーザーおよびグループの詳細 を提供します。Red Hat Single Sign-On (RHSSO) を使用して、サービス間のシングルサインオンを有 効にし、一元的にユーザーとロールの設定や管理ができます。

#### 前提条件

● Spring Boot ビジネスアプリケーションがある。

#### 手順

- 1. Red Hat シングルサインオン (SSO) [をダウンロードします。手順については、](https://access.redhat.com/documentation/ja-jp/red_hat_single_sign-on/7.5/html/getting_started_guide/)Red Hat Single Sign-On Getting Started Guide を参照してください。
- 2. RHSSO を設定します。
	- a. デフォルトのマスターレルムを使用するか、新しいレルムを作成します。 レルムは、一連のユーザー、認証情報、ロール、およびグループを管理します。ユーザー はレルムに属し、レルムにログインします。レルムは相互に分離され、制御するユーザー のみを管理および認証できます。
	- b. **springboot-app** クライアントを作成して、パブリックに **AccessType** を追加します。
- c. 以下の例で示すように、ローカルの設定に合わせて有効なリダイレクト URI と Web オリジ ンを設定します。
	- 有効なリダイレクト URI: **http://localhost:8090/\***
	- Web オリジン: **http://localhost:8090**
- d. アプリケーションで使用するレルムロールを作成します。
- e. アプリケーションで使用するユーザーを作成してロールを割り当てます。
- 3. 以下の要素およびプロパティーを Spring Boot プロジェクトの **pom.xml** ファイルに追加しま す。ここで、**<KEYCLOAK\_VERSION>** は使用している Keycloak のバージョンに置き換えま す。

### <properties> <version.org.keycloak><KEYCLOAK\_VERSION></version.org.keycloak> </properties>

4. 以下の依存関係を Spring Boot プロジェクトの **pom.xml** ファイルに追加します。

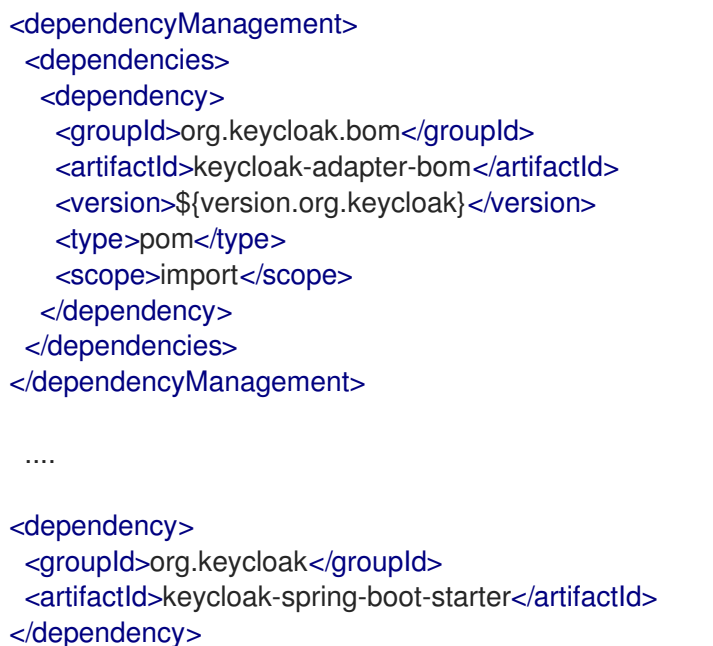

5. Spring Boot プロジェクトディレクトリーで **business-applicationservice/src/main/resources/application.properties** ファイルを開き、以下の行を追加しま す。

# keycloak security setup keycloak.auth-server-url=http://localhost:8100/auth keycloak.realm=master keycloak.resource=springboot-app keycloak.public-client=true keycloak.principal-attribute=preferred\_username keycloak.enable-basic-auth=true

#### 6. **business-application-**

**service/src/main/java/com/company/service/DefaultWebSecurityConfig.java** ファイルを変 更して、Spring Security が RHSSO で正しく機能することを確認します。

 $\overline{22}$ 

import org.keycloak.adapters.KeycloakConfigResolver; import org.keycloak.adapters.springboot.KeycloakSpringBootConfigResolver; import org.keycloak.adapters.springsecurity.authentication.KeycloakAuthenticationProvider; import org.keycloak.adapters.springsecurity.config.KeycloakWebSecurityConfigurerAdapter; import org.springframework.beans.factory.annotation.Autowired; import org.springframework.context.annotation.Bean; import org.springframework.context.annotation.Configuration; import org.springframework.security.config.annotation.authentication.builders.AuthenticationManagerB uilder; import org.springframework.security.config.annotation.web.builders.HttpSecurity; import org.springframework.security.config.annotation.web.configuration.EnableWebSecurity; import org.springframework.security.core.authority.mapping.SimpleAuthorityMapper; import org.springframework.security.core.session.SessionRegistryImpl; import org.springframework.security.web.authentication.session.RegisterSessionAuthenticationStrateg y; import org.springframework.security.web.authentication.session.SessionAuthenticationStrategy; @Configuration("kieServerSecurity") @EnableWebSecurity public class DefaultWebSecurityConfig extends KeycloakWebSecurityConfigurerAdapter { @Override protected void configure(HttpSecurity http) throws Exception { super.configure(http); http .csrf().disable() .authorizeRequests() .anyRequest().authenticated() .and() .httpBasic(); } @Autowired public void configureGlobal(AuthenticationManagerBuilder auth) throws Exception { KeycloakAuthenticationProvider keycloakAuthenticationProvider = keycloakAuthenticationProvider(); SimpleAuthorityMapper mapper = new SimpleAuthorityMapper(); mapper.setPrefix(""); keycloakAuthenticationProvider.setGrantedAuthoritiesMapper(mapper); auth.authenticationProvider(keycloakAuthenticationProvider); } @Bean public KeycloakConfigResolver KeycloakConfigResolver() { return new KeycloakSpringBootConfigResolver(); } @Override protected SessionAuthenticationStrategy sessionAuthenticationStrategy() { return new RegisterSessionAuthenticationStrategy(new SessionRegistryImpl()); } }

## <span id="page-27-0"></span>第5章 RED HAT PROCESS AUTOMATION MANAGER SPRING BOOT の設定

Spring Boot プロジェクトの作成後、複数のコンポーネントを設定してアプリケーションをカスタマイ ズできます。

## <span id="page-27-1"></span>5.1. SPRING BOOT アプリケーションの REST エンドポイントの設定

Spring Boot プロジェクトを作成したら、Spring Boot アプリケーションの REST エンドポイントのホス ト、ポート、およびパスを設定できます。

#### 前提条件

● Maven の archetype コマンドで作成した Spring Boot のビジネスアプリケーションのサービス [ファイルがある。詳細は、「](#page-14-0)Maven archetype からの Spring Boot ビジネスアプリケーション の作成」 を参照してください。

#### 手順

- 1. **<BUSINESS-APPLICATION>/<BUSINESS-APPLICATION>-service/src/main/resources** ディ レクトリーに移動します。**<BUSINESS-APPLICATION>** は Spring Boot プロジェクトの名前に 置き換えます。
- 2. テキストエディターで **application.properties** ファイルを開きます。
- 3. REST エンドポイントのホスト、ポート、およびパスを設定します。**<ADDRESS>** はサーバー アドレスに、**<PORT>** はサーバーポートに置き換えます。

```
server.address=<ADDRESS>
server.port=<PORT>
cxf.path=/rest
```
以下の例では、REST エンドポイントをポート **8090** の **localhost** アドレスに追加します。

server.address=localhost server.port=8090 cxf.path=/rest

## <span id="page-27-2"></span>5.2. KIE SERVER アイデンティティーの設定

Spring Boot プロジェクトを作成したら、簡単に特定できるように KIE Server を設定できます。

#### 前提条件

● Maven の archetype コマンドで作成した Spring Boot のビジネスアプリケーションのサービス [ファイルがある。詳細は、「](#page-14-0)Maven archetype からの Spring Boot ビジネスアプリケーション の作成」 を参照してください。

手順

- 1. **<BUSINESS-APPLICATION>/<BUSINESS-APPLICATION>-service/src/main/resources** ディ レクトリーに移動します。**<BUSINESS-APPLICATION>** は Spring Boot プロジェクトの名前に 置き換えます。
- 2. テキストエディターで **application.properties** ファイルを開きます。
- 3. 以下の例のように KIE Server パラメーターを設定します。

kieserver.serverId=<BUSINESS-APPLICATION>-service kieserver.serverName=<BUSINESS-APPLICATION>-service kieserver.location=http://localhost:8090/rest/server kieserver.controllers=http://localhost:8080/business-central/rest/controller

以下の表で、ビジネスプロジェクトに設定可能な KIE Server のパラメーターを紹介します。

表5.1 kieserver パラメーター

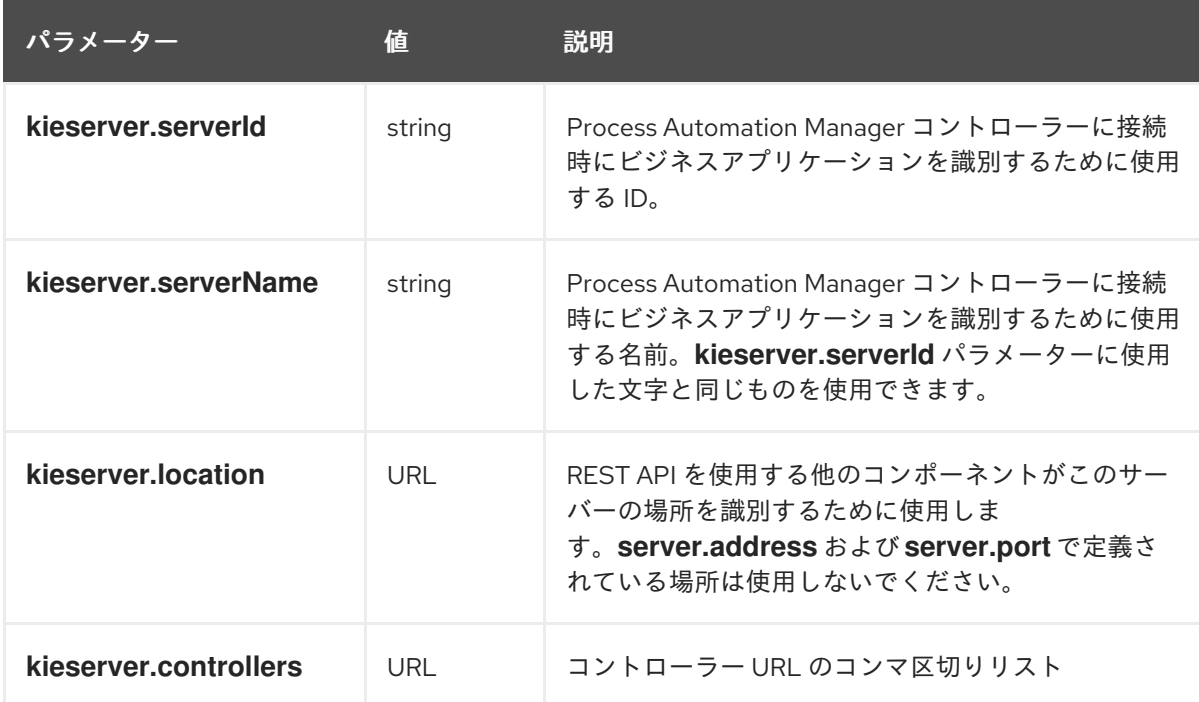

## <span id="page-28-0"></span>5.3. APACHE KAFKA と RED HAT PROCESS AUTOMATION MANAGER SPRING BOOT プロジェクトの統合

Apache Kafka は、レコードのストリームをリアルタイムで公開、サブスクライブ、保存、および処理 できる分散データストリーミングプラットフォームです。これは、複数のソースからデータストリーム を処理し、複数のコンシューマーに配信するように設計されています。Apache Kafka は、従来のエン タープライズメッセージングシステムに代わるものです。

Apache Kafka と Red Hat Process Automation Manager Spring Boot プロジェクトを統合することがで きます。

#### 前提条件

● 既存の Red Hat Process Automation Manager Spring Boot プロジェクトがある。

手順

- 1. Spring Boot プロジェクトディレクトリーで **business-applicationservice/src/main/resources/application.properties** ファイルを開きます。
- 2. 値が **true** の **kieserver.kafka.enabled** システムプロパティーを追加します。

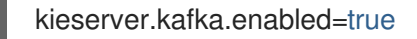

#### 関連資料

● Red Hat Process [Automation](https://access.redhat.com/documentation/ja-jp/red_hat_process_automation_manager/7.13/html-single/integrating_red_hat_process_automation_manager_with_other_products_and_components#assembly-integrating-amq-streams) Manager と Red Hat AMQ Streams の統合

## <span id="page-29-0"></span>5.4. ランタイム時に起動する KIE SERVER コンポーネントの設定

Spring Boot ビジネスアプリケーションの作成時に Business Automationを選択した場合は、ランタイ ムに起動する必要のある KIE Server のコンポーネントを指定することができます。

#### 前提条件

● Maven の archetype コマンドで作成した Spring Boot のビジネスアプリケーションのサービス [ファイルがある。詳細は、「](#page-14-0)Maven archetype からの Spring Boot ビジネスアプリケーション の作成」 を参照してください。

#### 手順

- 1. **<BUSINESS-APPLICATION>/<BUSINESS-APPLICATION>-service/src/main/resources** ディ レクトリーに移動します。**<BUSINESS-APPLICATION>** は Spring Boot プロジェクトの名前に 置き換えます。
- 2. テキストエディターで **application.properties** ファイルを開きます。
- 3. ランタイムにコンポーネントが起動するように設定するには、コンポーネントの値を **true** に設 定します。 以下の表は、ランタイムに起動するように設定できるコンポーネントのリストです。

#### 表5.2 **kieserver**ケーパビリティーパラメーター

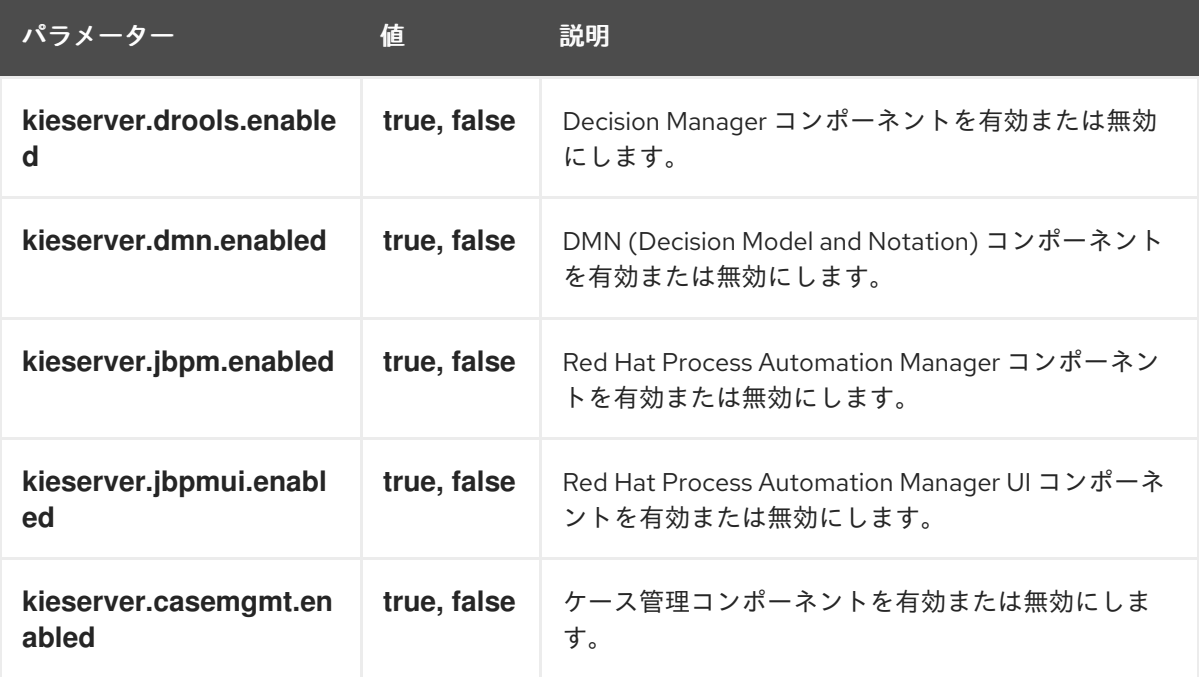

## <span id="page-30-0"></span>5.5. 非同期実行用に SPRING BOOT アプリケーションの設定

Spring Boot プロジェクトを作成したら、**jbpm.executor** パラメーターを使用して非同期実行を有効に することができます。

#### 前提条件

● Maven の archetype コマンドで作成した Spring Boot のビジネスアプリケーションのサービス [ファイルがある。詳細は、「](#page-14-0)Maven archetype からの Spring Boot ビジネスアプリケーション の作成」 を参照してください。

#### 手順

- 1. **<BUSINESS-APPLICATION>/<BUSINESS-APPLICATION>-service/src/main/resources** ディ レクトリーに移動します。**<BUSINESS-APPLICATION>** は Spring Boot プロジェクトの名前に 置き換えます。
- 2. テキストエディターで **application.properties** ファイルを開きます。
- 3. 非同期実行を有効にするには、以下の例で示すように、**jbpm.executor.enabled** パラメーター の値を **true** に設定し、他の **jbpm.executor** パラメーターのコメントを解除して、必要に応じ て値を変更します。

jbpm.executor.enabled=true jbpm.executor.retries=5 jbpm.executor.interval=0 jbpm.executor.threadPoolSize=1 jbpm.executor.timeUnit=SECONDS

以下の表で、ビジネスプロジェクトに設定可能なエグゼキューターのパラメーターを紹介しま す。

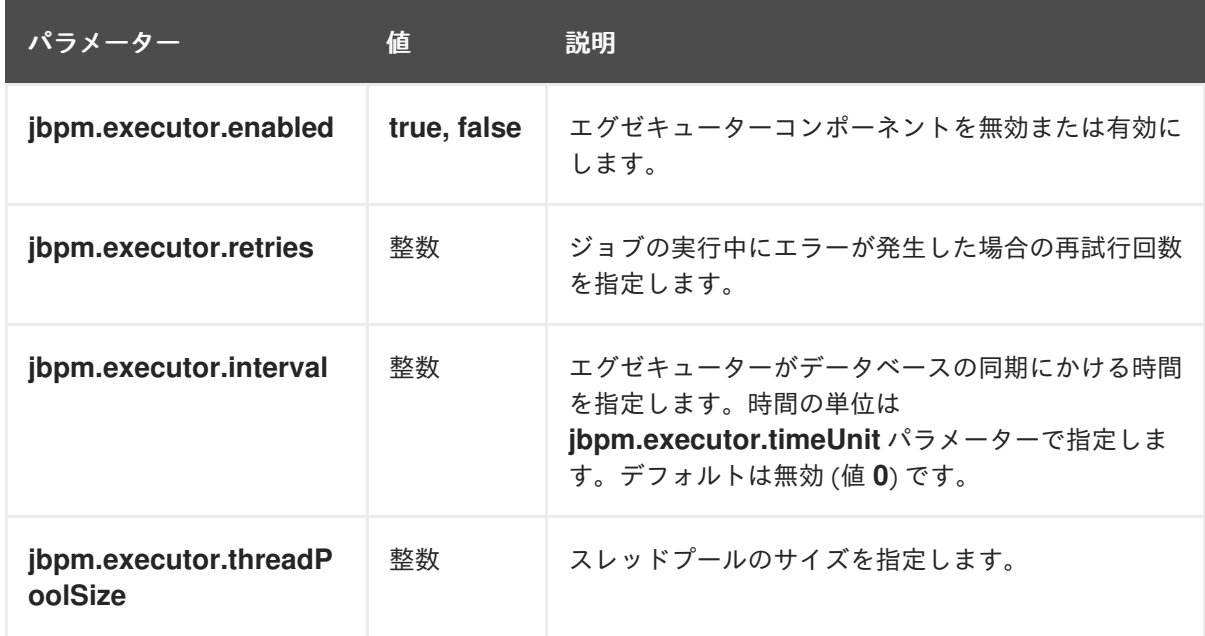

#### 表5.3 エグゼキューターのパラメーター

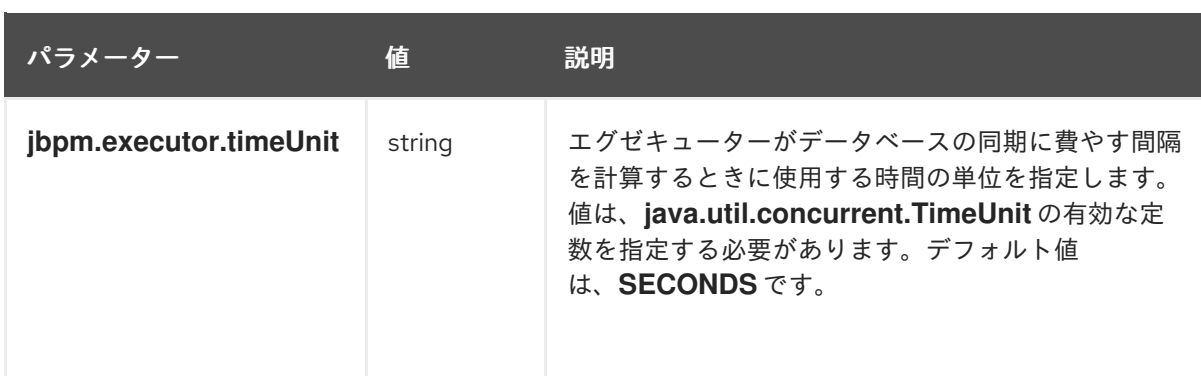

## <span id="page-31-0"></span>5.6. QUARTZ を使用したクラスターのビジネスアプリケーションの設定

クラスターでアプリケーションを実行する場合は、Quartz タイマーサービスを設定する必要がありま す。

#### 前提条件

● Maven の archetype コマンドで作成した Spring Boot のビジネスアプリケーションのサービス [ファイルがある。詳細は、「](#page-14-0)Maven archetype からの Spring Boot ビジネスアプリケーション の作成」 を参照してください。

#### 手順

1. **quartz.properties** ファイルを作成して、以下のコンテンツを追加します。

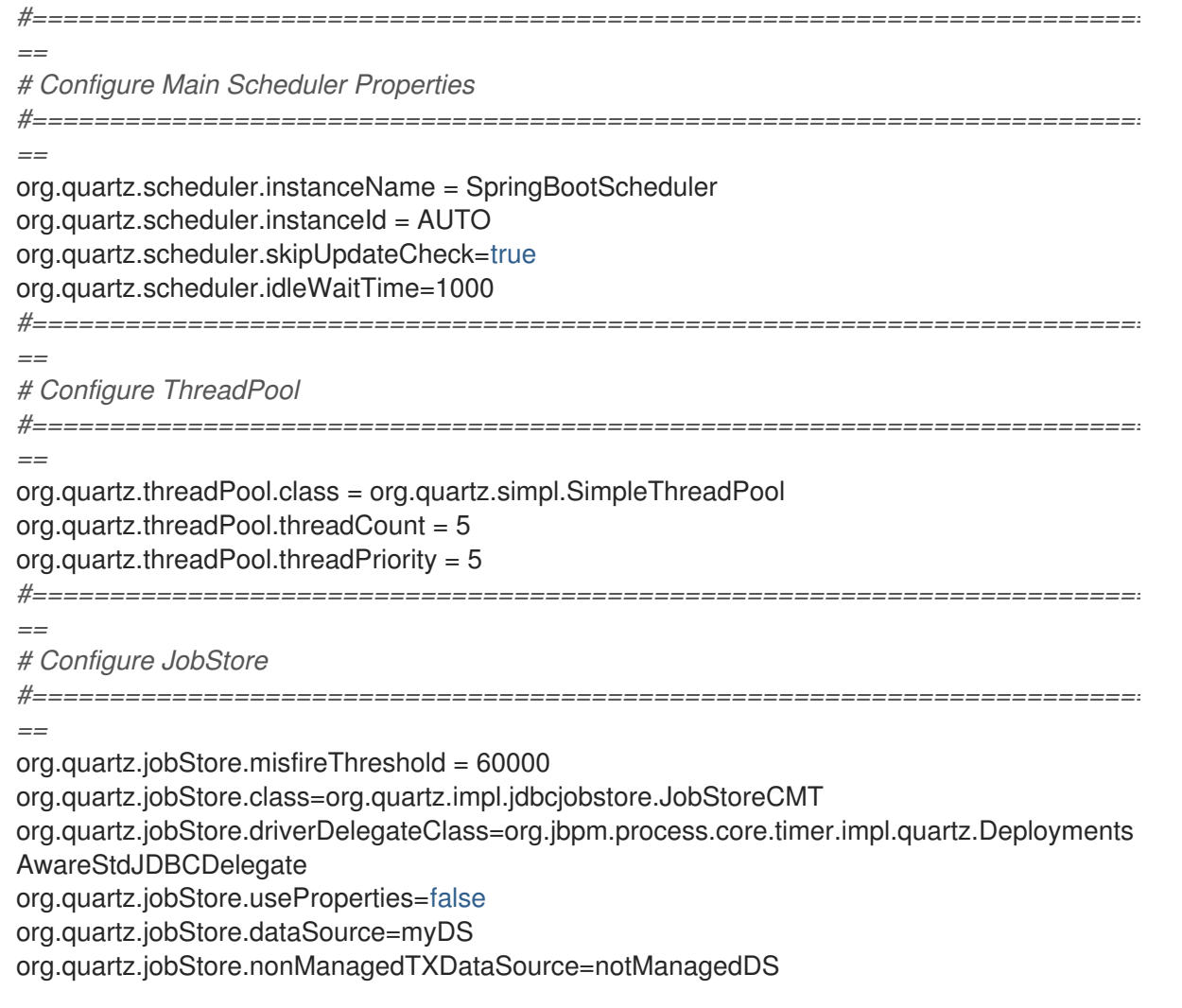

org.quartz.jobStore.tablePrefix=QRTZ\_ org.quartz.jobStore.isClustered=true org.quartz.jobStore.clusterCheckinInterval = 5000

*#========================================================================== ==*

*# Configure Datasources*

*#========================================================================== ==*

org.quartz.dataSource.myDS.connectionProvider.class=org.jbpm.springboot.quartz.SpringConn ectionProvider

org.quartz.dataSource.myDS.dataSourceName=quartzDataSource

org.quartz.dataSource.notManagedDS.connectionProvider.class=org.jbpm.springboot.quartz.S pringConnectionProvider

org.quartz.dataSource.notManagedDS.dataSourceName=quartzNotManagedDataSource

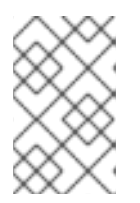

#### 注記

Quartz 設定ファイルのデータソース名は、Spring bean を参照します。接続プロ バイダーは、**org.jbpm.springboot.quartz.SpringConnectionProvider** に設定 して、Spring ベースのデータソースとの統合を有効にする必要があります。

2. クラスター化された Quartz タイマーを有効にして、1 つ前の手順で作成した **quartz.properties** ファイルのパスを設定するには、以下のプロパティーを **<BUSINESS-**

#### **APPLICATION>/<BUSINESS-APPLICATION>-**

**service/src/main/resourcesapplication.properties** ファイルに追加します。ここ で、**<BUSINESS-APPLICATION>** は Spring Boot プロジェクトの名前に置き換えます。

jbpm.quartz.enabled=true jbpm.quartz.configuration=quartz.properties

3. 以下の内容を **<BUSINESS-APPLICATION>/<BUSINESS-APPLICATION> service/src/main/resources/application.properties** ファイルに追加して、マネージドのデー タソースと、マネージド外のデータソースを作成します。

*# enable to use database as storage* jbpm.quartz.db=true

quartz.datasource.name=quartz quartz.datasource.username=sa quartz.datasource.password=sa quartz.datasource.url=jdbc:h2:./target/spring-boot-jbpm;MVCC=true quartz.datasource.driver-class-name=org.h2.Driver

*# used to configure connection pool* quartz.datasource.dbcp2.maxTotal=15

*# used to initialize quartz schema* quartz.datasource.initialization=true spring.datasource.schema=classpath\*:<QUARTZ\_TABLES\_H2>.sql spring.datasource.initialization-mode=always

上記の例では、**<QUARTZ\_TABLES\_H2>** は Quartz H2 データベースのスキーマスクリプトの 名前に置き換えます。上記の設定の最後の 3 行で、データベーススキーマを初期化します。

デフォルトでは、Quartz には 2 つのデータソースが必要です。

- デシジョンエンジンまたはプロセスエンジンのトランザクションに参加するマネージドデータ ソース。
- トランザクション処理を行わずにトリガーするタイマーを検索するためのマネージド外のデー タソース。

Red Hat Process Automation Manager ビジネスアプリケーションでは、Quartz データベース (スキー マ) が Red Hat Process Automation Manager テーブルと共存することを想定しているので、Quartz の トランザクション操作に使用するデータソースを生成します。

他の (トランザクション以外) データソースを設定する必要がありますが、主なデータソースと同じデー タベースを参照する必要があります。

### <span id="page-33-0"></span>5.7. ビジネスアプリケーションのユーザーグループプロバイダーの設定

Red Hat Process Automation Manager を使用すると、人間中心のアクティビティーを管理できます。2 つの KIE API エントリーポイントを使用して、ユーザーリポジトリーおよびグループリポジトリーを統 合できます。

- **UserGroupCallback**: ユーザーまたはグループが存在するかどうかを確認して、特定のユー ザーのグループの情報を集めます。
- **UserInfo**: メールアドレスや設定言語など、ユーザーおよびグループの追加情報を収集します。

すぐに使用できるコードまたはカスタムの開発コードなど、代わりのコードを指定すると、これらの両 コンポーネントを設定できます。

**UserGroupCallback** コンポーネントについては、デフォルトの実装はアプリケーションのセキュリ ティーコンテキストをもとにしているため、この実装が保持されます。このように、どのバックエンド ストアを認証や承認 (例: RH-SSO) に使用するかは重要ではありません。ユーザーやグループの情報収 集用の情報源として、この実装が自動的に使用されます。

**UserInfo** コンポーネントは、より詳細にわたる情報を収集するため、別のコンポーネントとなってい ます。

#### 前提条件

● Spring Boot ビジネスアプリケーションがある。

#### 手順

1. **UserGroupCallback** の別の実装を提供するには、以下のコードを、アプリケーションクラスに 追加するか、**@Configuration** のアノテーションが付いた別のクラスに追加します。

```
@Bean(name = "userGroupCallback")
public UserGroupCallback userGroupCallback(IdentityProvider identityProvider) throws
IOException {
  return new MyCustomUserGroupCallback(identityProvider);
}
```
2. **UserInfo** の別の実装を提供するには、以下のコードを、アプリケーションクラスに追加する か、**@Configuration** のアノテーションが付いた別のクラスに追加します。

 $@Bean(name = "userInfo")$ public UserInfo userInfo() throws IOException { return new MyCustomUserInfo(); }

<span id="page-34-0"></span>5.8. MYSQL または POSTGRESQL データベースを使用した SPRING BOOT プロジェクトの設定

Red Hat Process Automation Manager ビジネスアプリケーションは、デフォルトの H2 データベース で生成されます。データベースのタイプは、MySQL または PostgreSQL に変更できます。

#### 前提条件

● Maven の archetype コマンドで作成した Spring Boot のビジネスアプリケーションのサービス [ファイルがある。詳細は、「](#page-14-0)Maven archetype からの Spring Boot ビジネスアプリケーション の作成」 を参照してください。

#### 手順

- 1. **<BUSINESS-APPLICATION>/<BUSINESS-APPLICATION>-service/src/main/resources** ディ レクトリーに移動します。**<BUSINESS-APPLICATION>** は Spring Boot プロジェクトの名前に 置き換えます。
- 2. テキストエディターで **application.properties** ファイルを開きます。
- 3. MySQL または PostgreSQL を使用するように Spring Boot プロジェクトを設定し、以下のいず れかの手順を実行します。
	- a. ビジネスアプリケーションで MySQL データベースを使用するように設定するに は、**application.properties** ファイルで以下のパラメーターを検索して、以下の値に変更し ます。

spring.datasource.username=jbpm spring.datasource.password=jbpm spring.datasource.url=jdbc:mysql://localhost:3306/jbpm spring.datasource.driver-classname=com.mysql.jdbc.jdbc2.optional.MysqlXADataSource

spring.jpa.properties.hibernate.dialect=org.hibernate.dialect.MySQL5InnoDBDialect

b. ビジネスアプリケーションで PostgreSQL データベースを使用するように設定するに は、**application.properties** ファイルで以下のパラメーターを検索して、以下の値に変更し ます。

spring.datasource.username=jbpm spring.datasource.password=jbpm spring.datasource.url=jdbc:postgresql://localhost:5432/jbpm spring.datasource.driver-class-name=org.postgresql.xa.PGXADataSource

spring.jpa.properties.hibernate.dialect=org.hibernate.dialect.PostgreSQLDialect

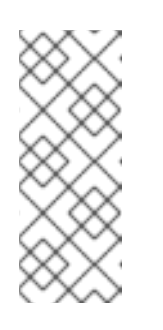

**oid** 列タイプではなく **bytea** 列タイプを使用する PostgreSQL スキーマを作 成するには、**org.kie.persistence.postgresql.useBytea** プロパティーの値 を **true** に設定します。

org.kie.persistence.postgresql.useBytea=true

4. **application.properties** ファイルを保存します。

注記

## <span id="page-35-0"></span>5.9. JPA 用のビジネスアプリケーションの設定

Java Persistence API (JPA) は、オブジェクトをリレーショナルデータベースにマッピング可能にする 標準技術です。Red Hat Process Automation Manager のビジネスアプリケーションに、JPA を設定す る必要があります。

#### 前提条件

● Maven の archetype コマンドで作成した Spring Boot のビジネスアプリケーションのサービス [ファイルがある。詳細は、「](#page-14-0)Maven archetype からの Spring Boot ビジネスアプリケーション の作成」 を参照してください。

#### 手順

- 1. **<BUSINESS-APPLICATION>/<BUSINESS-APPLICATION>-service/src/main/resources** ディ レクトリーに移動します。**<BUSINESS-APPLICATION>** は Spring Boot プロジェクトの名前に 置き換えます。
- 2. テキストエディターで **application.properties** ファイルを開きます。
- 3. **application.properties** ファイルで以下のパラメーターを検索して、以下の値が含まれている ことを確認します。

spring.jpa.properties.hibernate.dialect=org.hibernate.dialect.H2Dialect spring.jpa.properties.hibernate.show sql=false spring.jpa.properties.hibernate.hbm2ddl.auto=update spring.jpa.hibernate.naming.physicalstrategy=org.hibernate.boot.model.naming.PhysicalNamingStrategyStandardImpl

4. ビジネスアプリケーションにビジネス自動化機能がある場合は、コンマ区切りのリストとして パッケージを追加し、エンティティーマネージャーファクトリーにエンティティーを追加して ください。

spring.jpa.properties.entity-scan-packages=org.jbpm.springboot.samples.entities

ビジネス自動化機能の付いたビジネスアプリケーションは、Red Hat Process Automation Manager に同梱の **persistence.xml** ファイルをもとに、エンティティーマネージャーファクト リーを作成します。**org.jbpm.springboot.samples.entities** パッケージにあるエンティティー はすべて、エンティティーマネージャーファクトリーに自動的に追加され、アプリケーション の他の JPA エンティティーと同じものが使用されます。

#### 関連情報

JPA の設定に関する情報は、Spring Boot [Reference](https://docs.spring.io/spring-boot/docs/2.3.4.RELEASE/reference/htmlsingle/#boot-features-jpa-and-spring-data) Guideを参照してください。
## 5.10. プラグ可能な変数永続性の設定

Red Hat Process Automation Manager Spring Boot アプリケーションに、設定したプロセス変数永続性 の任意のエンティティーマネージャーを指定できます。これを行うには、オブジェクトマーシャリング ストラテジーの解決中に名前付き Bean を追加します。これにより、2 つ目のデータソース修飾子に基 づいて 2 つ目のエンティティーマネージャーファクトリーを設定できます。この設定は、プライマリー データソースに干渉しないことに注意してください。

#### 前提条件

● 既存の Red Hat Process Automation Manager Spring Boot プロジェクトがある。

#### 手順

1. カスタマイズされたエンティティーマネージャー JavaBean を Java クラスに追加します。以下 の例は、Java Persistence API (JPA) データソースのエンティティーマネージャー Java Bean (**auditEntityManager**) を示しています。

@Bean(name = "auditEntityManager") @ConditionalOnMissingBean(name = "auditEntityManager") public LocalContainerEntityManagerFactoryBean entityManagerFactory(@Qualifier("jpaAuditDataSource") DataSource dataSource, JpaProperties jpaProperties) { return EntityManagerFactoryHelper.create(applicationContext, dataSource, jpaProperties, "custom-persistent-unit", "classpath:/META-INF/persistence.xml"); }

MVFLEX Expression Language (MVEL) の評価中にパラメーターが解決される と、**auditEntityManager** は暗黙的なコンテキストパラメーターになります。

2. 以下のマーシャリング戦略を **kie-deployment-descriptor.xml** ファイルに追加します。

<marshalling-strategy> <resolver>mvel</resolver> <identifier>new org.drools.persistence.jpa.marshaller.JPAPlaceholderResolverStrategy(auditEntityManager) </identifier> <parameters/> </marshalling-strategy>

#### 関連情報

● 永続性の詳細は、KIE Server [の管理およびモニタリング](https://access.redhat.com/documentation/ja-jp/red_hat_process_automation_manager/7.13/html-single/managing_red_hat_process_automation_manager_and_kie_server_settings#process-variables-persist-proc_execution-server)の Red Hat Process Automation Manager の個別のデータベーススキーマにおけるプロセス変数の永続化 を参照してください

### 5.11. SWAGGER ドキュメントの有効化

Red Hat Process Automation Manager ビジネスアプリケーションのサービスプロジェクトで利用可能 なすべてのエンドポイントに関する Swagger ベースのドキュメントを有効にできます。

#### 前提条件

● Spring Boot ビジネスアプリケーションがある。

#### 手順

- 1. **<BUSINESS-APPLICATION>/<BUSINESS-APPLICATION>-service** ディレクトリーに移動し ます。**<BUSINESS-APPLICATION>** は Spring Boot プロジェクトの名前に置き換えます。
- 2. テキストエディターでサービスプロジェクト **pom.xml** ファイルを開きます。
- 3. サービスプロジェクトの **pom.xml** ファイルに以下の依存関係を追加して、このファイルを保存 します。

<dependency> <groupId>org.apache.cxf</groupId> <artifactId>cxf-rt-rs-service-description-swagger</artifactId> <version>3.2.6</version> </dependency> <dependency> <groupId>io.swagger</groupId> <artifactId>swagger-jaxrs</artifactId> <version>1.5.15</version> <exclusions> <exclusion> <groupId>javax.ws.rs</groupId> <artifactId>jsr311-api</artifactId> </exclusion> </exclusions> </dependency>

4. Swagger UI を有効にするには (任意)、以下の依存関係を **pom.xml** ファイルに追加して、この ファイルを保存します。

<dependency> <groupId>org.webjars</groupId> <artifactId>swagger-ui</artifactId> <version>2.2.10</version> </dependency>

- 5. テキストエディターで **<BUSINESS-APPLICATION>/<BUSINESS-APPLICATION> service/src/main/resources/application.properties** ファイルを開きます。
- 6. Swagger サポートを有効にするには、以下の行を **application.properties** ファイルに追加しま す。

kieserver.swagger.enabled=true

ビジネスアプリケーションの起動後に、**http://localhost:8090/rest/swagger.json** で Swagger ドキュメ ントを表示できます。全エンドポイントについては、**http://localhost:8090/rest/api-docs? url=http://localhost:8090/rest/swagger.json** で入手できます。

# 第6章 自己完結型 RED HAT PROCESS AUTOMATION MANAGER SPRING BOOT JAR ファイルの作成

KIE Server および1つ以上の KJAR ファイルなど、完全なサービスを含む、自己完結型 Red Hat Process Automation Manager Spring Boot JAR ファイル 1 つを作成できます。Red Hat Process Automation Manager Spring Boot JAR ファイルは、ランタイム時に読み込まれる KJAR ファイルには 依存しません。

必要に応じて、Red Hat Process Automation Manager Spring Boot JAR ファイルには、モジュールを 含む、同じ KJAR ファイルの複数のバージョンを含めることができます。これらの KJAR ファイル は、**artifactID** 属性値と **groupID** 属性値が同じですが、**version** の値は異なります。

含める KJAR ファイルは、クラスローダーの衝突を避けるために **BOOT-INF/lib** ディレクトリーの JAR ファイルから分離されています。各 KJAR クラスパスコンテナーファイルは、他の KJAR クラスパスコ ンテナーファイルから分離され、Spring Boot クラスローダーに依存しません。

#### 前提条件

- 既存の Red Hat Process Automation Manager Spring Boot プロジェクトがある。
- プロジェクトの KJAR ファイル 1つ以上の開発を完了している。

#### 手順

1. プロジェクトの KJAR ファイルをすべてビルドします。デフォルトのビジネスアプリケーショ ンでは、KJAR ソースは **<BUSINESS-APPLICATION>/<BUSINESS-APPLICATION>-kjar** ディ レクトリーに含まれます。**BUSINESS-APPLICATION** はビジネスアプリケーションの名前に置 き換えます。プロジェクトには、他の KJAR ソースディレクトリーが含まれている可能性があ ります。

すべての KJAR ソースのディレクトリーの KJAR ファイルをビルドするには、以下の手順を実 行します。

- a. KJAR ソースディレクトリーに移動します。
- b. 以下のコマンドを入力します。

#### mvn install

このコマンドは、KJAR ファイルをビルドし、ローカルの Maven リポジトリーに配置しま す。デフォルトでは、このリポジトリーは **~/.m2/repo** ディレクトリーに配置されます。

2. **<BUSINESS-APPLICATION>/<BUSINESS-APPLICATION>-service/src/main/resources** ディ レクトリーで、Spring Boot アプリケーションの **application.properties** ファイルに以下のプロ パティーを追加します。

kieserver.classPathContainer=true

このプロパティーを **true** に設定すると、KIE Server はコンテナーが使用するクラスローダーを 使用して KJAR ファイルとその依存関係を読み込みます。

- 3. KIE Server が必要な KJAR モジュールを読み込むには、以下のいずれかのアクションを実行し ます。
	- KIE Server を設定して、Spring Boot アプリケーションで利用可能なすべての KJAR モ ジュールをスキャンし、デプロイするには、以下のプロパティーを **application.properties** .<br>Protein the set of the control of the set of the control of the control of the control of the control of the c

ファイルに追加します。

kieserver.autoScanDeployments=true

このプロパティーを **true** に設定すると、プログラムを使用して宣言されているか、Maven プラグインを介して宣言されているかに関係なく、KIE Server はアプリケーションで利用 可能なすべての KJAR モジュールをデプロイします。

このオプションは、すべての KJAR モジュールを含める最も簡単な方法です。ただし、欠 点が 2 つあります。

- アプリケーションは、すべての KJAR モジュールのグループ、アーティファクト、バー ジョン (GAV) に基づいて、すべてのコンテナー ID およびエイリアスを自動的に設定し ます。KJAR モジュールのカスタムコンテナー ID またはエイリアスを設定できませ ん。
- 起動時に、アプリケーションは JAR ファイルおよび KJAR モジュールのクラスパスを スキャンします。そのため、起動期間は長くなる可能性があります。

このような欠点を回避するには、以下のいずれかのオプションで説明されているように **application.properties** ファイルを使用するか、Java ソースコードを使用して、すべての KJAR モジュールを個別に設定できます。

サービスに追加する KJAR モジュールごとに、**application.properties** ファイルを使用し て、すべての KJAR モジュールを個別に設定するには、以下のプロパティーを **application.properties** ファイルに追加します。

kieserver.deployments[<n>].containerld=<container> kieserver.deployments[<n>].alias=<alias> kieserver.deployments[<n>].artifactId=<artifact> kieserver.deployments[<n>].groupId=<group> kieserver.deployments[<n>].version=<version>

以下の値を置き換えます。

- **<n>**: 連番: 1 番目の KJAR モジュールは **0**、2 番目のモジュールの場合は **1** など。
- **<container>**: KJAR モジュールのコンテナー ID
- **<alias>**: KJAR モジュールのエイリアス
- **<artifact>**: KJAR モジュールのアーティファクト ID
- **<group>**: KJAR モジュールのグループ ID  $\circ$
- **<version>**: KJAR モジュールのバージョン ID

以下の例では、**Evaluation** 用の KJAR モジュールの 2 つのバージョンを設定します。

kieserver.deployments[0].alias=evaluation\_v1 kieserver.deployments[0].containerId=evaluation\_v1 kieserver.deployments[0].artifactId=Evaluation kieserver.deployments[0].groupId=com.myspace kieserver.deployments[0].version=1.0.0-SNAPSHOT

kieserver.deployments[1].alias=evaluation\_v2

<span id="page-40-0"></span>kieserver.deployments[1].containerId=evaluation\_v2 kieserver.deployments[1].artifactId=Evaluation kieserver.deployments[1].groupId=com.myspace kieserver.deployments[1].version=2.0.0-SNAPSHOT

Java ソースコードを使用してすべての KJAR モジュールを個別に設定するには、以下の例 のように、ビジネスアプリケーションサービスにクラスを作成します。

```
@Configuration
public class KieContainerDeployer {
  @Bean
  public KieContainerResource evaluation_v1() {
    KieContainerResource container = new KieContainerResource("evaluation_v1",
new ReleaseId("com.myspace", "Evaluation", "1.0.0-SNAPSHOT"), STARTED);
    container.setConfigItems(Arrays.asList(new
KieServerConfigItem(KieServerConstants.PCFG_RUNTIME_STRATEGY,
"PER_PROCESS_INSTANCE", "String")));
    return container;
  }
  @Bean
  public KieContainerResource evaluation_v2() {
    KieContainerResource container = new KieContainerResource("evaluation_v2",
new ReleaseId("com.myspace", "Evaluation", "2.0.0-SNAPSHOT"), STARTED);
    container.setConfigItems(Arrays.asList(new
KieServerConfigItem(KieServerConstants.PCFG_RUNTIME_STRATEGY,
"PER_PROCESS_INSTANCE", "String")));
    return container;
  }
}
```
追加するすべての KJAR モジュールについて、このクラスに **KieContainerResource** Bean を作成します。Bean の名前はコンテナー名であり、**KieContainerResource()** の最初のパ ラメーターはエイリアス名で、**ReleaseId()** のパラメーターは、KJAR モジュールのグルー プ ID、アーティファクト ID、およびバージョン ID です。

4. 必要に応じて、ビジネスアプリケーションを Red Hat OpenShift Container Platform Pod で実 行するか、現在のディレクトリーが書き込み可能ではない他の環境で実行する場合 は、**spring.jta.log-dir** プロパティーを **application.properties** ファイルに追加し、書き込み可 能な場所に設定します。以下に例を示します。

spring.jta.log-dir=/tmp

このパラメーターは、トランザクションログの場所を設定します。

5. **<BUSINESS-APPLICATION>/<BUSINESS-APPLICATION>-service** ディレクトリーの Spring Boot **pom.xml** ファイルに以下の Maven プラグインを追加しま す。**<GROUP\_ID>**、**<ARTIFACT\_ID>** および **<VERSION>** は、プロジェクトが使用する KJAR アーティファクトのグループ、アーティファクト、バージョン (GAV) に置き換えます。これら の値は、KJAR ソースディレクトリーにある **pom.xml** ファイルにあります。

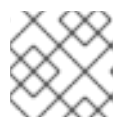

#### 注記

アーティファクトのバージョンを複数追加できます。

<build> <plugins> <plugin> <groupId>org.kie</groupId> <artifactId>kie-maven-plugin</artifactId> <version>\${version.org.kie}</version> <executions> <execution> <id>copy</id> <phase>prepare-package</phase> <goals> <goal>package-dependencies-kjar</goal> </goals> </execution> </executions> <configuration> <artifactItems> <artifactItem> <groupId><GROUP\_ID></groupId> <artifactId><ARTIFACT\_ID></artifactId> <version><VERSION></version> </artifactItem> </artifactItems> </configuration> </plugin> <plugins> <build>

KJAR の実行に必要なアーティファクトは、ビルド時に解決されます。

以下の例では、**Evaluation** アーティファクトのバージョンを 2 つ追加します。

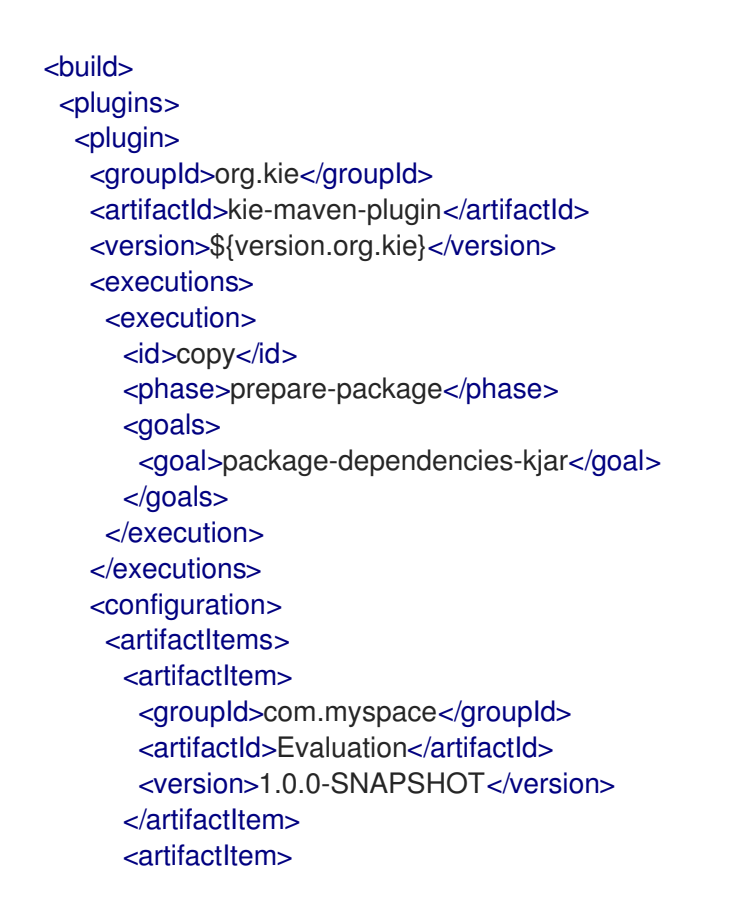

<groupId>com.myspace</groupId> <artifactId>Evaluation</artifactId> <version>2.0.0-SNAPSHOT</version> </artifactItem> </artifactItems> </configuration> </plugin> </plugins> </build>

- 6. オプション: WebSocket を使用して Business Central Monitoring インスタンスと通信できるよ うに、JAR ファイルの KIE Server インスタンスを設定可能にするには、以下の変更を加えま す。
	- a. 以下の行を **pom.xml** ファイルの **<dependencies>** タグの下に追加します。

<dependency> <groupId>org.kie.server</groupId> <artifactId>kie-server-controller-websocket-client</artifactId> <version>\${version.org.kie}</version> </dependency>

Websocket と Business Central の Monitoring インスタンスとの通信は、Red Hat OpenShift Container Platform でインスタンスの実行など、すべてのケースでサポートされ ます。

b. **<BUSINESS-APPLICATION>/<BUSINESS-APPLICATION> service/src/main/resources/application.properties** ファイルで、以下のプロパティーを追 加するか、変更します。

kieserver.location=\${org.kie.server.location} kieserver.controllers=\${org.kie.server.controller}

7. 自己完結型 Spring Boot イメージをビルドするには、**<BUSINESS-APPLICATION>/<BUSINESS-APPLICATION>-service** ディレクトリーで以下のコマンドを入 力します。

mvn install

8. オプション: 自己完結型 Spring Boot イメージを実行するには、**target** サブディレクトリーで JAR ファイルを見つけ、以下のコマンドを入力します。

java -jar <FILENAME>.jar

このコマンドで **<FILENAME>** は JAR ファイルの名前に置き換えます。

KIE Server が WebSocket を使用して Business Central の Monitoring インスタンスに接続し、 イメージを実行するように設定するには、以下のコマンドを入力します。

java -Dorg.kie.server.location=http://<LOCATION>:<PORT>/rest/server - Dorg.kie.server.controller=ws://<BC-HOSTNAME>:<BC-PORT>/websocket/controller - Dorg.kie.server.controller.user=<USER> -Dorg.kie.server.controller.pwd=<PASSWORD> -jar <FILENAME>.jar

このコマンドでは、以下の値を置き換えてください。

- <**location>**: サービスにアクセスするための完全修飾ホスト名を指定します。Business Central Monitoring はサービスにアクセスしてプロセス情報を取得し、このホスト名を持つ サービスの URL を表示します。
- **<PORT>:** サービスにアクセスするためのポート (例: 8090)
- **<BC-HOSTNAME>**: Business Central Monitoring インスタンスの完全修飾名
- **<BC-PORT>**: **8080** などの Business Central Monitoring インスタンスのポート
- <user>: Business Central Monitoring インスタンスに設定したユーザーのユーザー名
- <password>: Business Central Monitoring インスタンスに設定したユーザーのパスワード
- **<FILENAME>**: JAR ファイルの名前

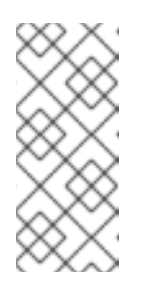

#### 注記

この設定では、サービスにセキュアでない HTTP 通信を使用します。Spring Boot ビジネスアプリケーションを有効な SSL 証明書で設定する場合 は、**http:** は **https:** に置き換えてセキュアな HTTPS 通信を使用できます。 Spring Boot での SSL の設定に関する詳細は、Spring Boot の [ドキュメント](https://docs.spring.io/spring-boot/docs/2.3.4.RELEASE/reference/html/howto.html#howto-configure-ssl) を参照してください。

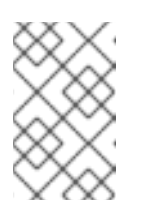

#### 注記

Business Central Monitoring からプロセス情報を表示する場合は、Business Central にログインしたユーザーが、同じパスワードを使用してサービスで 認証できるようにする必要があります。

# 第7章 ビジネスアプリケーションの実行

デフォルトでは、ビジネスアプリケーションには、実行プロジェクト、つまりサービスプロジェクトが 1 つ含まれています。サービスプロジェクトは、Windows または Linux のスタンドアロン (マネージド 外) または開発 (マネージド) モードで実行できます。スタンドアロンモードを使用すると、追加の要件 なしでアプリケーションを起動できます。開発モードで開始されたアプリケーションは、Business Central を Red Hat Process Automation Manager コントローラーとして使用する必要があります。

### 7.1. スタンドアロンモードでのビジネスアプリケーションの実行

スタンドアロン (マネージド外) モードでは、追加要件なしにビジネスアプリケーションを起動できま す。

#### 前提条件

- Spring Boot ビジネスアプリケーションがある。
- ビジネスアプリケーションが設定されている。

#### 手順

- 1. **<BUSINESS-APPLICATION>/<BUSINESS-APPLICATION>-service** ディレクトリーに移動し ます。
- 2. 以下のコマンドの1つを実行します。

#### 表7.1 スタンドアロンの起動オプション

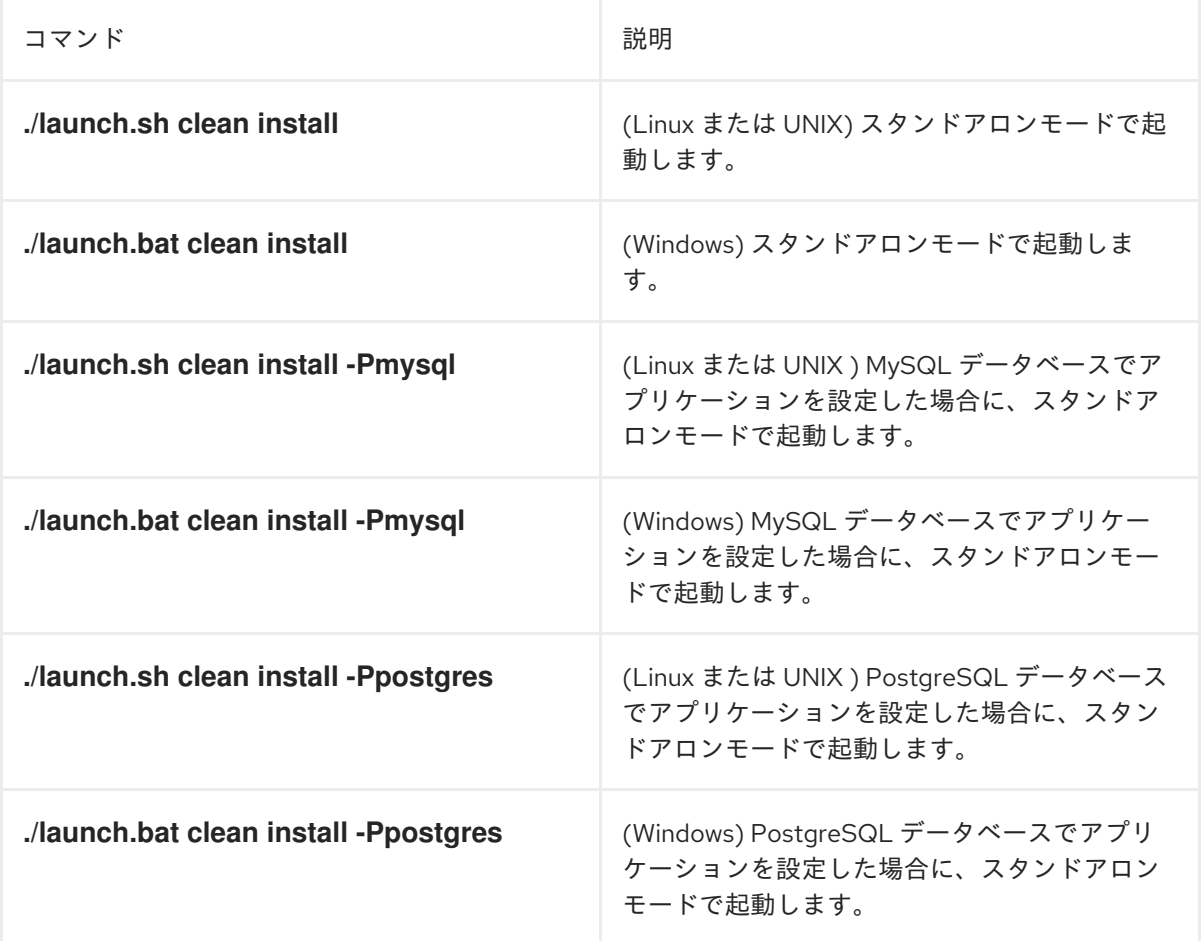

**clean install** の引数で、Maven に、新規インストールをするように指示を出します。プロジェ クトは、以下の順番に構築されます。

- データモデル
- ビジネスアセット
- サービス スクリプトの初回実行時には、プロジェクトの依存関係がすべてダウンロードされるた め、プロジェクトのビルドに時間がかかる場合があります。ビルドの最後に、アプリケー ションが起動します。
- 3. 以下のコマンドを入力して、ビジネスアプリケーションにアクセスします。

http://localhost:8090/

4. 認証情報 **user**/**user** または **kieserver**/**kieserver1!** を入力します。

# 7.2. 開発モードでのビジネスアプリケーションの実行

開発 (マネージド) モードでは、開発者は Red Hat Process Automation Manager ビジネスアプリケー ションアセットのプロジェクトで作業し、再起動をせずに動的に変更をデプロイできます。さらに、開 発モードでは、プロセスインスタンス、タスク、ジョブなど、ビジネス自動化機能が完全に監視されて いる環境が提供されます。

#### 前提条件

- Spring Boot ビジネスアプリケーションがある。
- ビジネスアプリケーションを設定している。
- Business Central をインストールし、実行している。

#### 手順

- 1. **<BUSINESS-APPLICATION>/<BUSINESS-APPLICATION>-service** ディレクトリーに移動し ます。**<BUSINESS-APPLICATION>** は Spring Boot プロジェクトの名前に置き換えます。
- 2. 以下のコマンドの1つを実行します。

#### 表7.2 管理起動オプション

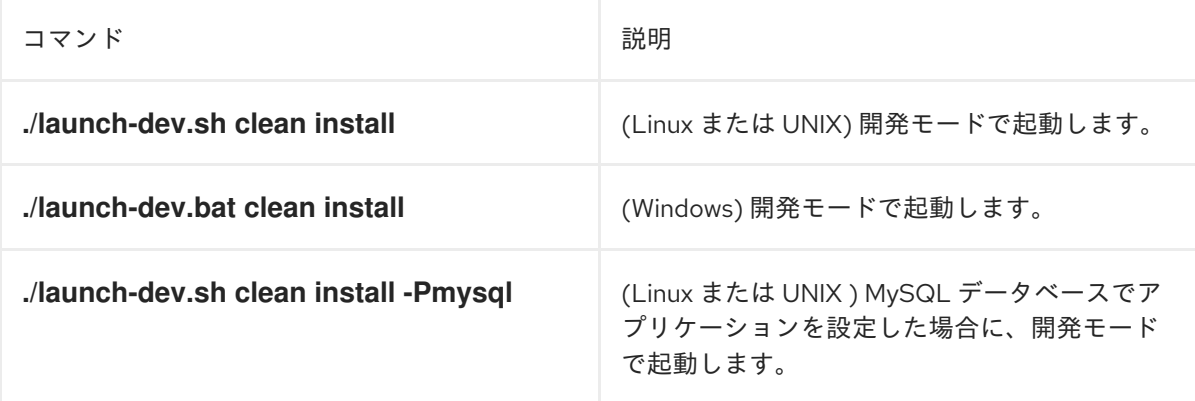

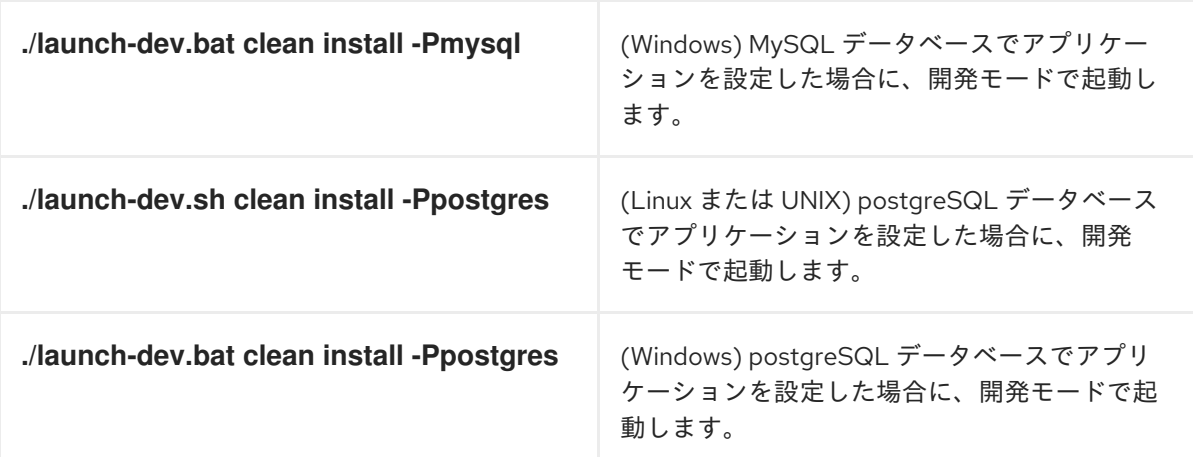

**clean install** の引数で、Maven に、新規インストールをするように指示を出します。プロジェ クトは、以下の順番に構築されます。

- データモデル
- ビジネスアセット
- サービス

スクリプトの初回実行時には、プロジェクトの依存関係がすべてダウンロードされるた め、プロジェクトのビルドに時間がかかる場合があります。ビルドの最後に、アプリケー ションが起動します。

3. 以下のコマンドを入力して、ビジネスアプリケーションにアクセスします。

http://localhost:8090/

4. 認証情報 **user**/**user** または **kieserver**/**kieserver1!** を入力します。ビジネスアプリケーション を起動した後に、Process Automation Manager コントローラーと接続すると、Business Central の Menu → Deploy → Execution Servers に表示されます。

# 第8章 RED HAT OPENSHIFT CONTAINER PLATFORM での SPRINGBOOT ビジネスアプリケーションの実行

Red Hat OpenShift Container Platform で Red Hat Process Automation Manager SpringBoot ビジネス アプリケーションを実行するには、イミュータブルイメージを作成し、このイメージを Red Hat OpenShift Container Platform 環境にプッシュします。

必要に応じて、Business Central Monitoring を使用して、アプリケーションでのビジネスプロセスの実 行を監視することもできます。

#### 前提条件

- Red Hat Process Automation Manager Spring Boot ビジネスアプリケーションを開発済みであ [る。アプリケーションの作成方法は、「](#page-14-0)Maven archetype からの Spring Boot ビジネスアプリ ケーションの作成」 を参照してください。
- 必要に応じて、アプリケーションに Spring セキュリティーを設定している。Spring セキュリ ティーの設定方法は、4章*Red Hat Process [Automation](#page-22-0) Manager* での *Spring Security* を参照し てください。
- ビジネスアプリケーションに必要な追加の Spring 設定を完了している。ビジネスアプリケー ションの Spring [設定に関する方法については、](#page-32-0)5章*Red Hat Process Automation Manager Spring Boot* の設定 を参照してください。
- ビジネスアプリケーションに、JAR ファイルを1つ作成している。SpringBoot ビジネスアプリ ケーションに単一の JAR [ファイルを作成する方法は、](#page-40-0)6章自己完結型 *Red Hat Process Automation Manager Spring Boot JAR* ファイルの作成 を参照してください。
- **oc** コマンドを使用して Red Hat OpenShift Container Platform 環境にログインしており、必要 なプロジェクトがアクティブである。
- Business Central Monitoring を使用する場合は、Operator を使用して Business Central Monitoring がインストールされている。同じ namespace を使用して Business Central Monitoring とビジネスアプリケーションをデプロイします。

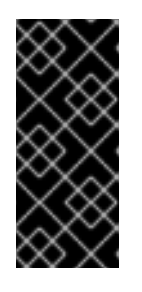

#### 重要

コントローラーの起動ストラテジーを使用するように Business Central Monitoring を設定する必要があります。Business Central Monitoring でコント ローラーストラテジーを有効にするには、Operator 設定の Console タブ で、**KIE\_SERVER\_CONTROLLER\_OPENSHIFT\_ENABLED** 環境変数を追加 し、**false** に設定します。

#### 手順

1. ビジネスアプリケーションプロジェクトディレクトリー外部で、以下のサブディレクトリーを 含めて **ocp-image** ディレクトリーを作成します。

ocp-image |--/root |--/opt |-- /spring-service 2. ビジネスアプリケーションの単一の JAR ファイルを **root/opt/spring-service** サブディレクト リーにコピーします。以下に例を示します。

cd ../business-application-service cp target/business-application-service-1.0-SNAPSHOT.jar ../ocp-image/root/opt/springservice/

3. **ocp-image** ディレクトリーで、以下の内容を含む **Dockerfile** ファイルを作成します。

FROM registry.access.redhat.com/ubi8/openjdk-11:latest COPY root / EXPOSE 8090 WORKDIR /opt/spring-service/ CMD ["sh","-c", "java \${JAVA\_OPTIONS} -Dorg.kie.server.mode=PRODUCTION -jar /opt/spring-service/<FILENAME>.jar"]

**<FILENAME>.jar** は、ビジネスアプリケーションの単一の JAR ファイルの名前に置き換えま す。

または、Business Central Monitoring との通信を設定する場合は、**Dockerfile** に以下のコンテ ンツを使用します。

FROM registry.access.redhat.com/ubi8/openjdk-11:latest COPY root / EXPOSE 8090 WORKDIR /opt/spring-service/ CMD ["sh","-c", "java \${JAVA\_OPTIONS} - Dorg.kie.server.location=\${KIESERVER\_LOCATION} -Dorg.kie.server.controller=\${KIESERVER\_CONTROLLERS} - Dorg.kie.server.controller.user=\${KIE\_SERVER\_CONTROLLER\_USER} -Dorg.kie.server.controller.pwd=\${KIE\_SERVER\_CONTROLLER\_PWD} - Dorg.kie.server.mode=PRODUCTION -jar /opt/spring-service/<FILENAME>.jar"]

**<FILENAME>.jar** は、ビジネスアプリケーションの単一の JAR ファイルの名前に置き換えま す。

- 4. 初期イメージをビルドし、Red Hat OpenShift Container Platform 環境にデプロイするには、 以下の手順を実行します。
	- a. イメージをビルドするには、**ocp-image** ディレクトリーで以下のコマンドを実行します。

oc new-build --binary --strategy=docker --name openshift-kie-springboot oc start-build openshift-kie-springboot --from-dir=. --follow

オプション L: **openshift-kie-springboot** は、これらのコマンドと後続の全コマンドのカス タムアプリケーションの名前に置き換えます。

b. Red Hat OpenShift Container Platform 環境でイメージをデプロイするには、以下のコマン ドを実行します。

oc new-app openshift-kie-springboot

または、イメージをデプロイして Business Central Monitoring と通信するように設定する には、以下のコマンドを実行します。

oc new-app openshift-kie-springboot -e KIESERVER\_LOCATION=http://<LOCATION>: <PORT>/rest/server -e KIESERVER\_CONTROLLERS=ws://<BC-HOSTNAME>:<BC-PORT>/websocket/controller -e KIE\_SERVER\_CONTROLLER\_USER=USER -e KIE SERVER CONTROLLER PWD=PASSWORD

このコマンドでは、以下の値を置き換えてください。

- **<location>:** サービスにアクセスするための完全修飾ホスト名を指定します。Business Central Monitoring はサービスにアクセスしてプロセス情報を取得し、このホスト名を 持つサービスの URL を表示します。
- **<PORT>**: サービスにアクセスするためのポート (例: **8090**)
- **<BC-HOSTNAME>**: Business Central Monitoring インスタンスにアクセスするためのホ スト名アプリケーションが Business Central Monitoring インスタンスと同じプロジェ クト/namespace にデプロイされている場合は、Business Central Monitoring のサービ ス名 (**myapp-rhpamcentrmon** など) を使用します。それ以外の場合は、Business Central Monitoring インスタンスのルートの完全修飾クラス名を使用できます。
- **<BC-PORT>**: **8080** などの Business Central Monitoring インスタンスのポート
- **<user>**: Business Central Monitoring インスタンスに設定したユーザーのユーザー名
- **<password>**: Business Central Monitoring インスタンスに設定したユーザーのパス ワード

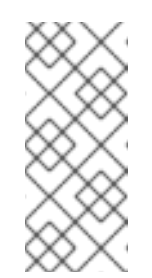

#### 注記

この設定では、サービスにセキュアでない HTTP 通信を使用します。 Spring Boot ビジネスアプリケーションを有効な SSL 証明書で設定する 場合は、**http:** は **https:** に置き換えてセキュアな HTTPS 通信を使用で きます。Spring Boot での SSL [の設定に関する詳細は、](https://docs.spring.io/spring-boot/docs/2.3.4.RELEASE/reference/html/howto.html#howto-configure-ssl)Spring Boot の ドキュメント を参照してください。

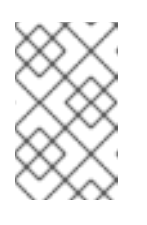

#### 注記

Business Central Monitoring からプロセス情報を表示する場合は、 Business Central Monitoring にログインしたユーザーが、同じパスワー ドを使用してサービスで認証できるようにする必要があります。

c. オプション: イメージのルートを公開するには、以下のコマンドを実行します。

oc expose service/openshift-kie-springboot --port=8090

5. 新しいバージョンの Red Hat Process Automation Manager または Spring Boot の JAR ファイ ルをビルドした場合など、すでにイメージをビルドし、更新する必要がある場合には、**ocpimage** ディレクトリーで以下のコマンドを実行します。

oc start-build openshift-kie-springboot --from-dir=. --follow

# 第9章 BUSINESS CENTRAL へのビジネスアセットプロジェクト のインポートおよびデプロイ

Red Hat Process Automation Manager ビジネスアプリケーションの一部であるビジネスアセットプロ ジェクトを Business Central にインポートしてから、そのプロジェクトをビジネスアプリケーションに デプロイできます。

#### 前提条件

- 開発モードで実行されているビジネスアプリケーションプロジェクトがある。
- Red Hat Process Automation Manager の Business Central がインストールされている。

#### 手順

- 1. **<BUSINESS-APPLICATION>/<BUSINESS-APPLICATION>-kjar** ディレクトリーに移動しま す。**<BUSINESS-APPLICATION>** は Spring Boot プロジェクトの名前に置き換えます。
- 2. 以下のコマンドを実行して、プロジェクトの Git リポジトリーを初期化します。

\$ git init \$ git add -A \$ git commit -m "Initial project structure"

- 3. Business Central にログインし、Menu → Design → Projects の順に移動します。
- 4. Import Project を選択して、以下の URL を入力します。

file:///<business-application-path>/<business-application-name>-kjar

- 5. Import をクリックして、インポートするプロジェクトを確定します。
- 6. ビジネスアセットプロジェクトを Business Central にインポートしてから、Add Assetsを開い て、ビジネスプロセスなどのアセットをご自身のビジネスアセットプロジェクトに追加しま す。
- 7. プロジェクトページで Deploy をクリックして、実行中のビジネスアプリケーションにプロ ジェクトをデプロイします。

### 注記

Build & Installオプションを選択してプロジェクトをビルドし、KJAR ファイル を KIE Server にデプロイせずに設定済みの Maven リポジトリーに公開すること もできます。開発環境では、Deploy をクリックすると、ビルドされた KJAR ファイルを KIE Server に、実行中のインスタンス (がある場合はそれ) を停止せ ずにデプロイできます。または Redeploy をクリックして、ビルドされた KJAR ファイルをデプロイしてすべてのインスタンスを置き換えることもできます。次 回、ビルドされた KJAR ファイルをデプロイまたは再デプロイすると、以前のデ プロイメントユニット (KIE コンテナー) が同じターゲット KIE Server で自動的 に更新されます。実稼働環境では Redeploy オプションは無効になってお り、Deploy をクリックして、ビルドされた KJAR ファイルを KIE Server 上の新 規デプロイメントユニット (KIE コンテナー) にデプロイすることのみが可能で す。

KIE Server の環境モードを設定するには、**org.kie.server.mode** システムプロパ ティーを **org.kie.server.mode=development** または **org.kie.server.mode=production** に設定します。Business Central の対応する プロジェクトでのデプロイメント動作を設定するには、プロジェクトの Settings → General Settings → Version に移動し、Development Mode オプ ションを選択します。デフォルトでは、KIE Server および Business Central のす べての新規プロジェクトは開発モードになっています。Development Mode を オンにしたプロジェクトをデプロイしたり、実稼働モードになっている KIE Server に手動で **SNAPSHOT** バージョンの接尾辞を追加したプロジェクトをデ プロイしたりすることはできません。

- 8. プロジェクトのデプロイメントに関する詳細を確認するには、画面の上部にあるデプロイメン トバナーの View deployment detailsか、Deploy のドロップダウンメニューをクリックしま す。このオプションを使用すると、Menu → Deploy → Execution Servers ページに移動しま す。
- 9. 新たにデプロイしたビジネスアセットと対話するには、Menu → Manage → Process Definitions、Process Instances の順に移動します。

# 第10章 JMS メッセージブローカーで監査データの複製

KIE Server 監査データを Java Message Service (JMS) メッセージブローカー (ActiveMQ、Artemis な ど) に複製してから、外部データベーススキーマにデータをダンプし、アプリケーションスキーマから 監査データを削除して Spring Boot アプリケーションのパフォーマンスを向上することができます。

メッセージブローカーのデータを複製するようにアプリケーションを設定すると、KIE Server でイベン トが発生したときにそのイベントの記録は KIE Server データベーススキーマに保存され、メッセージブ ローカーに送信されます。その後、外部サービスを設定して、メッセージブローカーデータをアプリ ケーションのデータベーススキーマの正確なレプリカに使用できます。このデータは、イベントが KIE Server によって生成されるたびに、メッセージブローカーおよび外部データベースに追加されます。

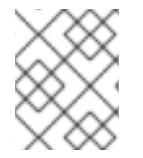

### 注記

監査データのみがメッセージブローカーに保存されます。他のデータはレプリケートさ れません。

#### 前提条件

● 既存の Red Hat Process Automation Manager Spring Boot プロジェクトがある。

#### 手順

- 1. テキストエディターで Spring Boot アプリケーションの **pom.xml** ファイルを開きます。
- 2. KIE Server Spring Boot 監査依存関係を **pom.xml** ファイルに追加します。

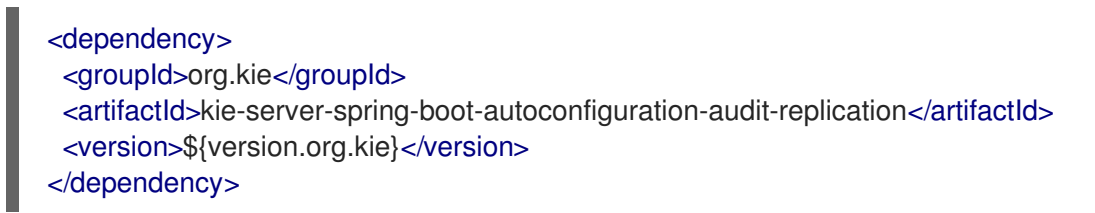

3. JMS クライアントの依存関係を追加します。以下の例では、Advanced Message Queuing Protocol (AMQP) 依存関係を追加します。

<dependency> <groupId>org.amqphub.spring</groupId> <artifactId>amqp-10-jms-spring-boot-starter</artifactId> <version>2.2.6</version> </dependency>

4. JMS プールの依存関係を追加します。

<dependency> <groupId>org.messaginghub</groupId> <artifactId>pooled-jms</artifactId> </dependency>

- 5. KIE Server 監査レプリケーションがキューを使用するように設定するには、以下のタスクを完 了します。
	- a. 以下の行を、Spring Boot アプリケーションの **application.properties** ファイルに追加しま す。

kieserver.audit-replication.producer=true kieserver.audit-replication.queue=audit-queue

b. メッセージブローカークライアントに必要なプロパティーを追加します。以下の例は、 AMPQ に KIE Server を設定する方法を示しています。ここで、**<JMS\_HOST\_PORT>** はブ ローカーがリッスンするポートで、**<USERNAME>** および **<PASSWORD** はブローカーの ログイン認証情報になります。

amqphub.amqp10jms.remote-url=amqp://<JMS\_HOST\_PORT> amqphub.amqp10jms.username=<USERNAME> amqphub.amqp10jms.password=<PASSWORD> amqphub.amqp10jms.pool.enabled=true

c. 以下の行を、メッセージブローカーデータを使用するサービスの **application.properties** ファイルに追加します。

kieserver.audit-replication.consumer=true kieserver.audit-replication.queue=audit-queue

d. メッセージブローカークライアントに必要なプロパティーを、メッセージブローカーデー タを使用するサービスの **application.properties** ファイルに追加します。以下の例は、 AMPQ に KIE Server を設定する方法を示しています。ここで、**<JMS\_HOST\_PORT>** は メッセージブローカーがリッスンするポートで、**<USERNAME>** および **<PASSWORD>** は メッセージブローカーのログイン認証情報になります。

amqphub.amqp10jms.remote-url=amqp://<JMS\_HOST\_PORT> amqphub.amqp10jms.username=<USERNAME> amqphub.amqp10jms.password=<PASSWORD> amqphub.amqp10jms.pool.enabled=true

- 6. KIE Server 監査レプリケーションがトピックを使用するように設定するには、以下のタスクを 実行します。
	- a. 以下の行を、Spring Boot アプリケーションの **application.properties** ファイルに追加しま す。

kieserver.audit-replication.producer=true kieserver.audit-replication.topic=audit-topic

b. メッセージブローカークライアントに必要なプロパティーを、メッセージブローカーデー タを使用するサービスの **application.properties** ファイルに追加します。以下の例は、 AMPQ に KIE Server を設定する方法を示しています。ここで、**<JMS\_HOST\_PORT>** は メッセージブローカーがリッスンするポートで、**<USERNAME>** および **<PASSWORD** は メッセージブローカーのログイン認証情報になります。

spring.jms.pub-sub-domain=true amqphub.amqp10jms.remote-url=amqp://<JMS\_HOST\_PORT> amqphub.amqp10jms.username=<USERNAME> amqphub.amqp10jms.password=<PASSWORD> amqphub.amqp10jms.pool.enabled=true

c. 以下の行を、メッセージブローカーデータを使用するサービスの **application.properties** ファイルに追加します。

п

kieserver.audit-replication.consumer=true kieserver.audit-replication.topic=audit-topic::jbpm kieserver.audit-replication.topic.subscriber=jbpm spring.jms.pub-sub-domain=true

d. メッセージブローカークライアントに必要なプロパティーを、メッセージブローカーデー タを使用するサービスの **application.properties** ファイルに追加します。以下の例は、 AMPQ に KIE Server を設定する方法を示しています。ここで、**<JMS\_HOST\_PORT>** は メッセージブローカーがリッスンするポートで、**<USERNAME>** および **<PASSWORD>** は メッセージブローカーのログイン認証情報になります。

amqphub.amqp10jms.remote-url=amqp://<JMS\_HOST\_PORT> amqphub.amqp10jms.username=<USERNAME> amqphub.amqp10jms.password=<PASSWORD> amqphub.amqp10jms.pool.enabled=true amqphub.amqp10jms.clientId=jbpm

7. オプション: レプリケートされたデータが含まれる KIE Server を読み取り専用に設定するに は、**application.properties** ファイルの **org.kie.server.rest.mode.readonly** プロパティーを **true** に設定します。

org.kie.server.rest.mode.readonly=true

#### 関連情報

「Spring Boot JMS [監査レプリケーションパラメーター」](#page-54-0)

### <span id="page-54-0"></span>10.1. SPRING BOOT JMS 監査レプリケーションパラメーター

以下の表は、Spring Boot で Red Hat Process Automation Manager アプリケーションの JMS 監査レプ リケーションを設定するために使用するパラメーターを説明しています。

#### 表10.1 Spring Boot JMS 監査レプリケーションパラメーター

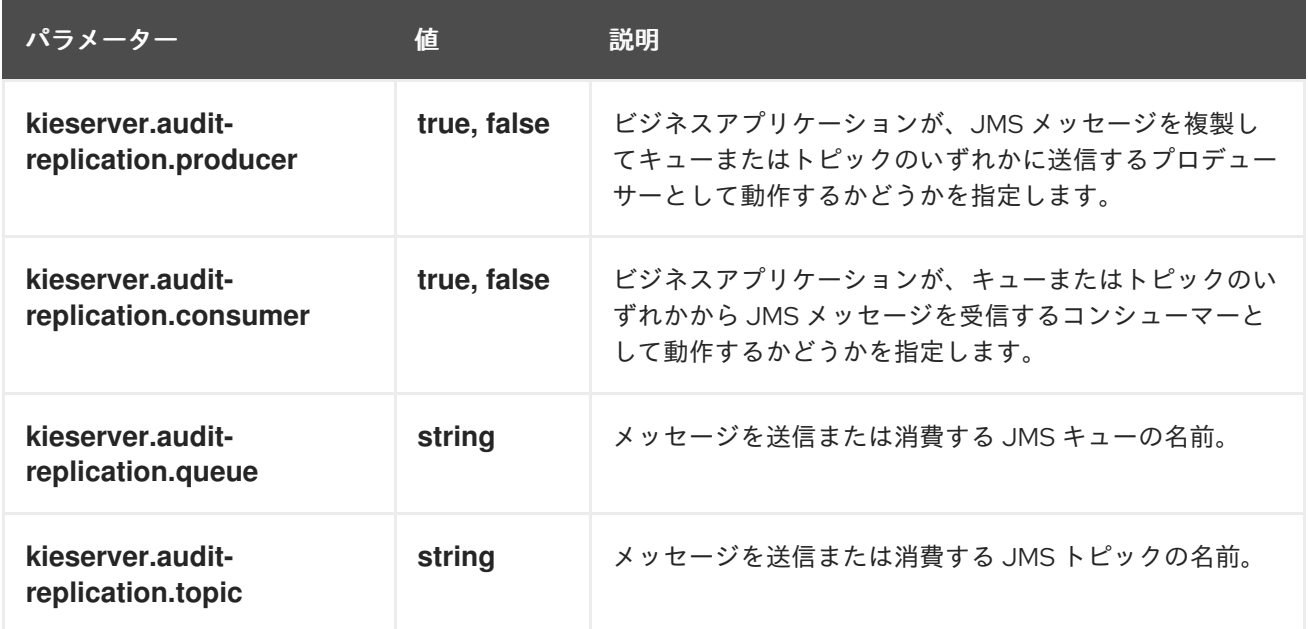

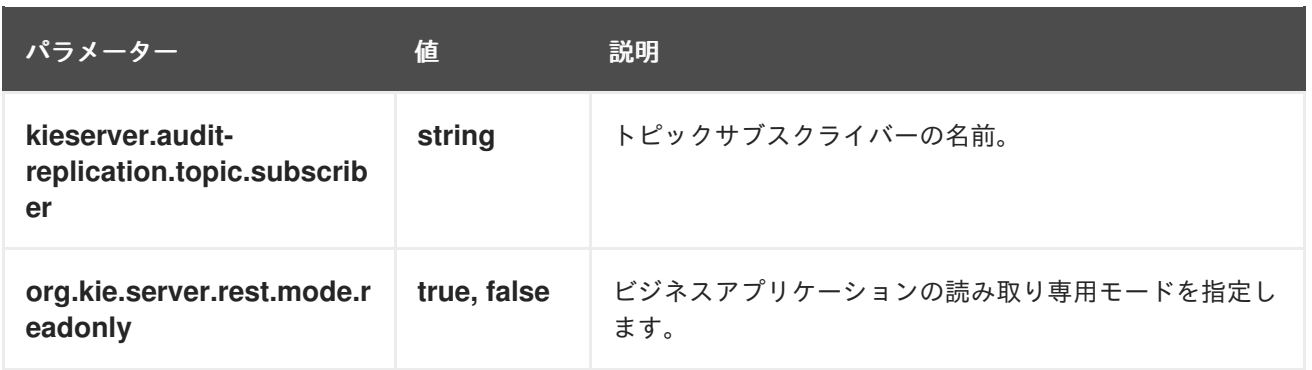

# パート II. RED HAT PROCESS AUTOMATION MANAGER と RED HAT FUSE の統合

システム管理者は、Red Hat JBoss Enterprise Application Platform で、Red Hat Process Automation Manager と Red Hat Fuse を統合して、統合サービス間の通信を容易化します。

# 第11章 RED HAT FUSE および RED HAT PROCESS AUTOMATION MANAGER

Red Hat Fuse は、アジャイル統合ソリューションの一部である、分散型のクラウドネイティブ統合プ ラットフォームです。チームはこの分散アプローチを使用することで、必要に応じて統合サービスをデ プロイできます。Fuse には、統合エキスパート、アプリケーション開発者、ビジネスユーザーなど、 さまざまなユーザーに柔軟にサービスを提供でき、各自がデプロイメント、アーキテクチャー、ツール を選択できます。API 中心のコンテナーベースのアーキテクチャーは、各サービスを切り離して、個別 に作成、デプロイメント、デプロイできるようにします。その結果、企業全体のコラボレーションをサ ポートする統合ソリューションが実現できます。

Red Hat Process Automation Manager は、ビジネスの自動化アプリケーションとマイクロサービスを 作成する Red Hat プラットフォームです。これにより、企業のビジネスユーザーと IT ユーザーが、ビ ジネスプロセスおよびポリシーを文書化、シミュレート、管理、自動化、およびモニターできます。 Red Hat Process Automation Manager は、ビジネスユーザーおよび IT ユーザーがより効果的に協力で きるように設計されているため、ビジネスアプリケーションへの変更は簡単にすばやく行うことができ ます。

Apache Karaf コンテナープラットフォームに Red Hat Fuse をインストールしてから、このコンテナー に Red Hat Process Automation Manager をインストールし、設定してください。

Red Hat JBoss Enterprise Application Platform の別のインスタンスに Red Hat Fuse をインストール し、Red Hat Process Automation Manager と統合することもできます。**kie-camel** モジュールは、Red Hat Fuse と Red Hat Process Automation Manager との間の統合を提供します。

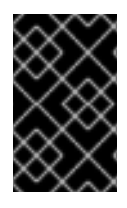

### 重要

Red Hat Process Automation Manager 7.13 がサポートする Red Hat Fuse のバージョン については、Red Hat Process Automation Manager 7 [でサポートされる設定](https://access.redhat.com/articles/3405381) を参照して ください。

### 注記

Red Hat Fuse on Spring Boot をインストールできます。Red Hat Process Automation Manager では、このシナリオ向けの特別な統合はありません。

Red Hat Fuse on Spring Boot で実行しているアプリケーションの **kie-server-client** ライ ブラリーを使用して、KIE Server で実行している Red Hat Process Automation Manager サービスと通信できるようにします。

**kie-server-client** [ライブラリーの使用に関する詳細は、](https://access.redhat.com/documentation/ja-jp/red_hat_process_automation_manager/7.13/html-single/deploying_and_managing_red_hat_process_automation_manager_services#kie-server-java-api-con_kie-apis)KIE API を使用した Red Hat Process Automation Manager の操作 を参照してください。

# 第12章 APACHE KARAF 上に FUSE を統合した RED HAT PROCESS AUTOMATION MANAGER のデシジョンエンジンおよ びプロセスエンジン

Apache Karaf は、スタンドアロンで、オープンソースのランタイム環境です。OSGi Alliance の OSGi 標準に基づいています。Karaf は、高度なクラスローディングサポートを備えた OSGi バンドルを通じ てモジュール化のサポートを提供します。Karaf コンテナーでは、依存関係の複数のバージョンを並行 してデプロイできます。ホットコードスワップを使用すると、コンテナーをシャットダウンせずにモ ジュールをアップグレードまたは置き換えることができます。

Red Hat Process Automation Manager は、Karaf 機能を使用して、Karaf で FUSE と統合されます。こ れらの機能を使用して、Karaf 上の FUSE 向けに Red Hat Process Automation Manager の個別のコン ポーネントをインストールできます。

機能ファイルは XML ファイルで、このファイルを使用して特定の機能向けにどの DOSGI バンドルを インストールするかを指定します。以下の機能 XML ファイルにより、Karaf 上の Fuse と Red Hat Process Automation Manager の統合を容易にします。

#### **rhba-features-<FUSE-VERSION>-features.xml**

このファイルは、Karaf にインストールした Fuse に含まれており、**<FUSE-VERSION>** は Fuse のバージョンに置き換えます。このファイルは、**system/org/jboss/fuse/features/rhbafeatures** ディレクトリーの Karaf システムリポジトリーに保存されます。このファイルには、 Red Hat Process Automation Manager 機能をインストールする前提条件が記載されています。

#### **kie-karaf-features-7.67.0.Final-redhat-00024-features-fuse.xml**

このファイルは Red Hat Process Automation Manager に含まれており、Red Hat Process Automation Manager 機能を提供します。この機能により、Red Hat Fuse にデプロイできる OSGi 機能が決まります。OSGi ユーザーは、このファイルから機能をインストールして、Red Hat Process Automation Manager を Fuse にインストールし、アプリケーションで使用できま す。この機能ファイルは、Red Hat Process Automation Manager で配布されるオンラインおよ びオフラインの Maven リポジトリーに配置されています。このファイルのグループ ID、アー ティファクト ID、およびバージョン (GAV) 識別子は、**org.kie:kie-karaf-features:7.67.0.Finalredhat-00024** です。

### 12.1. KARAF 上の古くなった RED HAT PROCESS AUTOMATION MANAGER 機能 XML ファイルのアンインストール

お使いの環境に、以前の Red Hat Process Automation Manager 機能の XML ファイル (例: **kie-karaffeatures-<VERSION>-features.xml**) が含まれている場合は、このファイルと関連するファイルをすべ て削除してから、最新の機能の XML ファイルをインストールする必要があります。

#### 前提条件

以前の機能 XML ファイルが Apache Karaf の環境に存在する。

#### 手順

1. 以下のコマンドを実行して、使用環境に以前の Red Hat Process Automation Manager 機能の XML ファイルが含まれているかどうかを確認します。

\$ JBossFuse:karaf@root> feature:repo-list

\$ JBossFuse:karaf@root> feature:list

<span id="page-59-0"></span>2. 以下のコマンドを入力します。**<FUSE\_HOME>** は Fuse のインストールディレクトリーに置き 換えて、Red Hat Fuse コンソールを起動します。

\$ ./<FUSE\_HOME>/bin/fuse

3. 以下のコマンドを入力します。**<FEATURE\_NAME>** は、アンインストールする機能の名前に置 き換えて、以前の機能 XML ファイルを使用するアプリケーションまたは機能をアンインストー ルします。

JBossFuse:karaf@root> features:uninstall <FEATURE\_NAME>

以下の例では、機能の削除方法を紹介します。

JBossFuse:karaf@root> features:uninstall drools-module JBossFuse:karaf@root> features:uninstall jbpm JBossFuse:karaf@root> features:uninstall kie-ci

4. Karaf の home で、**drools**、**kie**、または **jbpm** を使用するバンドルへの参照を検索します。以 下の例では、**grep** を使用してこれらのコンポーネントを検索する方法を示しています。

karaf@root> list -t 0 -s | grep drools karaf@root> list -t 0 -s | grep kie karaf@root> list -t 0 -s | grep jbpm

この例は、上記のコマンドからの出力です。

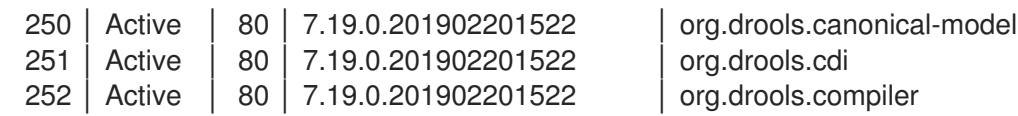

5. 以下のコマンドを入力します。**BUNDLE\_ID** は、検索で返されたバンドル ID に置き換えて、以 前の手順で検出されたバンドルを削除します。

karaf@root> osgi:uninstall BUNDLE\_ID

6. 次のコマンドを入力して、古くなった **drools-karaf-features** の URL を削除します。

karaf@root> features:removeurl mvn:org.kie/kie-karaf-features/VERSION.Final-redhat-VERSION/xml/features

7. Fuse を再起動します。

# 12.2. XML ファイルを使用した KARAF への RED HAT PROCESS AUTOMATION MANAGER 機能のインストール

Karaf に Red Hat Process Automation Manager 機能をインストールして、Red Hat Process Automation Manager プロセス向けに動的ランタイム環境を作成できます。

前提条件

- Apache Karaf コンテナーで Red Hat Fuse が利用できるようになっている。Apache Karaf への Fuse [のインストール手順については、](https://access.redhat.com/documentation/ja-jp/red_hat_fuse/7.12/html/installing_on_apache_karaf/index)Apache Karaf コンテナーへの Red Hat Fuse のインス トール を参照してください。
- 「Karaf 上の古くなった Red Hat Process Automation Manager 機能 XML ファイルのアンイン ストール」 [に記載されているように、以前の](#page-59-0) Red Hat Process Automation Manager 機能の XML ファイルが削除されている。

### 手順

Red Hat Process Automation Manager の機能をインストールするには、以下のコマンドを入力しま す。

\$ JBossFuse:karaf@root> feature:install <FEATURE\_NAME>

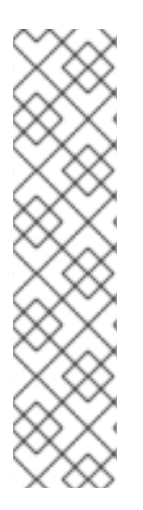

### 注記

**org.drools.osgi.spring.OsgiKModuleBeanFactoryPostProcessor** の代わりに **org.kie.spring.KModuleBeanFactoryPostProcessor** を使用して、OSGi 環境の KIE 要 素を後処理します。

**kie-spring** 機能をインストールする前に **drools-module** 機能をインストールしないよう にしてください。先にインストールしてしまうと、**drools-compiler** バンドルによ り、**kie-spring** がエクスポートしたパッケージが検出されなくなります。

これらの機能を間違った順番でインストールした場合は、**osgi:refresh droolscompiler\_bundle\_ID** を実行して、**drools-compiler** が強制的に **Import-Package** メタ データをリビルドするようにします。

このコマンドでは、**<FEATURE\_NAME>** は、「Red Hat Process [Automation](#page-62-0) Manager の Karaf 機能」 に記載の機能の1つに置き換えます。

## 12.3. MAVEN を使用した KARAF への RED HAT PROCESS AUTOMATION MANAGER 機能のインストール

必要に応じて、Apache Karaf 上にある Fuse で Red Hat Process Automation Manager をインストール して、統合サービスをデプロイします。

### 前提条件

- Apache Karaf インストールに Red Hat Fuse 7.12 が存在する。インストール手順について は、Apache Karaf [コンテナーへの](https://access.redhat.com/documentation/ja-jp/red_hat_fuse/7.12/html-single/installing_on_apache_karaf/) Red Hat Fuse のインストールを参照してください。
- 「Karaf 上の古くなった Red Hat Process Automation Manager 機能 XML ファイルのアンイン ストール」 [の説明のように、以前の機能](#page-59-0) XML ファイルが削除されている。

#### 手順

- 1. Maven リポジトリーを設定するには、テキストエディターで **FUSE\_HOME/etc/org.ops4j.pax.url.mvn.cfg** ファイルを開きます。
- 2. **https://maven.repository.redhat.com/ga/** リポジトリーが **org.ops4j.pax.url.mvn.repositories** 変数に存在することを確認します。必要に応じて、追加し てください。

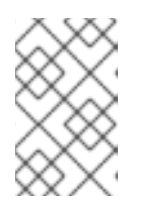

**org.ops4j.pax.url.mvn.repositories** 変数内のエントリーをコンマ、スペース、 およびバックスラッシュ (**, \**) で区切ります。バックスラッシュを追加すると、強 制的に改行されます。

3. Fuse を起動するには以下のコマンドを入力します。**<FUSE\_HOME>** は Fuse のインストール ディレクトリーに置き換えます。

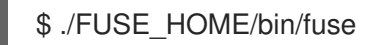

注記

4. インストールの前提条件が含まれる機能ファイルに参照を追加するには、以下のコマンドを入 力します。**<FUSE\_VERSION** は、インストールする Fuse のバージョンに置き換えます。

\$ feature:repo-add mvn:org.jboss.fuse.features/rhba-features/<FUSE-VERSION>/xml/features

5. 以下のコマンドを入力して、Red Hat Process Automation Manager 機能の XML ファイルへの 参照を追加します。

\$ JBossFuse:karaf@root> features:addurl mvn:org.kie/kie-karaffeatures/VERSION/xml/features-fuse

現在の **drools-karaf-features** [バージョンをチェックするには、](https://access.redhat.com/articles/3405381)Red Hat Process Automation Manager 7 Supported Configurations ページを参照してください。

6. 以下のコマンドを入力して、Red Hat Process Automation Manager 機能の XML ファイルで提 [供される機能をインストールします。このコマンドでは、](#page-62-0)**<FEATURE\_NAME>** は、「Red Hat Process Automation Manager の Karaf 機能」 に記載の機能の 1 つに置き換えます。

JBossFuse:karaf@root> features:install <FEATURE\_NAME>

7. 次のコマンドを入力して、インストールを確認します。

\$ JBossFuse:karaf@root>feature:list

機能が正常にインストールされると、ステータスは **started** になります。

### 12.4. RED HAT PROCESS AUTOMATION MANAGER の KARAF 機能

以下の表では、Red Hat Process Automation Manager の Karaf 機能を紹介します。

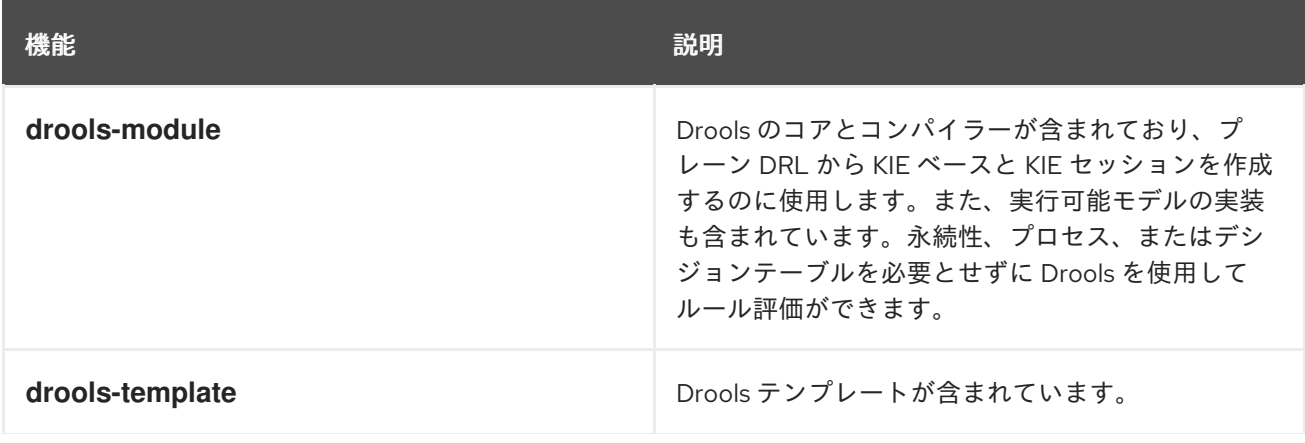

<span id="page-62-0"></span>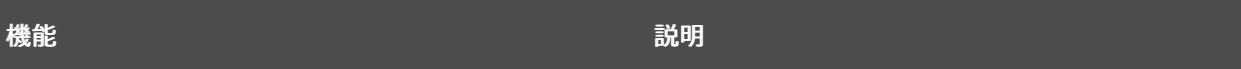

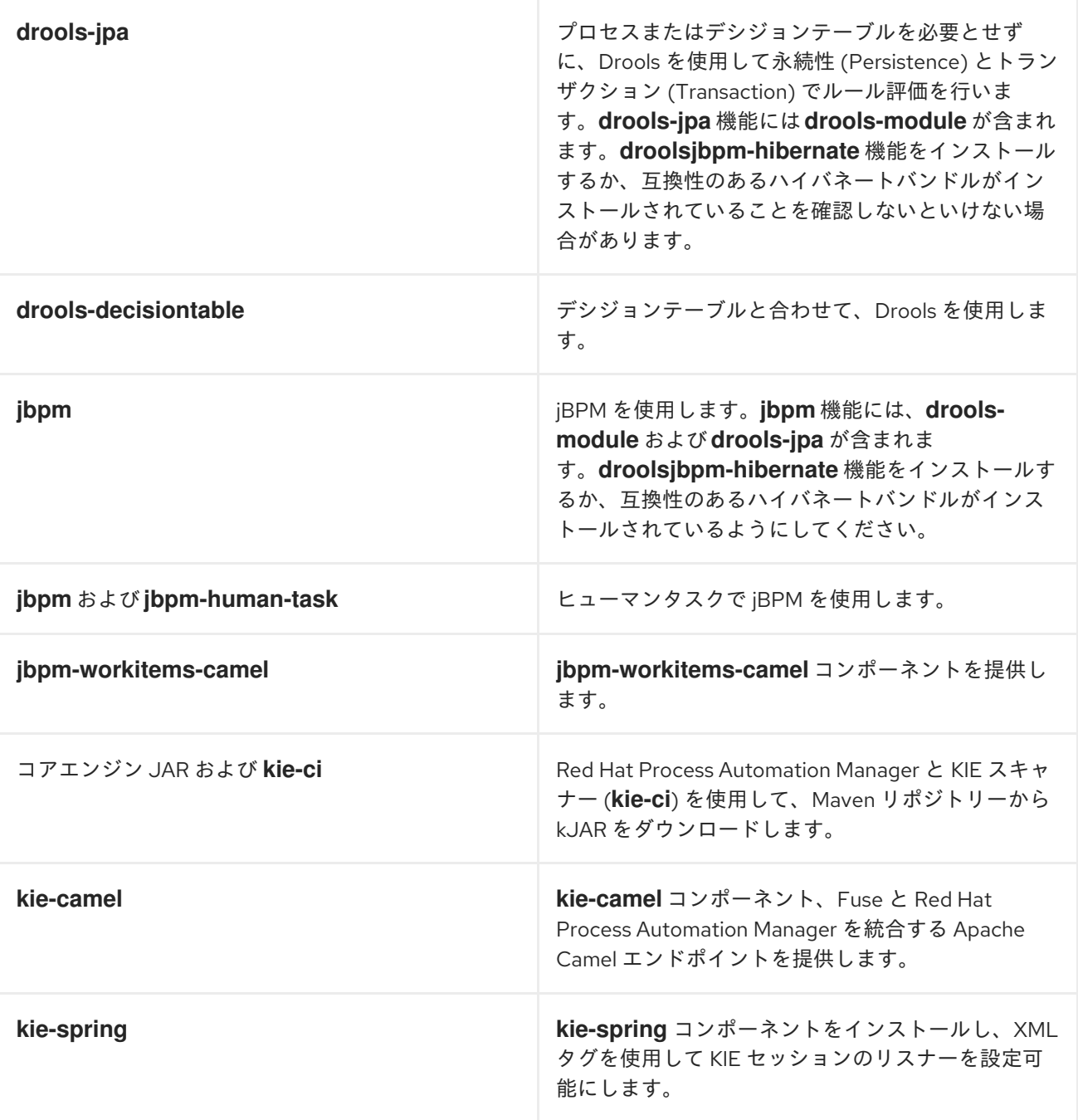

# 第13章 RED HAT JBOSS ENTERPRISE APPLICATION PLATFORM へ の FUSE のインストール

Red Hat JBoss EAP 7.4 に Red Hat Fuse 7.12 をインストールして、Red Hat Process Automation Manager と統合します。

#### 前提条件

- Red Hat JBoss Enterprise Application Platform 7.4 に Red Hat Process Automation Manager が [インストールされている。インストールの説明は、](https://access.redhat.com/documentation/ja-jp/red_hat_process_automation_manager/7.13/html-single/installing_and_configuring_red_hat_process_automation_manager#assembly-install-on-eap)Red Hat JBoss EAP 7.4 への Red Hat Process Automation Manager のインストールおよび設定 を参照してください。
- Red Hat JBoss Enterprise Application Platform 7.4 の別のインスタンスを利用できる。

#### 手順

- 1. Red Hat JBoss Enterprise Application Platform 7.4 に Red Hat Fuse 7.12 をインストールしま す。インストールの説明は、Red Hat Fuse ドキュメントの JBoss EAP [のインストール](https://access.redhat.com/documentation/ja-jp/red_hat_fuse/7.12/html-single/installing_on_jboss_eap/index) セク ション参照してください。
- 2. テキストエディターで、Fuse のホームディレクトリーにある **pom.xml** を開きます。
- 3. 以下の例のように **pom.xml** ファイルを編集して、**kie-camel** コンポーネントの依存関係を含め て、統合プロジェクトを作成します。

```
<dependency>
 <groupId>org.apache.camel</groupId>
 <artifactId>camel-core</artifactId>
 <scope>provided</scope>
</dependency>
<dependency>
 <groupId>org.kie</groupId>
 <artifactId>kie-api</artifactId>
</dependency>
<dependency>
 <groupId>org.kie</groupId>
  <artifactId>kie-ci</artifactId>
  <exclusions>
   <exclusion>
    <groupId>aopalliance</groupId>
    <artifactId>aopalliance</artifactId>
   </exclusion>
  </exclusions>
</dependency>
<dependency>
 <groupId>org.kie.server</groupId>
 <artifactId>kie-server-api</artifactId>
  <exclusions>
   <exclusion>
    <groupId>org.jboss.spec.javax.xml.bind</groupId>
    <artifactId>jboss-jaxb-api_2.3_spec</artifactId>
   </exclusion>
   <exclusion>
    <groupId>javax.activation</groupId>
    <artifactId>activation</artifactId>
```
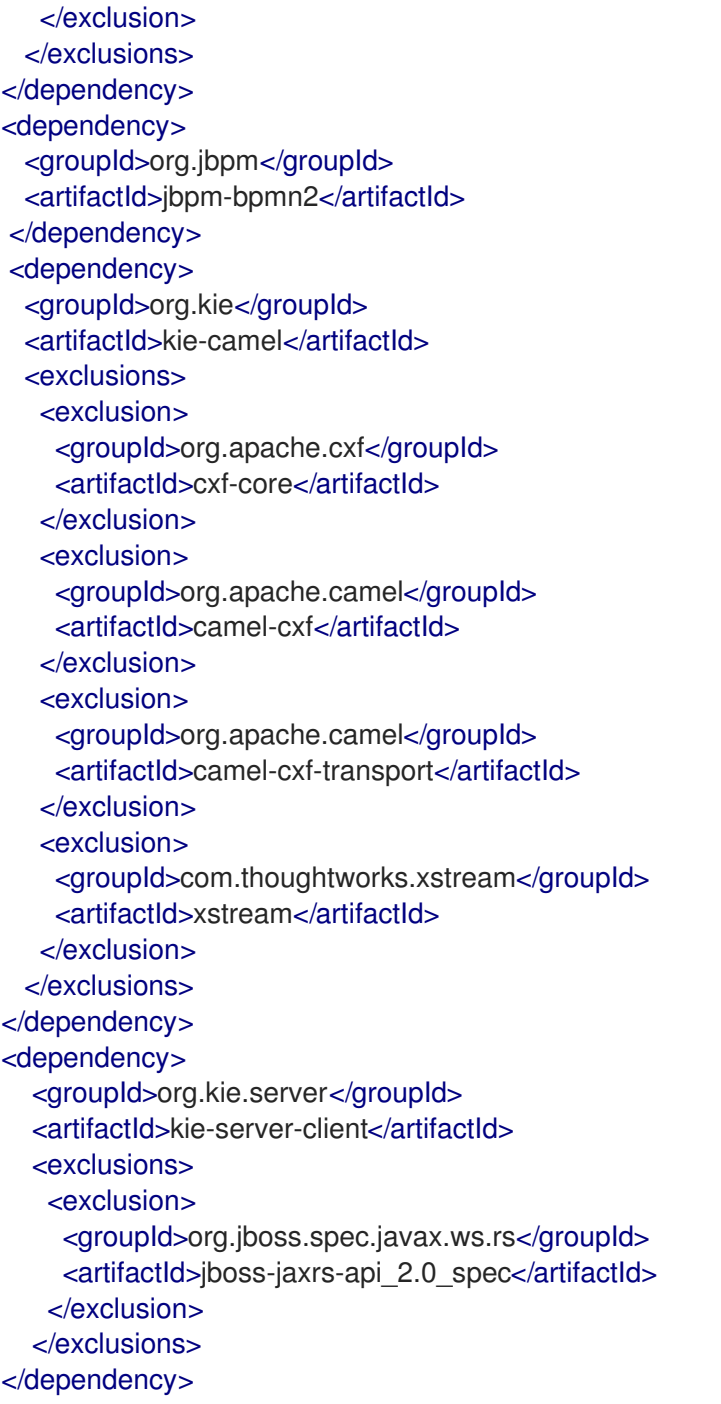

# 第14章 **KIE-CAMEL** コンポーネント

**kie-camel** コンポーネントは、Fuse と Red Hat Process Automation Manager が統合された Red Hat Fuse が提供する Apache Camel エンドポイントです。このコンポーネントを使用して、ルートや実行 にプルできる Maven グループ ID、アーティファクト ID、バージョン (GAV) の識別子を使用して、Red Hat Process Automation Manager モジュールを指定できます。また、ファクトとしてメッセージボ ディーの一部を指定することもできます。埋め込みエンジンまたは KIE Server で、**kie-camel** コンポー ネントを使用できます。

#### 埋め込みエンジン

このシナリオでは、KIE エンジンが Fuse 統合プロジェクトと同じコンテナーで実行されます。エンジ ン間の通信には、KIE コマンドを使用できます。Camel プロデューサーを作成するには、以下の URI を 使用します。

kie-local:kie-session-name?action=execute

たとえば、次のコマンドを入力して、Spring の Camel ルートを初期化します。

<from uri="direct:runCommand" /> <to uri="kie-local:kie-session1?action=execute"/>

#### KIE Server

このシナリオでは、**kie-camel** コンポーネントは KIE Server REST API を使用して KIE Server に接続し ます。こうすることでユーザーは、KIE Server API を使用して KIE Server と通信できます。プロデュー サーを作成するには、以下の URI を使用します。

kie:http://username:password@kie-server-url`

たとえば、次のコマンドを入力して、Spring の Camel ルートを初期化します。

<from uri="direct:runCommand" /> <to uri="kie:http://user:psswd@localhost:8080/kie-server-services/services/rest/server"/>

メッセージには以下のヘッダーが含まれます。

#### 表14.1 メッセージのヘッダーと説明

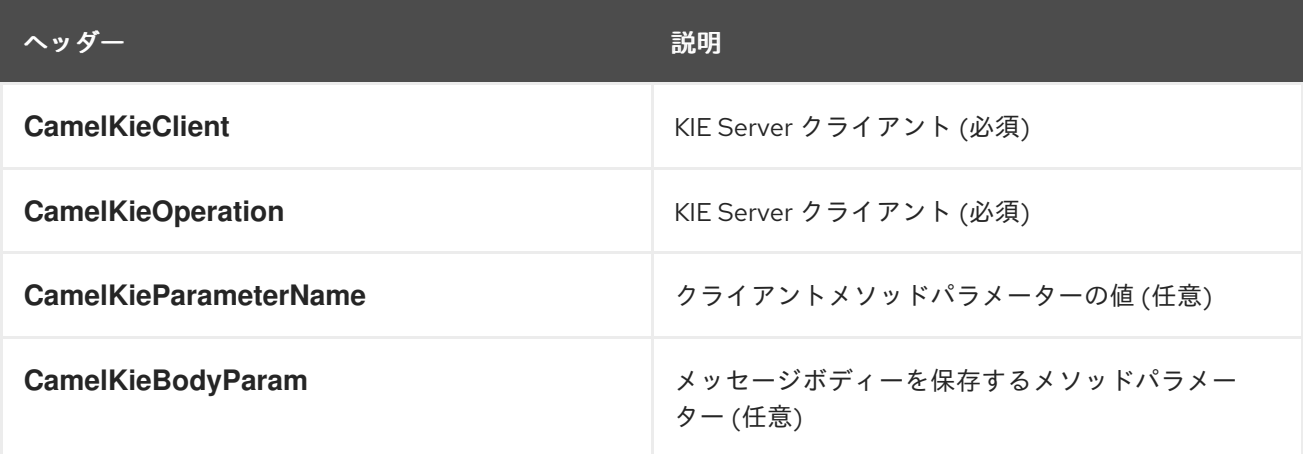

# パート III. RED HAT PROCESS AUTOMATION MANAGER と RED HAT シングルサインオンの統合

システム管理者は、Red Hat シングルサインオンを Red Hat Process Automation Manager に統合し、 単一の認証メソッドを使用することで Red Hat Process Automation Manager ブラウザーアプリケー ションを保護できます。

#### 前提条件

● Red Hat Process Automation Manager が Red Hat JBoss EAP 7.4 にインストールされている。 詳細は、Red Hat JBoss EAP 7.4 への Red Hat Process Automation Manager のインストール および設定 [を参照してください。](https://access.redhat.com/documentation/ja-jp/red_hat_process_automation_manager/7.13/html-single/installing_and_configuring_red_hat_process_automation_manager#assembly-install-on-eap)

# 第15章 統合オプション

Red Hat シングルサインオン (RH-SSO) は、ブラウザーアプリケーションと REST Web サービス、お よび Git へのアクセスのセキュリティーを確保するために使用できるシングルサインオンソリューショ ンです。

Red Hat Process Automation Manager と RH-SSO を統合する際に、Red Hat Process Automation Manager 向けに SSO と IDM (アイデンティティ管理) を作成します。RH-SSO のセッション管理機能に より、一度認証するだけで、Web 上でさまざまな Red Hat Process Automation Manager 環境を使用で きます。

以下の章では、Red Hat Process Automation Manager と RH-SSO を統合する方法を説明します。

#### ● 18章 RH-SSO [を使用した](#page-74-0) Business Central の認証

RH-SSO サーバーを使用して Red Hat Process Automation Manager を認証するには、Red Hat Process Automation Manager Web クライアント (Business Central) とリモートサービスの両方 を RH-SSO で保護する必要があります。この統合により、Business Central またはリモート サービスコンシューマーのいずれかから RH-SSO を介して Red Hat Process Automation Manager に接続できます。

#### ● 19章*RH-SSO [を使用した](#page-80-0) KIE Server の認証*

RH-SSO サーバーを使用して KIE Server を認証するには、KIE Server が提供するリモートサー ビスのセキュリティーを確保する必要があります。これを行うことで、リモートの Red Hat Process Automation Manager サービスコンシューマー (ユーザーまたはサービス) を有効に し、RH-SSO を経由して認証します。KIE Server には Web インターフェイスがありません。

● 20章*RH-SSO [を使用したサードパーティークライアントの認証](#page-83-0)* 

Business Central または KIE Server が RH-SSO を使用している場合、サードパーティークライ アントは RH-SSO を使用して自己認証する必要があります。認証後は、Business Central およ び KIE Server が提供するリモートサービスのエンドポイント (REST API、リモートファイルシ ステムサービスなど) を使用できます。

Red Hat Process Automation Manager を使用して、LDAP の統合をスムーズに行うには、LDAP が含 まれる RH-SSO [の使用を検討してください。詳細は、](https://access.redhat.com/documentation/ja-jp/red_hat_single_sign-on/7.5/html-single/server_administration_guide)Red Hat Single Sign-On Server Administration Guide の LDAP and Active Directory セクションを参照してください。

# 第16章 RH-SSO のインストールおよび設定

<span id="page-68-0"></span>レルムは、Web またはアプリケーションサーバーに定義するセキュリティーポリシードメインです。セ キュリティーレルムは、異なるアプリケーションリソースのアクセスを制限するのに使用します。RH-SSO インスタンスが非公開か他の製品と共有されているかにかかわらず、新規レルムを作成する必要 があります。マスターレルムを、スーパー管理者がシステムのレルムを作成して管理する場所として維 持できます。他の製品システムと共有している RH-SSO インスタンスと統合して、これらのアプリ ケーションでシングルサインオンを行うためには、これらのアプリケーションですべて同じレルムが使 用される必要があります。RH-SSO レルムを作成するには、RH-SSO 7.5 をダウンロード、インストー ル、および設定します。

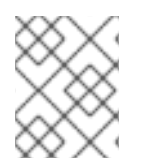

#### 注記

Business Central および KIE Server が異なるサーバーにインストールされている場合 は、両サーバーでこの手順を行ってください。

#### 手順

- 1. Red Hat カスタマーポータルの Software [Downloads](https://access.redhat.com/jbossnetwork/restricted/listSoftware.html) ページに移動し (ログインが必要)、ド ロップダウンオプションから製品およびバージョンを選択します。
	- 製品: Red Hat Single Sign-On
	- バージョン: 7.5
- 2. Red Hat Single Sign-On 7.5.0 Server(**rh-sso-7.5.0.zip**) と最新のサーバーパッチをダウンロー ドします。
- 3. 基本的な RH-SSO [スタンドアロンサーバーをインストールして設定するには、](https://access.redhat.com/documentation/ja-jp/red_hat_single_sign-on/7.5/html-single/getting_started_guide/)Red Hat Single Sign On Getting Started Guide [の手順に従います。実稼働環境の高度な設定については、](https://access.redhat.com/documentation/ja-jp/red_hat_single_sign-on/7.5/html-single/server_administration_guide/)Red Hat Single Sign On Server Administration Guide を参照してください。

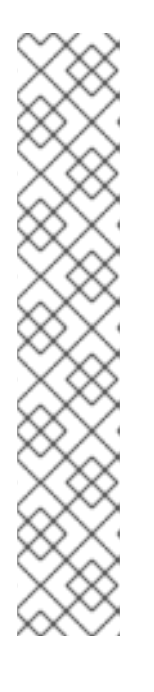

#### 注記

RH-SSO サーバーと Red Hat Process Automation Manager サーバーの両方を同 じシステムで実行する場合は、以下のアクションのいずれかを行って、ポートが 競合しないようにする必要があります。

**RHSSO\_HOME/standalone/configuration/standalone-full.xml** ファイルを 更新して、ポートのオフセットを 100 に設定してください。以下に例を示し ます。

<socket-binding-group name="standard-sockets" defaultinterface="public" port-offset="\${jboss.socket.binding.port-offset:100}">

環境変数を使用して、サーバーの実行時にポートオフセットを設定します。

bin/standalone.sh -Djboss.socket.binding.port-offset=100

# 第17章 RED HAT PROCESS AUTOMATION MANAGER ロールお よびユーザー

Business Central または KIE Server にアクセスするには、サーバーを起動する前にユーザーを作成して 適切なロールを割り当てます。Business Central または KIE Server のインストール時に、ユーザーと ロールを作成できます。

Business Central と KIE Server の両方が単一のインスタンスで動作している場合、Business Central で 認証されたユーザーは KIE Server にもアクセスできます。

ただし、Business Central と KIE Server が別のインスタンスで動作している場合、Business Central で 認証されたユーザーが KIE Server にアクセスするには、別途認証が必要です。たとえば、Business Central で認証されているものの、KIE Server で認証されていないユーザーが Business Central でプロ セス定義を表示または管理しようとすると、401 エラーがログファイルに記録され、**Invalid credentials to load data from remote server.Contact your system administrator.** メッセージが Business Central に表示されます。

このセクションでは、Red Hat Process Automation Manager ユーザーロールについて説明します。

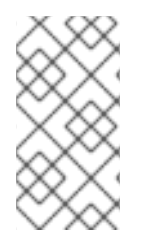

### 注記

**admin**、**analyst**、**developer**、**manager**、**process-admin**、**user**、および **rest-all** の ロールは Business Central に予約されています。**kie-server** ロールは KIE Server 用に予 約されています。このため、Business Central または KIE Server のいずれか、それら両 方がインストールされているかどうかによって、利用可能なロールは異なります。

- **admin: admin ロールを持つユーザーは Business Central 管理者です。管理者は、ユーザーの管** 理や、リポジトリーの作成、クローン作成、および管理ができます。アプリケーションで必要 な変更をすべて利用できます。**admin** ロールを持つユーザーは、Red Hat Process Automation Manager の全領域にアクセスできます。
- **analyst: analyst** ロールを持つユーザーには、すべてのハイレベル機能へのアクセスがありま す。これらは、プロジェクトのモデリングと実行を行うことができます。ただし、このユー ザーは、Design **→** Projects ビューでスペースに貢献者を追加したり、スペースを削除したり できません。**analyst** ロールを持つユーザーは、管理者向けの Deploy **→** Execution Servers ビューにアクセスできません。ただし、これらのユーザーは、ライブラリーパースペクティブ にアクセスするときに Deploy ボタンを使用できます。
- developer: developer ロールを持つユーザーは、ほぼすべての機能にアクセスができ、ルー ル、モデル、プロセスフロー、フォーム、およびダッシュボードを管理できます。アセットリ ポジトリーを管理し、プロジェクトを作成、ビルド、およびデプロイできます。**developer** ロールが割り当てられているユーザーには、新規リポジトリーの作成やクローン作成などの、 特定の管理機能は表示されません。
- **manager**: **manager** ロールを持つユーザーはレポートを表示できます。このユーザーは通常、 ビジネスプロセス、そのパフォーマンス、ビジネスインジケーター、その他のビジネス関連の レポートに関する統計に関心があります。このルールを持つユーザーがアクセスできるのはプ ロセスおよびタスクのレポートに限られます。
- **process-admin**: **process-admin** ロールを持つユーザーは、ビジネスプロセス管理者です。ビ ジネスプロセス、ビジネスタスク、および実行エラーへの完全アクセスがあります。このユー ザーは、ビジネスレポートを表示でき、タスク受信箱リストにアクセスできます。
- **user**: **user** ロールを持つユーザーは、タスクの受信箱リストで有効です。これには、現在実行 しているプロセスの一部であるビジネスタスクも含まれます。このルールを持つユーザーはプ ロセスとタスクのレポートを確認して、プロセスを管理できます。
- **rest-all: rest-all** ロールを持つユーザーは、Business Central REST 機能にアクセスできます。
- **kie-server**: **kie-server** ロールを持つユーザーは、KIE Server REST 機能にアクセスできます。 このロールは、Business Central で Manage ビューおよび Track ビューにアクセスするユー ザーにとって必須となります。

### <span id="page-70-0"></span>17.1. RED HAT PROCESS AUTOMATION MANAGER ユーザーの追加

Business Central または KIE Server の認証に RH-SSO を使用する前に、作成したレルムにユーザーを 追加する必要があります。新しいユーザーを追加して、Red Hat Process Automation Manager にアク セスするためのロールを追加するには、以下の手順を行います。

- 1. RH-SSO 管理コンソールにログインして、ユーザーを追加するレルムを開きます。
- 2. Manage セクションで Users メニューアイテムをクリックします。 Users ページに空のユーザーリストが表示されます。
- 3. 空のユーザーリストで Add User ボタンをクリックして、新規ユーザーの作成を開始します。 Add User ページが開きます。
- 4. Add User ページで、ユーザー情報を入力して Save をクリックします。
- 5. Credentials タブをクリックして、パスワードを作成します。
- 6. Red Hat Process Automation Manager へのアクセスを許可するロールの新規ユーザーを割り当 てます。たとえば、Business Central にアクセスするには **admin** ロールを割り当てるか、KIE Server にアクセスするには **kie-server** ロールを割り当てます。

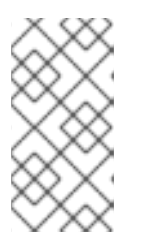

#### 注記

Business Central から OpenShift にデプロイするプロジェクトの場合は、ロール を割り当てずに **mavenuser** という RH-SSO ユーザーを作成し、OpenShift テ ンプレートの **BUSINESS\_CENTRAL\_MAVEN\_USERNAME** および **BUSINESS CENTRAL MAVEN PASSWORD** にこのユーザーを追加します。

7. Roles セクションの Realm Rolesタブで、このロールをレルムロールとして定義します。 Business Central で使用するロールの場合は、ロールを **kie** クライアントのクライアントロール として定義できます。**kie** クライアントの設定手順は、「RH-SSO への Business Central クラ イアントの作成」 [を参照してください。クライアントロールを使用するには、「](#page-72-0)Business Central への RH-SSO クライアントアダプターのインストール」 の説明に従って、Business Central の追加設定も設定する必要があります。

レルムロールとして KIE Server で使用するロールを定義する必要があります。

8. Users ページの Role Mappingsタブをクリックして、ロールを割り当てます。

# 第18章 RH-SSO を使用した BUSINESS CENTRAL の認証

本章では、RH-SSO を介して Business Central を認証する方法を説明します。この章には以下のセク ションが含まれます。

- 「RH-SSO への Business Central [クライアントの作成」](#page-72-0)
- 「Business Central への RH-SSO [クライアントアダプターのインストール」](#page-74-1)
- 「RH-SSO による Business Central [の外部ファイルシステムおよび](#page-77-0) Git リポジトリーサービス へのアクセスを可能にする」

#### 前提条件

- Red Hat JBoss EAP 7.4 への Red Hat Process Automation Manager のインストールおよび設 定 の記載通りに、Business Central が Red Hat JBoss EAP 7.4 [サーバーにインストールされて](https://access.redhat.com/documentation/ja-jp/red_hat_process_automation_manager/7.13/html-single/installing_and_configuring_red_hat_process_automation_manager#assembly-install-on-eap) いる。
- 16章*RH-SSO [のインストールおよび設定](#page-68-0)* の記載通りに、RH-SSO がインストールされている。
- 「Red Hat Process Automation Manager [ユーザーの追加」](#page-70-0) の記載通りに、Business Central ユーザーが RH-SSO に追加されている。
- オプション: Business Central から RH-SSO ユーザーを管理する場合には RH-SSO の全 realmmanagement クライアントロールが Business Central の管理者ユーザーに追加されている。

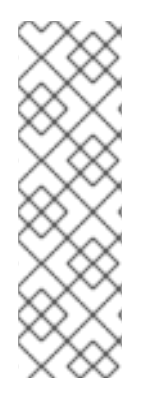

### 注記

このセクションは、「RH-SSO への Business Central [クライアントの作成」](#page-72-0) を除き、ス タンドアロンのインストールが対象です。Red Hat OpenShift Container Platform で RH-SSO と Red Hat Process Automation Manager [を統合する場合には、「](#page-72-0)RH-SSO へ の Business Central クライアントの作成」 の手順のみを実行して、Red Hat OpenShift Container Platform に Red Hat Process Automation Manager 環境をデプロイしてくださ い。Red Hat OpenShift Container Platform への Red Hat Process Automation Manager [のデプロイに関する詳細は、](https://access.redhat.com/documentation/ja-jp/red_hat_process_automation_manager/7.13/html-single/deploying_red_hat_process_automation_manager_on_red_hat_openshift_container_platform)Red Hat OpenShift Container Platform への Red Hat Process Automation Manager のデプロイメント を参照してください。

### 18.1. RH-SSO への BUSINESS CENTRAL クライアントの作成

RH-SSO サーバーの起動後、RH-SSO 管理コンソールを使用して RH-SSO 向けに Business Central ク ライアントを作成します。

#### 手順

1. Web ブラウザーに **http://localhost:8180/auth/admin** と入力して、RH-SSO 管理コンソールを 開き、RH-SSO のインストール時に作成した管理者の認証情報を使用してログインします。

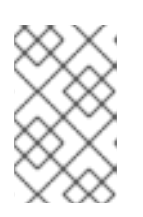

#### 注記

Red Hat OpenShift Container Platform で RH-SSO を設定している場合は、RH-SSO ルートに公開されている URL を入力します。OpenShift 管理者は、必要に 応じてこの URL を提供してください。

初回のログイン時に、新規ユーザー登録フォームで初期ユーザーを設定できます。
- 2. RH-SSO 管理コンソールで、Realm Settings メニューアイテムをクリックします。
- 3. Realm Settings ページで Add Realm をクリックします。 Add realm ページが表示されます。
- 4. Add realm ページで、レルムの名前を指定して Create をクリックします。
- 5. Clients メニューアイテムをクリックし、Create をクリックします。 Add Client ページが表示されます。
- 6. Add Client ページで、レルムにクライアントを新規作成するのに必要な情報を指定します。以 下に例を示します。
	- Client ID: kie
	- Client protocol: openid-connect
	- Root URL: **http://localhost:8080/business-central**

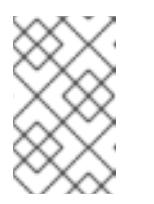

## 注記

Red Hat OpenShift Container Platform で RH-SSO を設定している場合は、 KIE Server ルートに公開されている URL を入力します。OpenShift 管理者 は、必要に応じてこの URL を提供してください。

7. Save をクリックして変更を保存します。 作成した新規クライアントの Access Type は、デフォルトでは **public** に設定されています。 この設定を **confidential** に変更します。

これで、Business Central アプリケーションのクライアントが含まれるレルムに RH-SSO サー バーが設定され、**localhost:8180** で HTTP 接続をリッスンした状態で実行しています。このレ ルムは、Business Central アプリケーションに異なるユーザー、ロール、セッションを提供し ます。

#### 注記

RH-SSO サーバークライアントは単一の business-central デプロイメントに対し て URL を 1 つ使用します。配置設定が 2 つ以上ある場合、以下のようなエラー メッセージが表示されることがあります。

ご迷惑をおかけしております… 無効なパラメーター**: redirect\_uri**

このエラーを解決するには、クライアント設定の Valid Redirect URIs フィール ドに **/\*** を追加します。

Configure ページで、Clients > kie > Settings と進み、Valid Redirect URIs フィールドに、たとえば、**/\*** を追加してください。

http://localhost:8080/business-central/\*

18.2. BUSINESS CENTRAL への RH-SSO クライアントアダプターのインス トール

RH-SSO をインストールしたら、Red Hat JBoss EAP に RH-SSO クライアントアダプターをインス トールして、Business Central に対して設定する必要があります。

### 前提条件

- Red Hat JBoss EAP 7.4 への Red Hat Process Automation Manager のインストールおよび設 定 の記載通りに、Business Central が Red Hat JBoss EAP 7.4 [インスタンスにインストールさ](https://access.redhat.com/documentation/ja-jp/red_hat_process_automation_manager/7.13/html-single/installing_and_configuring_red_hat_process_automation_manager#assembly-install-on-eap) れている。
- 16章*RH-SSO [のインストールおよび設定](#page-68-0)* の記載通りに、RH-SSO がインストールされている。
- 「Red Hat Process Automation Manager [ユーザーの追加」](#page-70-0) の記載通りに、**admin** ロールが割 り当てられたユーザーが RH-SSO に追加されている。

### 手順

- 1. Red Hat カスタマーポータルの Software [Downloads](https://access.redhat.com/jbossnetwork/restricted/listSoftware.html) ページに移動し (ログインが必要)、ド ロップダウンオプションから製品およびバージョンを選択します。
	- 製品: Red Hat Single Sign-On
	- バージョン: 7.5
- 2. Patches タブを選択します。
- 3. Red Hat Single Sign-On 7.5 Client Adapter for EAP 7(**rh-sso-7.5.0-eap7-adapter.zip** または 最新のバージョン) をダウンロードします。
- 4. adapter zip [をデプロイメントしてインストールします。インストール手順については、](https://access.redhat.com/documentation/ja-jp/red_hat_single_sign-on/7.5/html-single/securing_applications_and_services_guide)Red Hat Single Sign On Securing Applications and Services Guide の JBoss EAP Adapter セク ションを参照してください。

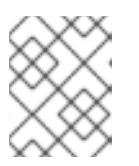

### 注記

- **-Dserver.config=standalone-full.xml** プロパティーでアダプターをインストー ルします。
- 5. Red Hat JBoss EAP インストールの **EAP\_HOME/standalone/configuration** ディレクトリーに 移動し、テキストエディターで **standalone-full.xml** ファイルを開きます。
- 6. 以下の例に表示されているシステムプロパティーを **<system-properties>** に追加します。

<system-properties> <property name="org.jbpm.workbench.kie\_server.keycloak" value="true"/> <property name="org.uberfire.ext.security.management.api.userManagementServices" value="KCAdapterUserManagementService"/> <property name="org.uberfire.ext.security.management.keycloak.authServer" value="http://localhost:8180/auth"/> </system-properties>

7. オプション: クライアントロールを使用する場合は、以下のシステムプロパティーを追加しま す。

<property name="org.uberfire.ext.security.management.keycloak.use-resource-rolemappings" value="true"/>

デフォルトでは、クライアントのリソース名は **kie** です。クライアントリソース名は、RH-SSO でクライアントの設定に使用したクライアント名と同じである必要があります。カスタム のクライアントリソースを使用する場合は、以下のシステムプロパティーも追加します。

<property name="org.uberfire.ext.security.management.keycloak.resource" value="customClient"/>

**customClient** はクライアントリソース名に置き換えます。

8. RH-SSO サブシステム設定を追加します。以下に例を示します。

<subsystem xmlns="urn:jboss:domain:keycloak:1.1"> <secure-deployment name="business-central.war"> <realm>demo</realm> <realm-publickey>MIGfMA0GCSqGSIb3DQEBAQUAA4GNADCBiQKBgQCrVrCuTtArbgaZzL1hvh0xtL5mc 7o0NqPVnYXkLvgcwiC3BjLGw1tGEGoJaXDuSaRllobm53JBhjx33UNv+5z/UMG4kytBWxheNV KnL6GgqlNabMaFfPLPCF8kAgKnsi79NMo+n6KnSY8YeUmec/p2vjO2NjsSAVcWEQMVhJ31L wIDAQAB</realm-public-key> <auth-server-url>http://localhost:8180/auth</auth-server-url> <ssl-required>external</ssl-required> <enable-basic-auth>true</enable-basic-auth> <resource>kie</resource> <credential name="secret">759514d0-dbb1-46ba-b7e7-ff76e63c6891</credential> <principal-attribute>preferred\_username</principal-attribute> </secure-deployment> </subsystem>

この例で、

- **secure-deployment name** は、アプリケーションの WAR ファイルの名前です。
- **realm** は、使用するアプリケーション用に作成したレルムの名前です。
- **realm-public-key** は、作成したレルムの公開鍵です。この鍵は、RH-SSO 管理コンソール で作成したレルムの Realm settings ページの Keys タブで確認できます。**realm-publickey** の値を指定しない場合は、サーバーが自動的に取得します。
- **auth-server-url** は、RH-SSO 認証サーバーの URL です。
- **enable-basic-auth** は、クライアントがトークンベースと Basic 認証の両方のアプローチを 使用して要求を実行できるように、Basic 認証メカニズムを有効にする設定です。
- resource は、作成したクライアントの名前です。クライアントロールを使用するには、 RH-SSO でクライアントの設定時に使用したクライアントリソース名を設定します。
- **credential name** は、作成したクライアントの秘密鍵です。この鍵は、RH-SSO 管理コン ソールの Clients ページの Credentials タブで確認できます。
- **principal-attribute** は、アプリケーションでユーザー名を表示するための属性です。この値 を指定しないと、アプリケーションに、ユーザー名ではなくユーザー ID が表示されます。

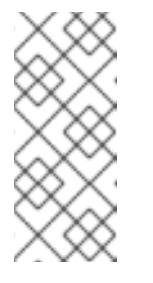

注記

RH-SSO サーバーは、ユーザー名を小文字に変換します。したがって、RH-SSO と統合すると、ユーザー名が Red Hat Process Automation Manager で は小文字で表示されます。ユーザー名が、ビジネスプロセスに大文字でハー ドコードされている場合は、アプリケーションが大文字のユーザー名を識別 できない場合があります。

クライアントロールを使用する場合は、**<secure-deployment>** の下に以下の設定も追加し ます。

<use-resource-role-mappings>true</use-resource-role-mappings>

- 9. Elytron サブシステムには、JACC 仕様に基づいた組み込み型ポリシープロバイダーがありま す。**standalone.xml**、または Elytron がインストールされているファイルで手動で JACC を有 効にするには、以下のタスクのいずれかを実行します。
	- ポリシープロバイダーを作成するには、 Red Hat JBoss EAP の管理コマンドラインイン ターフェイス (CLI) で以下のコマンドを入力します。

/subsystem=undertow/application-security-domain=other:remove() /subsystem=undertow/application-security-domain=other:add(http-authenticationfactory="keycloak-http-authentication") /subsystem=ejb3/application-security-domain=other:write-attribute(name=securitydomain, value=KeycloakDomain)

Red Hat JBoss EAP 管理 CLI に関する詳細は、Red Hat JBoss EAP の Management CLI Guide [を参照してください。](https://access.redhat.com/documentation/ja-jp/red_hat_jboss_enterprise_application_platform/7.4/html-single/management_cli_guide/index)

Red Hat JBoss EAP インストールの **EAP\_HOME/standalone/configuration** ディレクト リーに移動します。**standalone.xml** ファイルおよび **standalone-full.xml** ファイルで Elytron と undertow サブシステム設定の場所を特定して JACC を有効にします。以下に例 を示します。

<subsystem xmlns="urn:jboss:domain:undertow:12.0" ... > ...

<application-security-domains>

<application-security-domain name="other" http-authentication-factory="keycloak-httpauthentication"/>

</application-security-domains>

<subsystem xmlns="urn:jboss:domain:ejb3:9.0">

... <application-security-domains>

<application-security-domain name="other" security-domain="KeycloakDomain"/> </application-security-domains>

10. **EAP\_HOME/bin/** に移動し、以下のコマンドを実行して Red Hat JBoss EAP サーバーを起動し ます。

./standalone.sh -c standalone-full.xml

## 注記

RH-SSO セキュリティーサブシステムを使用するようにアプリケーションの WAR ファ イルを更新して、Business Central の RH-SSO アダプターを設定することもできます。 ただし Red Hat では、RH-SSO サブシステムからアダプターを設定することを推奨しま す。つまり、設定を各 WAR ファイルに適用するのではなく、Red Hat JBoss EAP の設 定を更新します。

18.3. RH-SSO による BUSINESS CENTRAL の外部ファイルシステムおよび GIT リポジトリーサービスへのアクセスを可能にする

Business Central が RH-SSO 認証を使用してファイルシステムや Git リポジトリーなどの他のリモート サービスを消費できるようにするには、設定ファイルを作成する必要があります。

- 1. JSON 設定ファイルを生成します。
	- a. RH-SSO 管理コンソール (http://localhost:8180/auth/admin) に移動します。
	- b. Clients をクリックします。
	- c. 以下の設定で新規クライアントを作成します。
		- Client ID は kie-git に設定します。
		- Access Type は confidential に設定します。
		- Standard Flow Enabled オプションを無効にします。
		- Direct Access Grants Enabledオプションを有効にします。

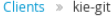

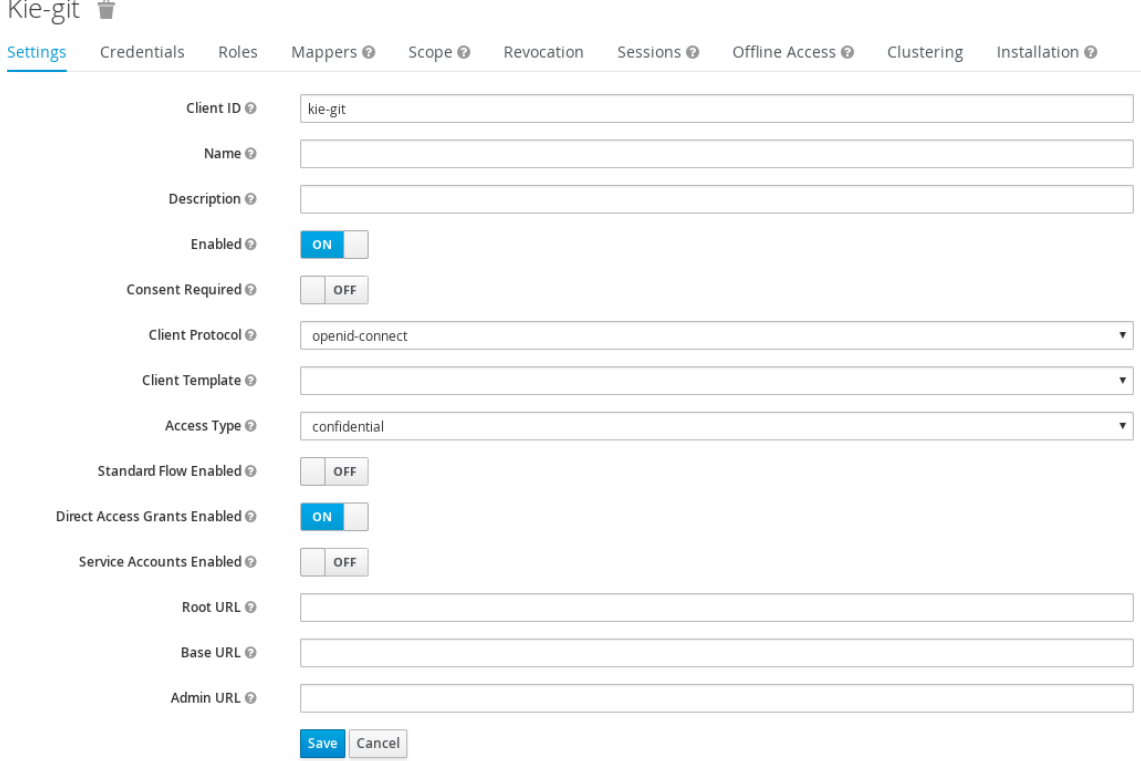

- d. Save をクリックします。
- e. クライアント設定画面の上部にある Installation タブをクリックして、Format Option に Keycloak OIDC JSON を選択します。
- f. Download をクリックします。
- 2. ダウンロードした JSON ファイルを、サーバーのファイルシステム内でアクセス可能なディレ クトリーに移動するか、アプリケーションクラスパスに追加します。このファイルのデフォル トの名前と場所は **\$EAP\_HOME/kie-git.json** です。
- 3. オプション: **EAP\_HOME/standalone/configuration/standalone-full.xml** ファイルの **<systemproperties>** タグの下に、以下のシステムプロパティーを追加してください。

<property name="org.uberfire.ext.security.keycloak.keycloak-config-file" value="\$EAP\_HOME/kie-git.json"/>

プロパティーの **\$EAP\_HOME/kie-git.json** 値を、新しい JSON 設定ファイルへの絶対パスまた はクラスパス (**classpath:/EXAMPLE\_PATH/kie-git.json**) に置き換えてください。

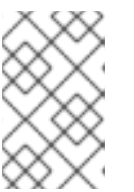

### 注記

**org.uberfire.ext.security.keycloak.keycloak-config-file** プロパティーを設定し ない場合、Red Hat Process Automation Manager は **\$EAP\_HOME/kie-git.json** ファイルを読み取ります。

## 結果

+

RH-SSO サーバーで認証されたすべてのユーザーは、内部の GIT リポジトリーをクローンすることが できます。以下のコマンドで、**USER\_NAME** を RH-SSO ユーザー ( **admin** など) に置き換えます。

git clone ssh://USER\_NAME@localhost:8001/system

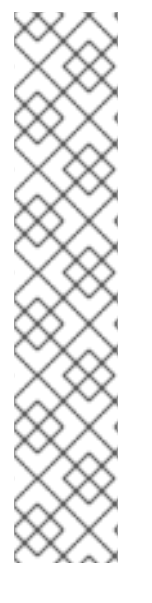

# 注記

RH-SSO サーバークライアントは、単一のリモートサービスデプロイメントに対して URL を1つ使用します。配置設定が2つ以上ある場合、以下のようなエラーメッセージ が表示されることがあります。

ご迷惑をおかけしております… 無効なパラメーター**: redirect\_uri**

このエラーを解決するには、クライアント設定の Valid Redirect URIs フィールドに **/\*** を 追加します。

Configure ページで、Clients > kie-git > Settings と進み、Valid Redirect URIs フィー ルドに、たとえば、**/\*** を追加してください。

http://localhost:8080/remote-system/\*

# 第19章 RH-SSO を使用した KIE SERVER の認証

KIE Server は、サードパーティークライアントの REST API を提供します。KIE Server と RH-SSO を統 合した場合は、サードパーティークライアントのアイデンティティー管理を RH-SSO サーバーに委譲 できます。

Red Hat Process Automation Manager のレルムクライアントを作成して、Red Hat JBoss EAP に RH-SSO クライアントアダプターを設定したら、KIE Server に RH-SSO 認証を設定できます。

## 前提条件

- 16章*RH-SSO [のインストールおよび設定](#page-68-0)* の記載通りに、RH-SSO がインストールされている。
- 「Red Hat Process Automation Manager [ユーザーの追加」](#page-70-0) の記載通りに、**kie-server** ロール が割り当てられたユーザーが 1 つ以上 RH-SSO に追加されている。
- Red Hat JBoss EAP 7.4 への Red Hat Process Automation Manager のインストールおよび設 定 の記載通りに、KIE Server が Red Hat JBoss EAP 7.4 [インスタンスにインストールされてい](https://access.redhat.com/documentation/ja-jp/red_hat_process_automation_manager/7.13/html-single/installing_and_configuring_red_hat_process_automation_manager#assembly-install-on-eap) る。

本章は以下のセクションで設定されます。

- 「RH-SSO で KIF Server [クライアントの作成」](#page-79-0)
- [「クライアントアダプターを使用する](#page-80-0) KIE Server のインストールおよび設定」
- 「KIE Server [のトークンベースの認証」](#page-82-0)

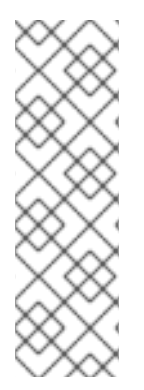

# 注記

このセクションは、「RH-SSO で KIE Server [クライアントの作成」](#page-79-0) を除き、スタンドア ロンのインストールが対象です。Red Hat OpenShift Container Platform で RH-SSO と Red Hat Process Automation Manager [を統合する場合は、「](#page-79-0)RH-SSO で KIE Server ク ライアントの作成」 の手順を実行して、Red Hat OpenShift Container Platform に Red Hat Process Automation Manager 環境をデプロイしてください。Red Hat OpenShift Container Platform への Red Hat Process Automation Manager のデプロイに関する詳細 は、Red Hat OpenShift Container Platform への Red Hat Process Automation Manager のデプロイメント [を参照してください。](https://access.redhat.com/documentation/ja-jp/red_hat_process_automation_manager/7.13/html-single/deploying_red_hat_process_automation_manager_on_red_hat_openshift_container_platform)

# 19.1. RH-SSO で KIE SERVER クライアントの作成

RH-SSO 管理コンソールを使用して、既存のレルムに KIE Server クライアントを作成します。

### 前提条件

- Red Hat JBoss EAP 7.4 への Red Hat Process Automation Manager のインストールおよび設 定 の記載通りに、KIE Server が Red Hat JBoss EAP 7.4 [サーバーにインストールされている。](https://access.redhat.com/documentation/ja-jp/red_hat_process_automation_manager/7.13/html-single/installing_and_configuring_red_hat_process_automation_manager#assembly-install-on-eap)
- 16章*RH-SSO [のインストールおよび設定](#page-68-0)* の記載通りに、RH-SSO がインストールされている。
- 「Red Hat Process Automation Manager [ユーザーの追加」](#page-70-0) の記載通りに、**kie-server** ロール が割り当てられたユーザーが 1 つ以上 RH-SSO に追加されている。
- <span id="page-79-0"></span>1. RH-SSO 管理コンソールで、16章*RH-SSO* [のインストールおよび設定](#page-68-0)で作成したセキュリ ティーレルムを開きます。
- 2. Clients をクリックし、Create をクリックします。 Add Client ページが表示されます。
- 3. Add Client ページで、レルムに KIE Server クライアントを作成するのに必要な情報を入力 し、Save をクリックします。以下に例を示します。
	- クライアント ID: **kie-execution-server**
	- Root URL: **http://localhost:8080/kie-server**
	- クライアントのプロトコル: **openid-connect**

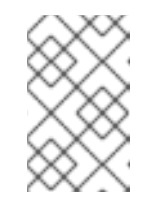

### 注記

Red Hat OpenShift Container Platform で RH-SSO を設定している場合は、 KIE Server ルートに公開されている URL を入力します。OpenShift 管理者 は、必要に応じてこの URL を提供してください。

- 4. 新規クライアントの Access Type は、デフォルトでは **public** に設定されています。この設定 を **confidential** に変更して、もう一度 Save をクリックします。
- 5. Credentials タブに移動して秘密鍵をコピーします。秘密鍵は、**kie-execution-server** クライア ントを設定するのに必要になります。

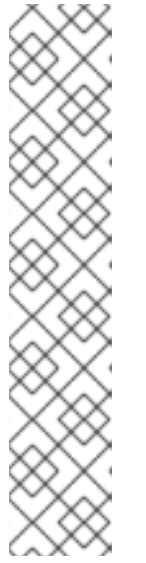

### 注記

RH-SSO サーバークライアントは単一の KIE Server デプロイメントに対して URL を 1 つ使用します。配置設定が 2 つ以上ある場合、以下のようなエラー メッセージが表示されることがあります。

ご迷惑をおかけしております… 無効なパラメーター**: redirect\_uri**

このエラーを解決するには、クライアント設定の Valid Redirect URIs フィール ドに **/\*** を追加します。

Configure ページで、Clients > kie-execution-server > Settings と進み、Valid Redirect URIs フィールドに、たとえば、**/\*** を追加してください。

http://localhost:8080/kie-server/\*

# 19.2. クライアントアダプターを使用する KIE SERVER のインストールおよ び設定

RH-SSO をインストールしたら、Red Hat JBoss EAP に RH-SSO クライアントアダプターをインス トールして、KIE Server に対して設定する必要があります。

# 前提条件

● Red Hat JBoss EAP 7.4 への Red Hat Process Automation Manager のインストールおよび設 定 の記載通りに、KIE Server が Red Hat JBoss EAP 7.4 [サーバーにインストールされている。](https://access.redhat.com/documentation/ja-jp/red_hat_process_automation_manager/7.13/html-single/installing_and_configuring_red_hat_process_automation_manager#assembly-install-on-eap)

- <span id="page-80-0"></span>● 16章*RH-SSO [のインストールおよび設定](#page-68-0)* の記載通りに、RH-SSO がインストールされている。
- 「Red Hat Process Automation Manager [ユーザーの追加」](#page-70-0) の記載通りに、**kie-server** ロール が割り当てられたユーザーが 1 つ以上 RH-SSO に追加されている。

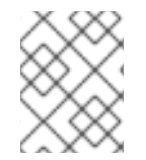

#### 注記

KIE Server を Business Central 以外のアプリケーションにデプロイする場合には、2 番目 のサーバーに RH-SSO をインストールして設定します。

#### 手順

- 1. Red Hat カスタマーポータルの Software [Downloads](https://access.redhat.com/jbossnetwork/restricted/listSoftware.html) ページに移動し (ログインが必要)、ド ロップダウンオプションから製品およびバージョンを選択します。
	- 製品: Red Hat Single Sign-On
	- バージョン: 7.5
- 2. Red Hat Single Sign-On 7.5 Client Adapter for JBoss EAP 7<sup>rh-sso-7.5.0-eap7-adapter.zip</sup> または最新のバージョン) をダウンロードします。
- 3. adapter zip [をデプロイメントしてインストールします。インストール手順については、](https://access.redhat.com/documentation/ja-jp/red_hat_single_sign-on/7.5/html-single/securing_applications_and_services_guide/#jboss_adapter)Red Hat Single Sign On Securing Applications and Services Guide の JBoss EAP Adapter セク ションを参照してください。
- 4. **EAP\_HOME/standalone/configuration** に移動して、**standalone-full.xml** ファイルを開きま す。
- 5. 両方のファイルから、**<single-sign-on/>** 要素を削除します。
- 6. Red Hat JBoss EAP システムの **EAP\_HOME/standalone/configuration** ディレクトリーに移動 し、**standalone-full.xml** ファイルを編集して RH-SSO サブシステム設定を追加します。以下 に例を示します。
- 7. Red Hat JBoss EAP システムの **EAP\_HOME/standalone/configuration** に移動 し、**standalone-full.xml** ファイルを編集して RH-SSO サブシステム設定を追加します。以下 に例を示します。

<subsystem xmlns="urn:jboss:domain:keycloak:1.1"> <secure-deployment name="kie-server.war"> <realm>demo</realm> <realm-publickey>MIGfMA0GCSqGSIb3DQEBAQUAA4GNADCBiQKBgQCrVrCuTtArbgaZzL1hvh0xtL5mc 7o0NqPVnYXkLvgcwiC3BjLGw1tGEGoJaXDuSaRllobm53JBhjx33UNv+5z/UMG4kytBWxheNV KnL6GgqlNabMaFfPLPCF8kAgKnsi79NMo+n6KnSY8YeUmec/p2vjO2NjsSAVcWEQMVhJ31L wIDAQAB</realm-public-key> <auth-server-url>http://localhost:8180/auth</auth-server-url> <ssl-required>external</ssl-required> <resource>kie-execution-server</resource> <enable-basic-auth>true</enable-basic-auth> <credential name="secret">03c2b267-7f64-4647-8566-572be673f5fa</credential> <principal-attribute>preferred\_username</principal-attribute> </secure-deployment> </subsystem>

<system-properties> <property name="org.kie.server.sync.deploy" value="false"/> </system-properties>

この例で、

- **secure-deployment name** は、アプリケーションの WAR ファイルの名前です。
- **realm** は、使用するアプリケーション用に作成したレルムの名前です。
- **realm-public-key** は、作成したレルムの公開鍵です。この鍵は、RH-SSO 管理コンソール で作成したレルムの Realm settings ページの Keys タブで確認できます。この公開鍵の値 を指定しない場合は、サーバーが自動的に取得します。
- **auth-server-url** は、RH-SSO 認証サーバーの URL です。
- **resource** は、作成したサーバークライアントの名前です。
- **enable-basic-auth** は、クライアントがトークンベースと Basic 認証の両方のアプローチを 使用して要求を実行できるように、Basic 認証メカニズムを有効にする設定です。
- **credential name** は、作成したサーバークライアントの秘密鍵です。この鍵は、RH-SSO 管理コンソールの Clients ページの Credentials タブで確認できます。
- **principal-attribute** は、アプリケーションでユーザー名を表示するための属性です。この値 を指定しないと、アプリケーションに、ユーザー名ではなくユーザー ID が表示されます。
- 8. 設定変更を保存します。
- 9. 以下のコマンドを使用し、Red Hat JBoss EAP サーバーを再起動して KIE Server を実行しま す。

EXEC\_SERVER\_HOME/bin/standalone.sh -c standalone-full.xml -Dorg.kie.server.id=<ID> - Dorg.kie.server.user=<USER> -Dorg.kie.server.pwd=<PWD> -Dorg.kie.server.location= <LOCATION\_URL> -Dorg.kie.server.controller=<CONTROLLER\_URL> - Dorg.kie.server.controller.user=<CONTROLLER\_USER> -Dorg.kie.server.controller.pwd= <CONTOLLER\_PASSWORD>

以下に例を示します。

EXEC\_SERVER\_HOME/bin/standalone.sh -c standalone-full.xml -Dorg.kie.server.id=kieserver1 -Dorg.kie.server.user=kieserver - Dorg.kie.server.pwd=password -Dorg.kie.server.location=http://localhost:8080/kieserver/services/rest/server -Dorg.kie.server.controller=http://localhost:8080/businesscentral/rest/controller -Dorg.kie.server.controller.user=kiecontroller - Dorg.kie.server.controller.pwd=password

10. KIE Server の実行中に、以下のコマンドを実行してサーバーの状態を確認しま す。**<KIE\_SERVER\_USER>** は **kie-server** ロールが割り当てられているユーザーで、そのパス ワードは **<PASSWORD>** です。

curl http://<KIE\_SERVER\_USER>:<PASSWORD>@localhost:8080/kieserver/services/rest/server/

# 19.3. KIE SERVER のトークンベースの認証

<span id="page-82-0"></span>Red Hat Process Automation Manager と KIE Server 間の通信に、トークンベースの認証を使用するこ ともできます。アプリケーションにおいて、ユーザー名とパスワードの代わりに、完全なトークンをア プリケーションサーバーのシステムプロパティーとして使用できます。ただし、トークンは自動的に更 新されないため、アプリケーションの通信が行われている間にトークンが失効しないようにする必要が あります。トークンを取得する方法は [「トークンベースの認証」](#page-84-0) を参照してください。

#### 手順

- 1. トークンを使用して KIE Server を管理するように Business Central を設定するには、以下を実 行します。
	- a. **org.kie.server.token** プロパティーを設定します。
	- b. **org.kie.server.user** プロパティーと **org.kie.server.pwd** プロパティーは設定しないでくだ さい。 これで、Red Hat Process Automation Manager は **Authorization: Bearer \$TOKEN** 認証メ ソッドを使用します。
- 2. トークンベースの認証を使用して REST API を使用する場合は、以下を行います。
	- a. **org.kie.server.controller.token** プロパティーを設定します。
	- b. **org.kie.server.controller.user** プロパティーおよび **org.kie.server.controller.pwd** プロパ ティーは設定しないでください。

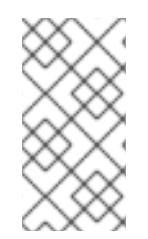

## 注記

KIE Server はトークンを更新できないため、有効期限の長いトークンを使用してくださ い。トークンの有効期限は、2038 年 1 月 19 日以前に設定してください。セキュリ ティーのベストプラクティスで、お使いの環境に適したソリューションかどうかを確認 してください。

# 第20章 RH-SSO を使用したサードパーティークライアントの認証

Business Central または KIE Server が提供するさまざまなリモートサービスを使用するには、curl、 wget、Web ブラウザー、カスタムの REST クライアントなどのクライアントが、RH-SSO サーバー経 由で認証を受け、要求を実行するために有効なトークンを取得する必要があります。リモートのサービ スを使用するには、認証済みのユーザーに以下のロールを割り当てる必要があります。

- **rest-all**: Business Central リモートサービスを使用する場合
- kie-server: KIF Server のリモートサービスを使用する場合

RH-SSO 管理コンソールを使用してこれらのロールを作成し、リモートサービスを使用するユーザーに 割り当てます。

クライアントは、以下のオプションのいずれかを使用して RH-SSO 経由で認証できます。

- クライアントでサポートされている場合は Basic 認証
- トークンベースの認証

# 20.1. BASIC 認証

Business Central と KIE Server の両方に対して RH-SSO クライアントアダプターの設定で Basic 認証を 有効にした場合は、以下の例のようにトークンの付与/更新の呼び出しをせずにサービスを呼び出すこ とができます。

● Web ベースのリモートリポジトリーエンドポイントの場合:

curl http://admin:password@localhost:8080/business-central/rest/repositories

● KIE Server の場合:

curl http://admin:password@localhost:8080/kie-server/services/rest/server/

# 20.2. トークンベースの認証

よりセキュアな認証オプションを希望される場合は、RH-SSO から付与されたトークンを使用すると、 Business Central および KIE Server の両方からリモートサービスを使用できます。

- 1. RH-SSO 管理コンソールで Clients メニューアイテムをクリックし、Create をクリックして新 規クライアントを作成します。 Add Client ページが表示されます。
- 2. Add Client ページで、レルムにクライアントを新規作成するのに必要な情報を指定します。以 下に例を示します。
	- Client ID: **kie-remote**
	- クライアントのプロトコル: **openid-connect**
- 3. Save をクリックして変更を保存します。
- <span id="page-84-0"></span>4. Realm Settings でトークンの設定を変更します。
	- a. RH-SSO 管理コンソールで、Realm Settings メニューアイテムをクリックします。
	- b. Tokens タブをクリックします。
	- c. Access Token Lifespanの値を **15** 分に変更します。 これにより、有効期限が切れる前にトークンを取得してサービスを呼び出すための十分な 時間が得られます。
	- d. Save をクリックして変更を保存します。
- 5. リモートクライアントの公開クライアントを作成したら、以下のコマンドを使用して、RH-SSO サーバーのトークンエンドポイントに HTTP 要求を行ってトークンを取得できます。

RESULT=`curl --data "grant\_type=password&client\_id=kieremote&username=admin&password=password" http://localhost:8180/auth/realms/demo/protocol/openid-connect/token`

このコマンドのユーザーは Business Central RH-SSO [ユーザーです。詳細は、「](#page-70-0)Red Hat Process Automation Manager ユーザーの追加」 を参照してください。

6. RH-SSO サーバーから取得したトークンを表示するには、以下のコマンドを使用します。

TOKEN=`echo \$RESULT | sed 's/.\*access\_token":"//g' | sed 's/".\*//g'`

このトークンを使用してリモートの呼び出しを認証できるようになります。たとえば、Red Hat Process Automation Manager の内部リポジトリーを確認するには、以下のようにトークンを使用しま す。

curl -H "Authorization: bearer \$TOKEN" http://localhost:8080/business-central/rest/repositories

# パート IV. RED HAT PROCESS AUTOMATION MANAGER と RED HAT AMQ STREAMS の統合

開発者は、Red Hat Process Automation Manager と Red Hat AMQ Streams または Apache Kafka を統 合することができます。ビジネスプロセスは、Kafka メッセージを送受信できます。

# 第21章 ビジネスプロセスの KAFKA メッセージ

Apache Kafka をベースとする Red Hat AMQ Streams はストリーミングプラットフォームです。これは メッセージブローカーとして機能し、ソフトウェア環境のアプリケーション間でトピックにソートされ るメッセージを渡します。

Red Hat Process Automation Manager を使用して、Kafka メッセージを送受信するビジネスプロセス を作成できます。以下の方法を使用して、Kafka メッセージを送受信するビジネスプロセスを作成する ことができます。

- **message** タイプの開始イベント、中間キャッチイベント、または境界イベント (ヒューマンタ スクにアタッチされる) を作成します。KIE Server は、メッセージに定義された Kafka トピック に自動的にサブスクライブします。メッセージがイベントをトリガーされます。イベントノー ドはメッセージのコンシューマーとして機能し、メッセージのコンテンツをプロセス内の後続 のノードに渡すことができます。
- **message** タイプの終了イベントまたは中間出力イベントを作成します。プロセスがイベントを トリガーすると、KIE Server はメッセージに定義されたトピックに Kafka メッセージを送信し ます。メッセージには、イベントで設定されるデータが含まれます。イベントノードはメッ セージのプロデューサーとして機能します。
- **KafkaPublishMessages** カスタムタスクをプロセスに追加します。このタスクには KIE Server の Kafka 機能は必要ありませんが、メッセージイベントよりも設定が複雑になる可能性があり ます。
- トランザクションのコミット時に、完了したすべてのプロセス、ケース、およびタスクに関す る Kafka メッセージを自動的に送信する エミッター を使用して、サービスおよび KIE Server を設定します。

# 21.1. KAFKA メッセージを受け取るイベントの作成

Business Central でビジネスプロセスを作成したら、Kafka メッセージを受け取るイベントを作成でき ます。

このイベントは、メッセージが設定済みのトピックに到達するたびに発生します。メッセージには、事 前に定義されたデータオブジェクトに一致するデータが含まれている必要があります。プロセスエンジ ンはメッセージを解析し、イベントの出力として提供します。

#### 前提条件

- Business Central にログインしており、ビジネスプロセスを編集するパーミッションがある。
- ビジネスプロセスを作成している。

- 1. Business Central で、ビジネスプロセスが含まれるプロジェクトを開きます。
- 2. メッセージに含まれる必要のあるデータを定義するデータオブジェクトを作成します。データ オブジェクトの作成手順については、BPMN [モデルを使用したビジネスプロセスの作成](https://access.redhat.com/documentation/ja-jp/red_hat_process_automation_manager/7.13/html-single/developing_process_services_in_red_hat_process_automation_manager#assembly-designing-business-processes) を参照 してください。
- 3. ビジネスプロセスを選択し、ビジネスプロセスデザイナーを開きます。
- 4. 開始イベント、中間キャッチイベント、またはヒューマンタスクにアタッチされている境界イ ベントを追加します。イベントには **message** タイプが必要です。
- 5. イベントのプロパティーを開きます。
- 6. Message フィールドで New を選択し、メッセージの名前を入力します。この名前は、イベン トが Kafka メッセージを受け取るトピックの名前と同じにする必要があります。同じにしない 場合は、**org.kie.server.jbpm-kafka.ext.topics.topic-name** KIE Server システムプロパティー で **topic-name** として定義される必要があります。 **org.kie.server.jbpm-kafka.ext.topics.\*** システムプロパティーを使用してトピック名を定義す る方法は、22章プロセスから *Kafka* [メッセージを送受信するための](#page-91-0) *KIE Server* の設定 を参照し てください。
- 7. 出力データ項目を追加し、このデータ項目のタイプを作成したデータオブジェクトに設定しま す。
- 8. ビジネスプロセスを保存します。

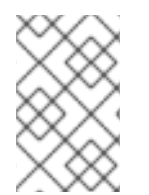

# 注記

Kafka メッセージイベントが新しいプロセスインスタンスを開始する場合、Kafka コン シューマー拡張は Kafka メッセージに関連するユーザーの ID を受信しないため、インス タンスの **initiator** フィールドはデフォルトで **unknown** に設定されます。

# 次のステップ

プロセスの実行時に Red Hat AMQ Streams 統合を有効にするには、KIE Server を設定する必要があり ます。Red Hat AMQ Streams 統合のための KIE Server の設定に関する詳細は、22章 プロセスから *Kafka* [メッセージを送受信するための](#page-91-0) *KIE Server* の設定 を参照してください。

# 21.2. KAFKA メッセージを送信するイベントの作成

Business Central でビジネスプロセスを作成したら、Kafka メッセージを送信するイベントを作成でき ます。

イベントは、データオブジェクトを入力データ項目として指定できます。プロセスエンジンは、設定さ れたトピックでメッセージとしてデータオブジェクトのコンテンツを送信します。

#### 前提条件

- Business Central にログインしており、ビジネスプロセスを編集するパーミッションがある。
- ビジネスプロセスを作成している。

- 1. Business Central で、ビジネスプロセスが含まれるプロジェクトを開きます。
- 2. メッセージに含まれる必要のあるデータを定義するデータオブジェクトを作成します。データ オブジェクトの作成手順については、BPMN [モデルを使用したビジネスプロセスの作成](https://access.redhat.com/documentation/ja-jp/red_hat_process_automation_manager/7.13/html-single/developing_process_services_in_red_hat_process_automation_manager#assembly-designing-business-processes) を参照 してください。
- 3. ビジネスプロセスを選択し、ビジネスプロセスデザイナーを開きます。
- 4. **message** タイプの中間出力イベントまたは終了イベントを追加します。
- 5. イベントのプロパティーを開きます。
- 6. Message フィールドで New を選択し、メッセージの名前を入力します。この名前は、イベン トが Kafka メッセージを送信するトピックの名前と同じにする必要があります。同じにしない 場合は、**org.kie.server.jbpm-kafka.ext.topics.topic-name** KIE Server システムプロパティー で **topic-name** として定義される必要があります。 **org.kie.server.jbpm-kafka.ext.topics.\*** システムプロパティーを使用してトピック名を定義す る方法は、22章プロセスから *Kafka* [メッセージを送受信するための](#page-91-0) *KIE Server* の設定 を参照し てください。
- 7. 入力データ項目を追加し、このデータ項目のタイプを作成したデータオブジェクトに設定しま す。
- 8. ビジネスプロセスを保存します。

#### 次のステップ

プロセスの実行時に Red Hat AMQ Streams 統合を有効にするには、KIE Server を設定する必要があり ます。Red Hat AMQ Streams 統合のための KIE Server の設定に関する詳細は、22章 プロセスから *Kafka* [メッセージを送受信するための](#page-91-0) *KIE Server* の設定 を参照してください。

# 21.3. KAFKA メッセージを送信するカスタムタスクの追加

**KafkaPublishMessages** カスタムタスクをプロセスに追加できます。このタスクは Kafka メッセージ を送信します。KIE Server の Kafka 機能を使用しないため、KIE Server で実行されないプロセスでこの タスクを使用できます。ただし、このタスクは、他の Red Hat AMQ Streams 統合オプションよりも設 定が複雑になる可能性があります。

#### 前提条件

● 管理ユーザーとして Business Central にログインしている。

- 1. Business Central の管理設定メニューで、カスタムタスクの管理を選択します。
- 2. KafkaPublishMessages が On に設定されていることを確認します。
- 3. Business Central で Menu → Design → Projects の順に選択し、スペース名とプロジェクト名 をクリックします。
- 4. Settings → Custom Tasks タブを選択します。
- 5. KafkaPublishMessages 行で Install をクリックします。
- 6. 必要に応じて、以下の情報を入力します。フィールドを空白のままにすると、プロセスエンジ ンはこれらのフィールドにデフォルト値を使用します。
	- Bootstrap Servers: Kafka ブローカーのホストおよびポート。複数の host:port ペアのコン マ区切りリストを使用できます。デフォルト値は **localhost:9092** です。
	- Client ID: 要求の実行時にブローカーに渡す識別子文字列。Red Hat AMQ Streams では、 この文字列を使用してロギングを行います。デフォルト値は
- Key Serializer クラス: キーシリアライザーを提供するクラス。デフォルト値は **org.apache.kafka.common.serialization.StringSerializer** です。独自のカスタムシリアラ イザークラスを使用する場合は他の値を入力できます。
- Value Serializer クラス: 値シリアライザーを提供するクラス。デフォルト値は **org.apache.kafka.common.serialization.StringSerializer** です。独自のカスタムシリアラ イザークラスを使用する場合は他の値を入力できます。 これらのフィールドのいずれかで、**env[property]** 値を入力します。この場合、プロセスエ ンジンはランタイム時にシステムプロパティーから設定を読み取ります。たとえば、Client ID を **env[application.client.id]** に設定し、プロセスサービスを実行する前 に、**application.client.id** システムプロパティーにクライアント ID の値を設定します。
- 7. カスタムシリアライザークラスの名前を入力したら、以下の追加の設定を実行します。
	- a. Settings → Deployments → Work Item Handlers タブを選択します。
	- b. **KafkaPublishMessages** 行で、**Value** フィールドを変更して **classLoader** パラメーターを 追加します。たとえば、このフィールドの最初の値は以下の文字列になります。

new org.jbpm.process.workitem.kafka.KafkaWorkItemHandler("127.0.0.1:9092", "jbpm", "com.myspace.test.MyCustomSerializer", "com.myspace.test.MyCustomSerializer")

この例では、値を以下の文字列に変更します。

new org.jbpm.process.workitem.kafka.KafkaWorkItemHandler("127.0.0.1:9092", "jbpm", "com.myspace.test.MyCustomSerializer", "com.myspace.test.MyCustomSerializer", classLoader)

- 8. Assets タブを選択します。
- 9. ビジネスプロセスを選択し、ビジネスプロセスデザイナーを開きます。
- 10. BPMN モデラーパレットの Custom Tasks で利用可能な **KafkaPublishMessages** カスタムタ スクを追加します。
- 11. カスタムタスクのプロパティーで、データの割り当てを開きます。
- 12. Key、Topic、および Value 入力を割り当て、メッセージを定義します。

# 次のステップ

カスタムシリアライザークラスを設定している場合は、このクラスをビジネスアプリケーションに指定 [する必要があります。ビジネスアプリケーションにカスタムクラスを指定する方法は、](#page-97-0)24章*Business Central* でのビジネスアプリケーションへのカスタムクラス指定 を参照してください。

# 第22章 プロセスから KAFKA メッセージを送受信するための KIE SERVER の設定

イベントを使用して Kafka メッセージを送受信するプロセスを実行するには、KIE Server を使用する必 要があります。Red Hat AMQ Streams と統合するために、KIE Server インスタンスを設定する必要が あります。

## 前提条件

● KIE Server のインスタンスがインストールされています。

## 手順

- 1. Red Hat AMQ Streams との統合を有効にするには、お使いの環境に応じて以下のシステムプロ パティーを設定します。
	- Red Hat JBoss EAP で KIE Server を使用している場合は、KIE Server システムプロパ ティー **org.kie.kafka.server.ext.disabled** を **false** に設定します。
	- Spring Boot を使用している場合は、**kieserver.kafka.enabled** システムプロパティーを **true** に設定します。
- 2. Kafka ブローカーへの接続を設定するには、**org.kie.server.jbpm-kafka.ext.bootstrap.servers** システムプロパティーをブローカーのホストおよびポートに設定します。デフォルト値は **localhost:9092** です。複数の host:port ペアのコンマ区切りリストを使用できます。
- 3. オプション: Kafka メッセージの送信と受信の両方に関連する、次のシステムプロパティーのい ずれかを設定します。

表22.1 Kafka メッセージの送信と受信の両方に関連するオプションの KIE Server システムプロ パティー

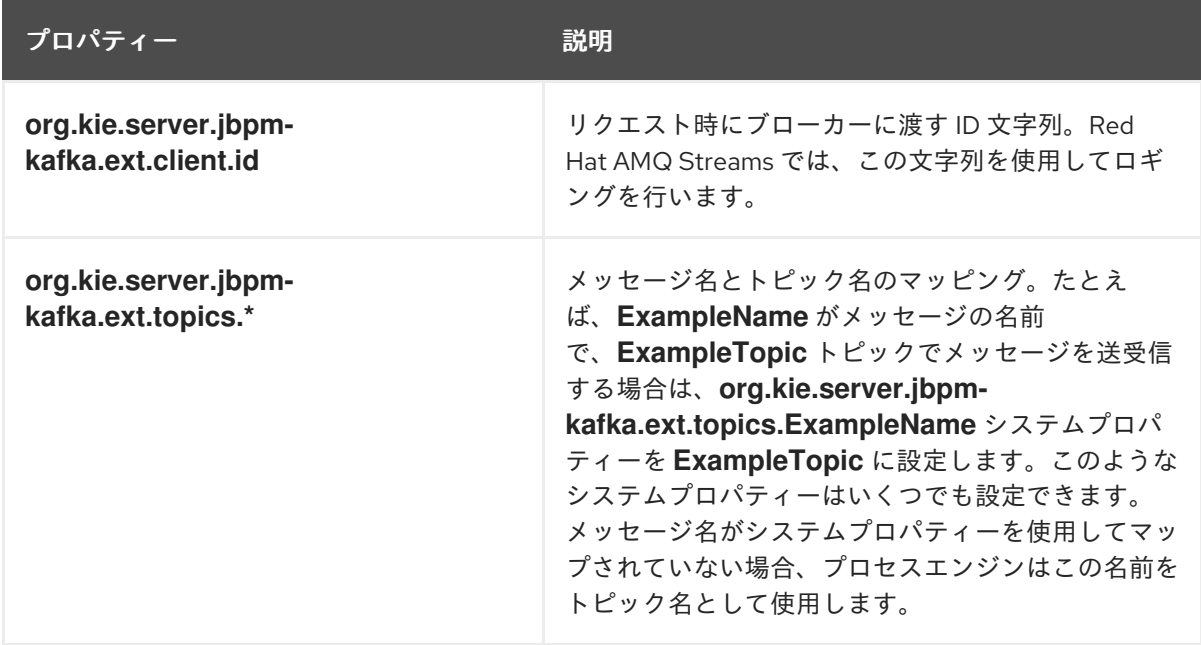

<span id="page-91-0"></span>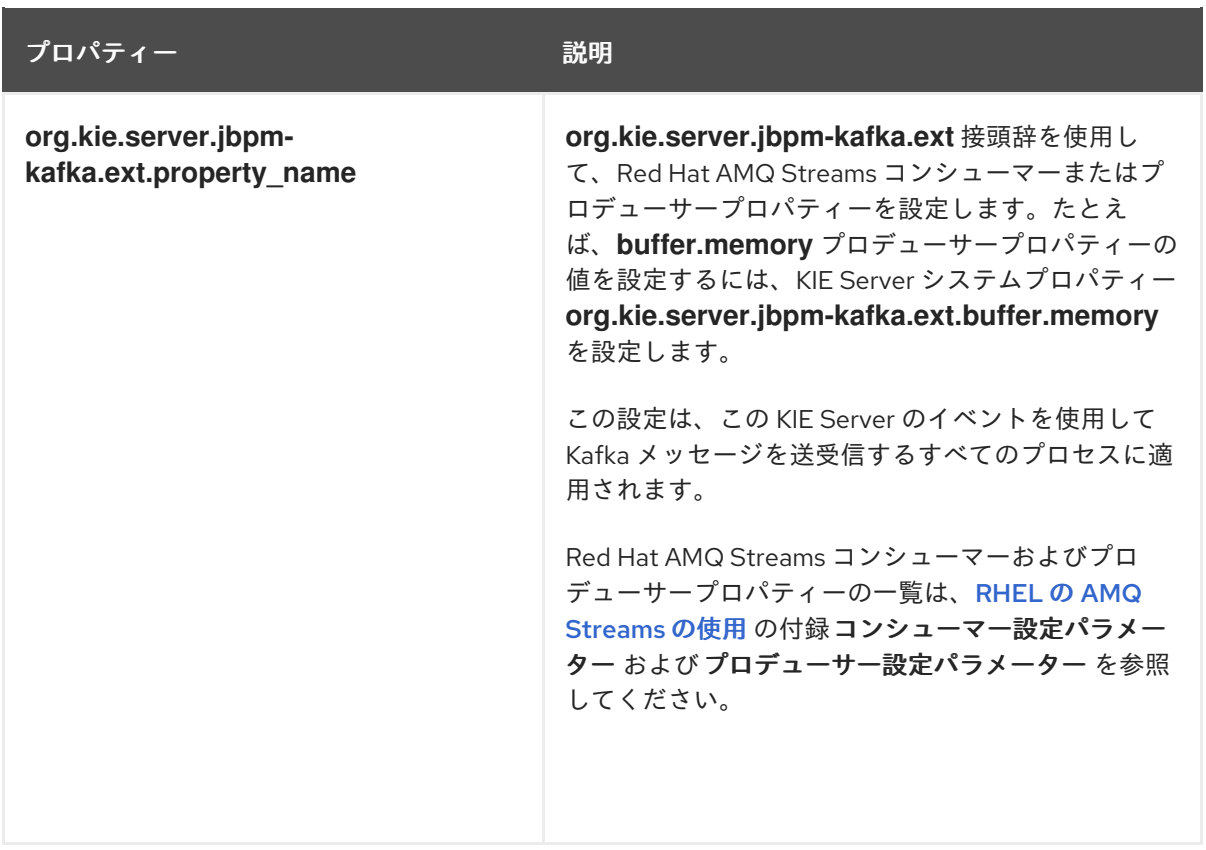

4. オプション: Kafka メッセージの受信に関連する、次のシステムプロパティーのいずれかを設定 します。

表22.2 オプション: Kafka メッセージの受信に関連する、オプションの KIE Server システムプ ロパティー

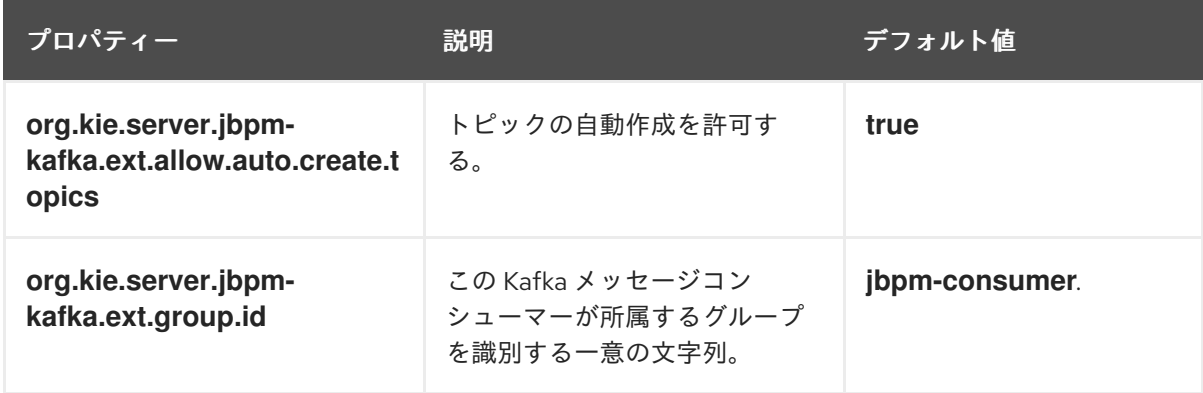

5. オプション: Kafka メッセージの送信に関連する、次のシステムプロパティーのいずれかを設定 します。

### 表22.3 Kafka メッセージの送信に関連するオプションの KIE Server システムプロパティー

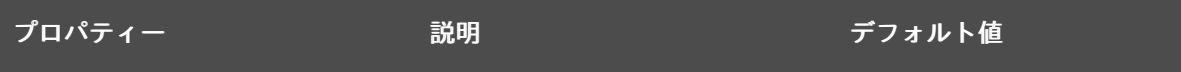

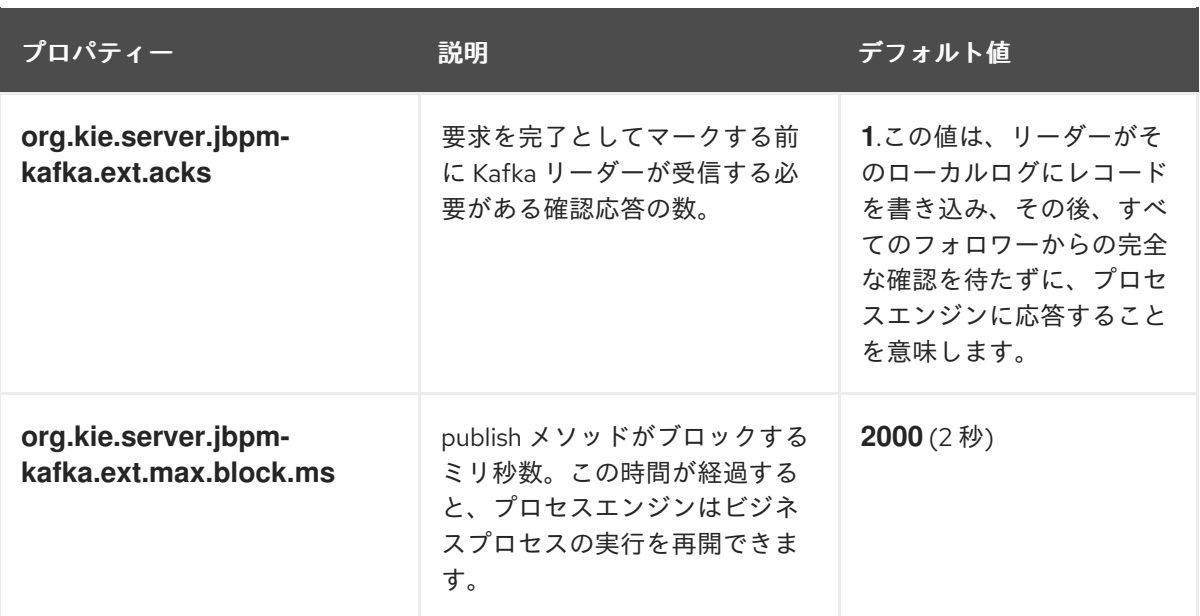

# 22.1. カスタムメッセージ形式の設定

デフォルトでは、メッセージイベントを使用する場合に、プロセスエンジンは [CloudEvents](https://github.com/cloudevents/spec) 仕様 バー ジョン 1.0 に準拠する形式でメッセージを送受信します。

オプションで、JSON のローデータ形式またはメッセージのカスタム形式を設定できます。カスタム形 式を使用する場合は、クラスを実装して指定する必要があります。

#### 前提条件

● プロジェクトでのメッセージ送受信にメッセージイベントを使用する。

#### 手順

- 1. メッセージの送受信にカスタム形式を使用する場合は、カスタムクラスを実装して指定しま す。
	- a. クラスのソースコードを開発します。
		- メッセージの送信には、**KafkaEventWriter** インターフェイスを実装するクラスを開発 します。
		- メッセージの受信には、**KafkaEventReader** インターフェイスを実装するクラスを開 発します。 インターフェイス定義は GitHub [repository](https://github.com/kiegroup/droolsjbpm-integration/tree/7.67.0.Final/kie-server-parent/kie-server-services/kie-server-services-kafka/src/main/java/org/kie/server/services/jbpm/kafka) からダウンロードできます。
	- b. [ビジネスアプリケーションにクラスを指定します。手順は、](#page-97-0)24章*Business Central* でのビジ ネスアプリケーションへのカスタムクラス指定を参照してください。
- 2. 以下の KIE Server システムプロパティーを設定して、カスタムライターまたはリーダーを設定 します。

表22.4 カスタムライターまたはリーダーを設定するための KIE Server のシステムプロパティー

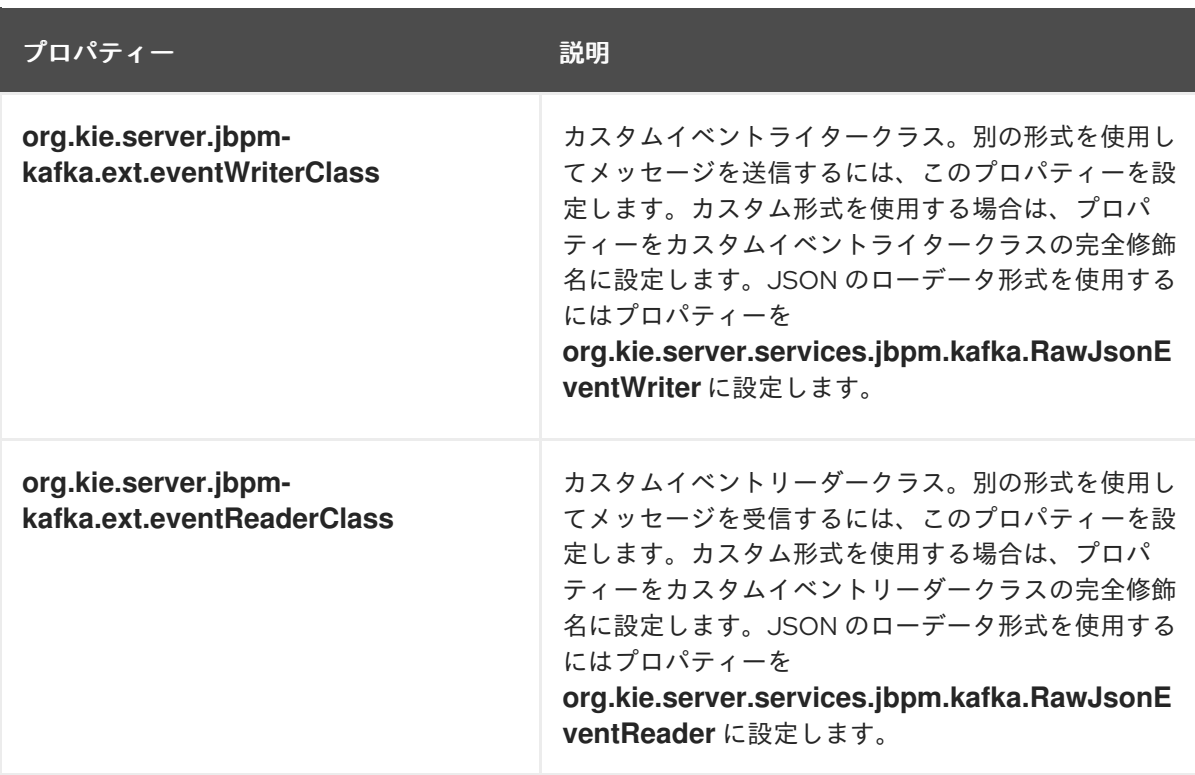

# 第23章 トランザクションのコミット時に KAFKA メッセージを送 信するようにサービスおよび KIE SERVER を設定する

KIE Server には、Kafka メッセージを自動的に送信する エミッター を設定できます。この場合、KIE Server は、タスク、プロセス、ケース、または変数が作成、更新、または削除されるたびにメッセージ を送信します。Kafka メッセージには、変更されたオブジェクトに関する情報が含まれます。変更を使 用してトランザクションをコミットすると、KIE Server がメッセージを送信します。

この機能は、ビジネスプロセスまたはケースと合わせて使用できます。プロセス設計で何も変更する必 要はありません。

この設定は、SpringBoot を使用してプロセスサービスを実行する場合にも利用できます。

デフォルトでは、KIE Server は以下のトピックでメッセージを公開します。

- 完了したプロセスに関するメッセージ用の **jbpm-processes-events**
- 完了したタスクに関するメッセージ用の **jbpm-tasks-events**
- 完了したケースに関するメッセージ用の **jbpm-cases-events**

トピック名を設定できます。

公開されているメッセージは、[CloudEvents](https://github.com/cloudevents/spec) specification バージョン 1.0 に準拠しています。各メッ セージには以下のフィールドが含まれます。

- Id: イベントの一意識別子
- **type**: イベントのタイプ (プロセス、タスク、またはケース)
- **source**: URI となるイベントソース
- **time**: デフォルトでは、[RFC3339](https://tools.ietf.org/html/rfc3339) 形式のイベントのタイムスタンプ
- **data**: JSON 形式で表示されるプロセス、ケース、またはタスクに関する情報

#### 前提条件

● KIE Server のインスタンスがインストールされています。

- 1. Kafka メッセージを自動的に送信するには、次のいずれかの作業を行います。
	- a. Red Hat JBoss EAP または別のアプリケーションサーバーに KIE Server をデプロイした場 合は、以下の手順を実行します。
		- i. Red Hat カスタマーポータルの Software [Downloads](https://access.redhat.com/jbossnetwork/restricted/listSoftware.html?downloadType=distributions&product=rhpam&productChanged=yes) ページから、製品配信可能ファイ ル **rhpam-7.13.4-maven-repository.zip** をダウンロードします。
		- ii. ファイルの内容を展開します。
		- iii. maven-repository/org/jbpm/jbpm-event-emitters-kafka/7.67.0.Final-redhat-**00024/jbpm-event-emitters-kafka-7.67.0.Final-redhat-00024.jar** ファイルをアプリ ケーションサーバーの **deployments/kie-server.war/WEB-INF/lib** サブディレクトリー にコピーします。

b. SpringBoot を使用してアプリケーションをデプロイした場合は、サービスの **pom.xml** ファイルの **<dependencies>** リストに以下の行を追加します。

<dependency> <groupId>org.jbpm</groupId> <artifactId>jbpm-event-emitters-kafka</artifactId> <version>\${version.org.kie}</version> </dependency>

2. 必要に応じて、以下の KIE Server システムプロパティーのいずれかを設定します。

#### 表23.1 Kafka エミッターに関連する KIE Server のシステムプロパティー

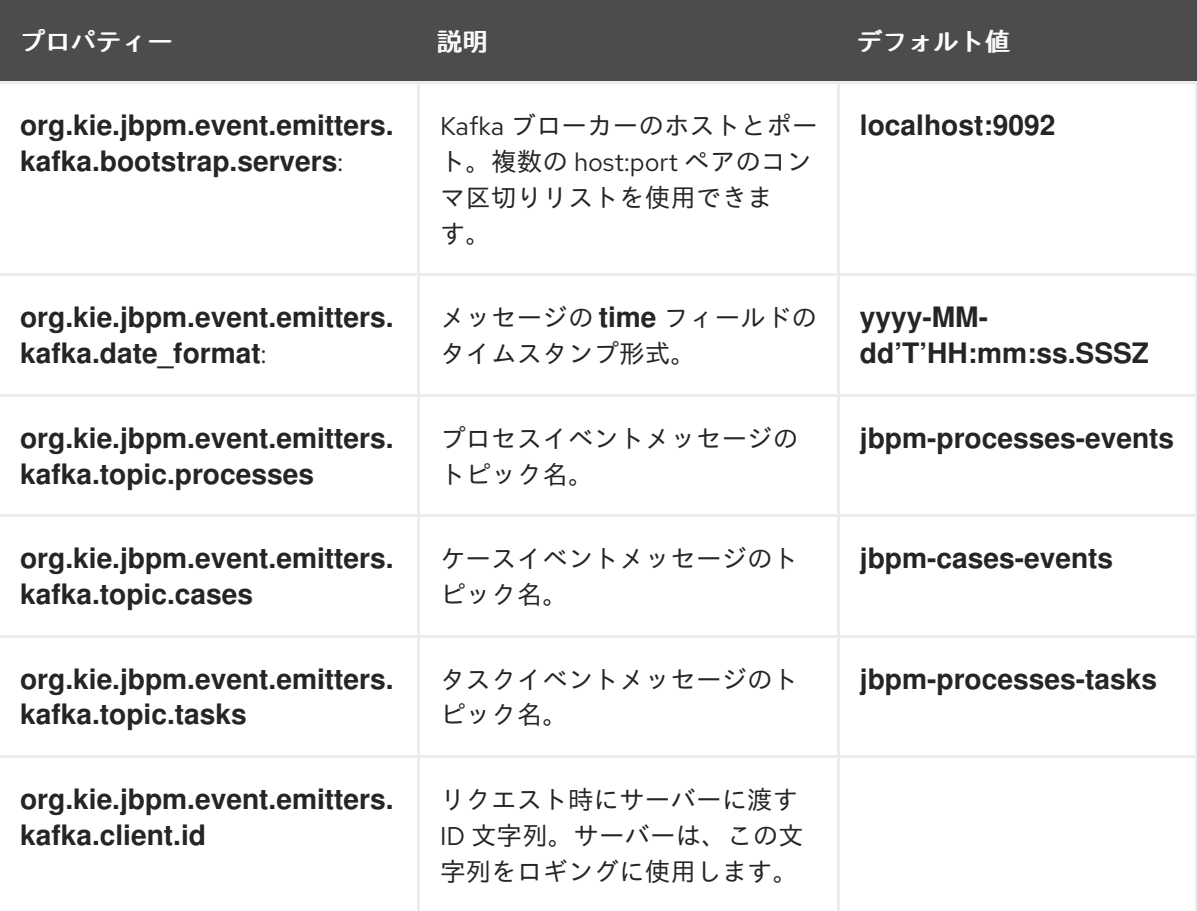

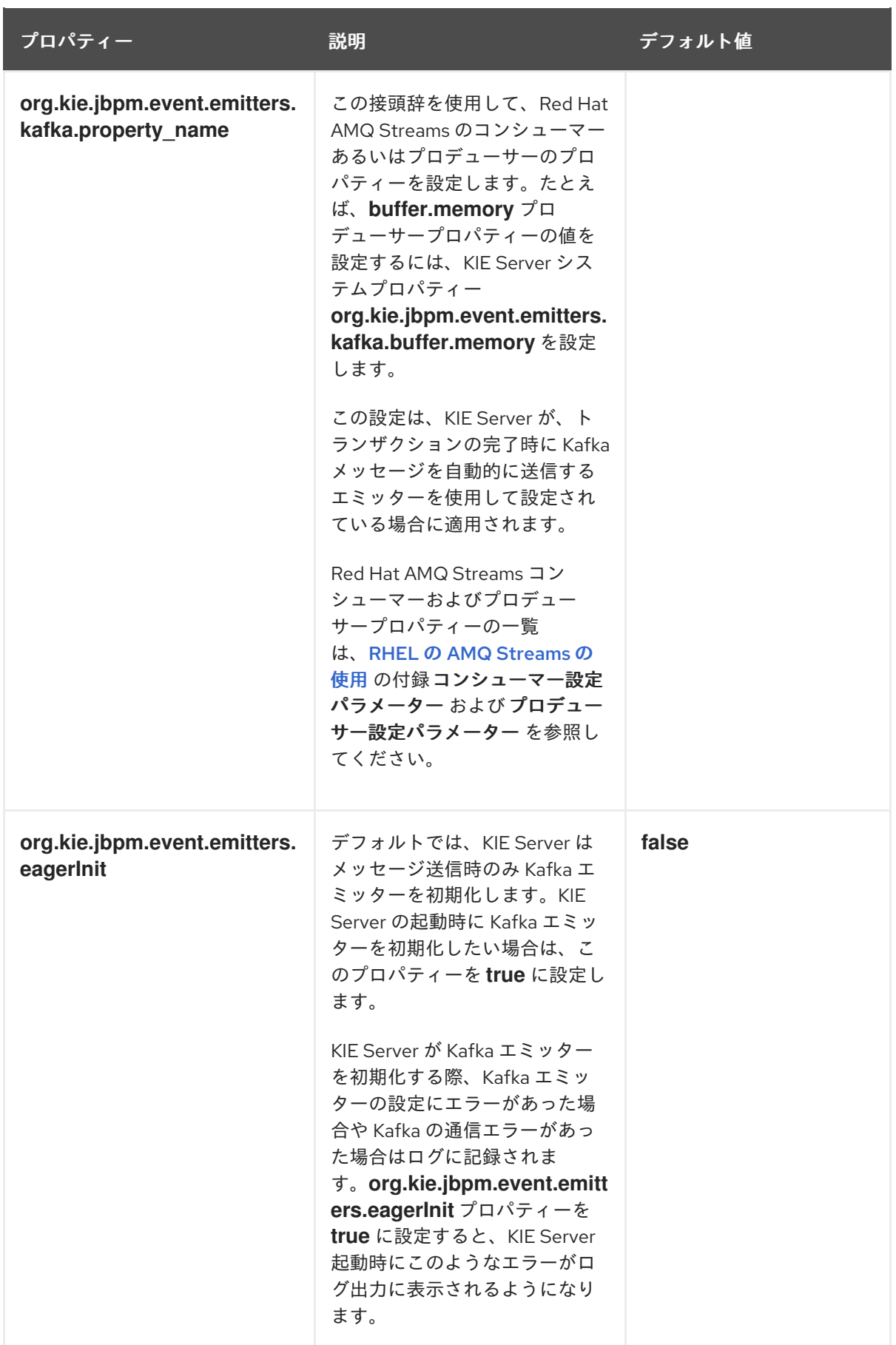

# <span id="page-97-0"></span>第24章 BUSINESS CENTRAL でのビジネスアプリケーションへの カスタムクラス指定

以下の場合に Red Hat AMQ Streams を操作するには、ビジネスアプリケーションにカスタムクラスが 必要です。

- メッセージイベントでのメッセージの送受信にカスタムのメッセージ形式を使用する場合
- **KafkaPublishMessages** カスタムタスクにカスタムシリアライザークラスを追加する場合

ビジネスアプリケーションでカスタムクラスを使用するには、Business Central を使用してソースコー ドをアップロードし、クラスを設定します。

または、SpringBoot にアプリケーションをデプロイする場合には、クラスを個別にコンパイルし、ク ラスパスに追加できます。この場合には、以下の手順を実行しないでください。

#### 前提条件

- Business Central にログインしており、ビジネスプロセスを編集するパーミッションがある。
- ビジネスプロセス用のプロジェクトを作成している。

- 1. 必要なカスタムクラス (例: **MyCustomSerializer**) で Java ソースファイルを準備します。ス ペースおよびプロジェクトのパッケージ名 (例: **com.myspace.test**) を使用します。
- 2. Business Central でプロジェクトを入力し、Settings → Dependencies タブをクリックしま す。
- 3. Dependencies フィールドに、カスタムクラスが必要とする依存関係 (例: **org.apache.kafka.kafka-clients**) をコンマ区切りリストとして追加します。
- 4. アセット タブをクリックします。
- 5. 各クラスソースファイルについて、以下の手順を実行します。
	- a. Import Asset をクリックします。
	- b. Please select a file to uploadフィールドで、カスタムシリアライザークラスの Java ソー スファイルの場所を選択します。
	- c. Ok をクリックします。

# 第25章 関連情報

- [OpenShift](https://access.redhat.com/documentation/ja-jp/red_hat_amq/2021.q3/html/using_amq_streams_on_openshift/) での AMQ Streams の使用
- RHEL での AMQ [Streams](https://access.redhat.com/documentation/ja-jp/red_hat_amq/2021.q3/html/using_amq_streams_on_rhel/) の使用

# パート V. RED HAT PROCESS AUTOMATION MANAGER と ELASTICSEARCH の統合

開発者は、Red Hat Process Automation Manager と ElasticSearch を統合することができます。KIE Server はプロセス、タスク、およびケース情報を JSON ドキュメントとして ElasticSearch に送信でき ます。

# 第26章 トランザクションのコミット時に情報を ELASTICSEARCH に送信するように KIE SERVER を設定する手順

KIE Server が情報を ElasticSearch に自動的に送信するように設定することができます。この場合、KIE Server は、タスク、プロセス、ケース、または変数が作成、更新、または削除されるたびに ElasticSearch インデックスエントリーを作成します。インデックスエントリーには、変更されたオブ ジェクトに関する情報が含まれます。KIE Server は、変更でトランザクションをコミットする際にイン デックスエントリーを書き込みます。

この機能は、ビジネスプロセスまたはケースと合わせて使用できます。プロセス設計で何も変更する必 要はありません。

この設定は、Spring Boot を使用してプロセスサービスを実行する場合にも利用できます。

KIE Server は、JSON ドキュメントとしてプロセス、ケース、タスク情報をシリアライズします。以下 の ElasticSearch インデックスを使用します。

- プロセス情報のプロセス
- ケース情報のケース
- タスク情報の タスク

#### 前提条件

● ビジネスプロセスまたはケースを作成している。ビジネスプロセスまたはケースの作成に関す る詳細は、Red Hat Process Automation Manager [でのプロセスサービスの開発](https://access.redhat.com/documentation/ja-jp/red_hat_process_automation_manager/7.13/html-single/developing_process_services_in_red_hat_process_automation_manager)を参照してく ださい。

#### 手順

- 1. ElasticSearch への情報送信を有効にするには、以下のいずれかの手順を実行します。
	- a. Red Hat JBoss EAP または別のアプリケーションサーバーに KIE Server をデプロイした場 合は、以下の手順を実行します。
		- i. Red Hat カスタマーポータルの Software [Downloads](https://access.redhat.com/jbossnetwork/restricted/listSoftware.html?downloadType=distributions&product=rhpam&productChanged=yes) ページから、製品配信可能ファイ ル **rhpam-7.13.4-maven-repository.zip** をダウンロードします。
		- ii. ファイルの内容を展開します。
		- iii. maven-repository/org/jbpm/jbpm-event-emitters-elasticsearch/7.67.0.Final-redhat-**00024/jbpm-event-emitters-elasticsearch-7.67.0.Final-redhat-00024.jar** ファイルを アプリケーションサーバーの **deployments/kie-server.war/WEB-INF/lib** サブディレク トリーにコピーします。
	- b. Spring Boot を使用してアプリケーションをデプロイした場合は、サービスの **pom.xml** ファイルの **<dependencies>** リストに以下の行を追加します。

<dependency> <groupId>org.jbpm</groupId> <artifactId>jbpm-event-emitters-elasticsearch</artifactId> <version>\${version.org.kie}</version> </dependency>

- 2. 必要に応じて、以下の KIE Server システムプロパティーのいずれかを設定します。
	- org.jbpm.event.emitters.elasticsearch.url: ElasticSearch サーバーの URL。デフォルト値 は **http://localhost:9200** です。
	- **org.jbpm.event.emitters.elasticsearch.date\_format**: 情報のタイムスタンプ形式。デフォ ルト値は **yyyy-MM-dd'T'HH:mm:ss.SSSZ** です。
	- **org.jbpm.event.emitters.elasticsearch.user**: ElasticSearch サーバーに対して認証を行う ためのユーザー名。
	- **org.jbpm.event.emitters.elasticsearch.password**: ElasticSearch サーバーに対してユー ザーを認証するパスワード。
	- **org.jbpm.event.emitters.elasticsearch.ignoreNull**: このプロパティーが **true** の場合、 ElasticSearch の JSON 出力に null 値は書き込まれません。

# 26.1. ELASTICSEARCH 用のデータのカスタマイズ

Red Hat Process Automation Manager が ElasticSearch に送信するデータをカスタマイズするために、 トランスフォーマークラスを開発することができます。

プロセス、ケース、タスク、およびタスクの操作に関する情報は、ビュー として利用できます。Red Hat Process Automation Manager には、以下のビュータイプがあります。

- **CaseInstanceView**
- **ProcessInstanceView**
- **TaskInstanceView**
- **TaskOperationView**

これらのビューの定義は、GitHub [リポジトリー](https://github.com/kiegroup/jbpm/tree/7.67.0.Final/jbpm-persistence/jbpm-persistence-api/src/main/java/org/jbpm/persistence/api/integration/model) で確認することができます。

各ビューには、識別子を返す **getCompositeId()** メソッドがあります。この識別子は、ケース、プロセ ス、タスク、またはタスク操作の特定のインスタンスを示しています。

プロセス、ケース、タスク、またはタスク操作が作成、更新、または削除されるたびに、プロセスエン ジンは トランスフォーマー を呼び出し、関連するビューを提供します。

トランスフォーマーは、**ESRequest** オブジェクトを生成しなければなりません。このオブジェクトの コンストラクターのパラメーターで、トランスフォーマーはインデックスを含む ElasticSearch リクエ ストに必要な情報を提供する必要があります。

トランスフォーマークラスと **ESRequest** クラスの定義は、GitHub [リポジトリー](https://github.com/kiegroup/jbpm/tree/7.67.0.Final/jbpm-event-emitters/jbpm-event-emitters-elasticsearch/src/main/java/org/jbpm/event/emitters/elasticsearch) で公開されていま す。

カスタムトランスフォーマーを作成して使用するには、以下の手順を実行します。

### 手順

1. 以下のクラスの Java ソースコードを作成します。

**ESInstanceViewTransformer**: トランスフォーマークラス。**index()** メソッドと **update()** メソッドを提供します。どちらのメソッドも、パラメーターとしてビューを受け取 り、**ESRequest** オブジェクトを返します。

プロセス、ケース、タスク、またはタスク操作のインスタンスが最初に作成されるとき、 プロセスエンジンは **index()** メソッドを呼び出します。同じインスタンスに関するその後の 変更については、プロセスエンジンは **update()** メソッドを呼び出します。

ビューのタイプに応じて、異なる **ESInstanceViewTransformer** 実装を作成することがで きます。

- **ESInstanceViewTransformerFactory**: トランスフォーマーファクトリークラス。ビューの タイプごとに、**ESInstanceViewTransformer** クラスのインスタンスを返します。
- 2. Business Central でプロジェクトを入力し、Settings→Dependencies タブをクリックしま す。
- 3. オプション: トランスフォーマークラスが必要とする依存関係を追加します。
- 4. アセット タブをクリックします。
- 5. 各クラスソースファイルについて、以下の手順を実行します。
	- a. Import Asset をクリックします。
	- b. Please select a file to uploadフィールドで、カスタムシリアライザークラスの Java ソー スファイルの場所を選択します。
	- c. OK をクリックしてファイルをアップロードします。
- 6. サービスを実行する KIE Server インスタンスの場
	- 合、**org.jbpm.event.emitters.elasticsearch.factory** システムプロパティー
	- を、**ESInstanceViewTransformerFactory** の実装の完全修飾クラス名に設定します。

# 付録A バージョン情報

本書の最終更新日: 2023 年 9 月 5 日 (火)

# 付録B お問い合わせ先

Red Hat Process Automation Manager のドキュメントチーム: [brms-docs@redhat.com](mailto:brms-docs@redhat.com)